# <span id="page-0-0"></span>**I&A System Quick Reference Guide Table of Contents**

## **Contents**

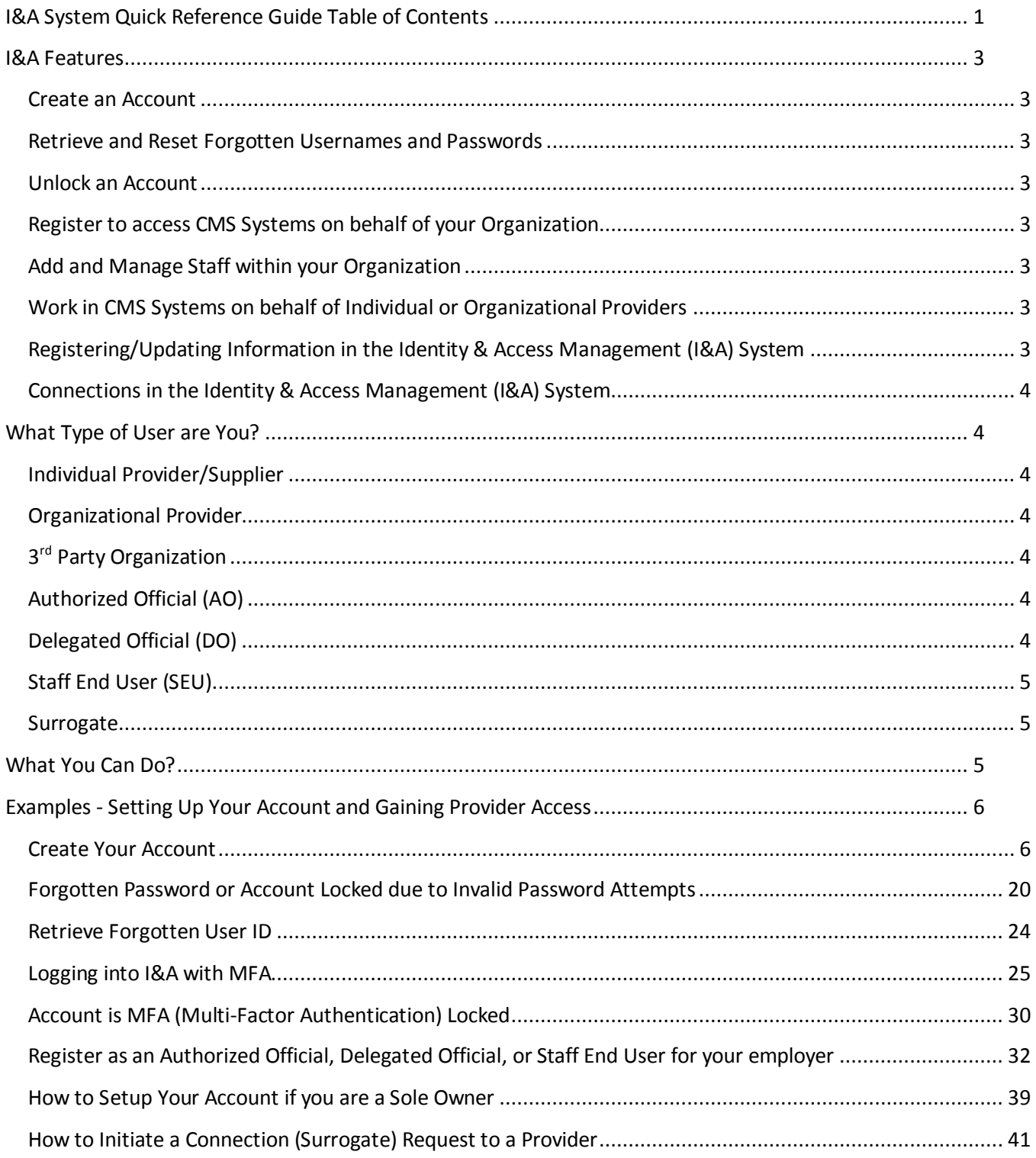

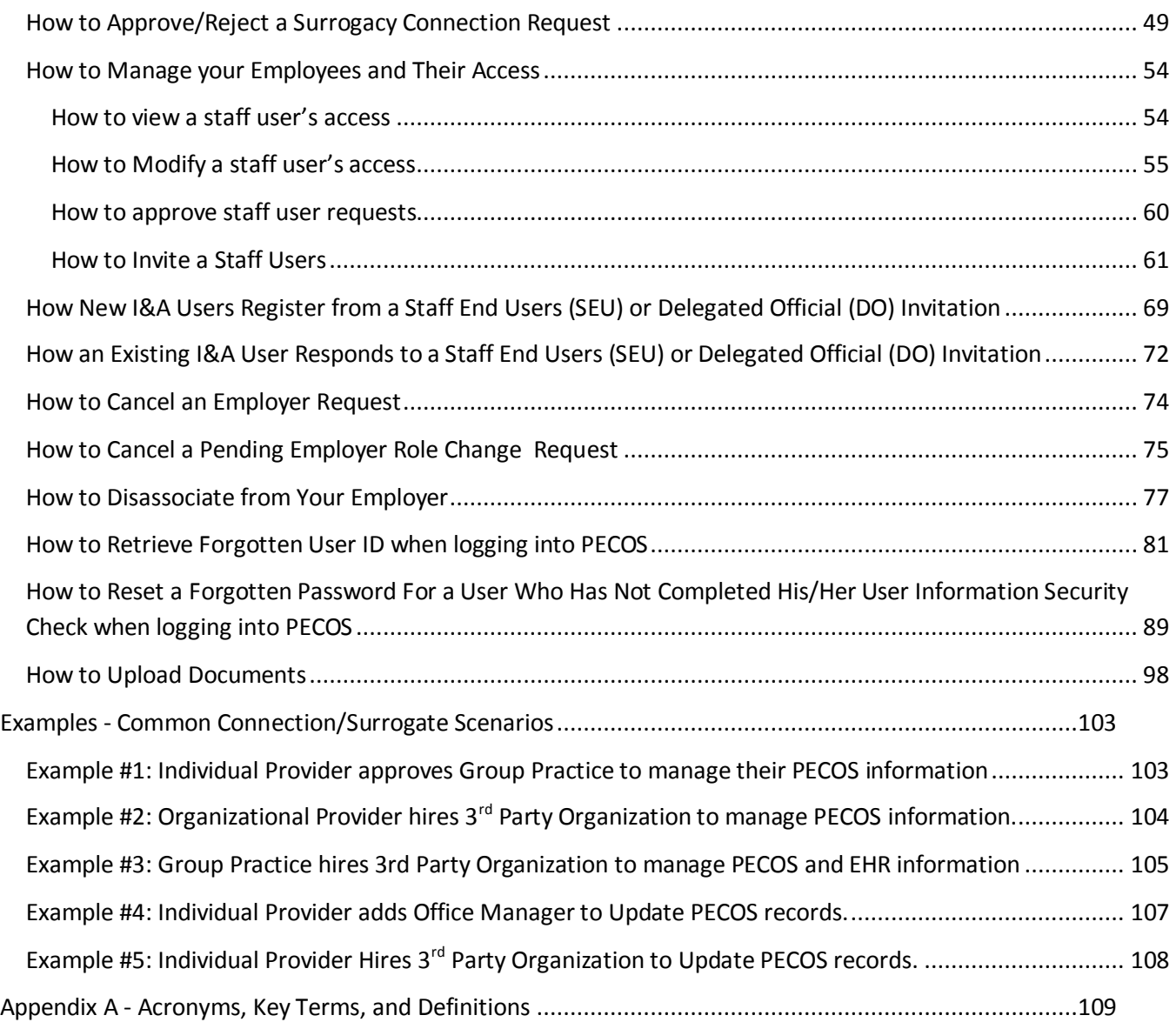

## <span id="page-2-0"></span>*I&A Features*

The recent updates have streamlined access when it comes to managing your information in NPPES, PECOS, and HITECH. **If you accessed any of these systems prior to October 7th 2013, your existing account will still work just as it did previously, and has been updated to take advantage of the new features.**

## <span id="page-2-1"></span>**Create an Account**

Depending on the type of user you are, and how you have setup your account, I&A will allow you to access various CMS computer systems such as NPPES, PECOS, and HITECH and perform actions such as creating an NPI or updating Medicare Enrollment information.

## <span id="page-2-2"></span>**Retrieve and Reset Forgotten Usernames and Passwords**

All Users will have the ability to retrieve forgotten user IDs and reset forgotten passwords through the online tools, rather than contacting CMS External Users Services (EUS).

## <span id="page-2-3"></span>**Unlock an Account**

Users who lock their account by incorrectly entering the User ID and/or Password will have the opportunity to unlock their account through the online tools, rather than contacting CMS External User Services (EUS).

## <span id="page-2-4"></span>**Register to access CMS Systems on behalf of your Organization**

Authorized and Delegated Officials will be able to add their Organization as an employer in I&A, in order to access PECOS or HITECH on behalf of their Organization, or so their  $3<sup>rd</sup>$  Party Organization can work on behalf of Providers.

### <span id="page-2-5"></span>**Add and Manage Staff within your Organization**

I&A allows Authorized and Delegated Officials to add and remove Staff from their Organization, and control the functions accessible to those staff.

### <span id="page-2-6"></span>**Work in CMS Systems on behalf of Individual or Organizational Providers**

I&A allows its users to quickly and securely manage connections between Individual Providers or Organizational Providers, and their relationships with Surrogates who work on their behalf.

### *IMPORTANT NOTE:*

## <span id="page-2-7"></span>**Registering/Updating Information in the Identity & Access Management (I&A) System**

*Registering or updating information in the I&A system does not automatically enroll you in Medicare, register you for an NPI, or perform any other actions or updates in the PECOS, NPPES, or HITECH systems.*

*If you created your account prior to October 7th 2013, and the information shown under your profile information, employers, or connections is not accurate please see the Frequently Asked Questions (FAQ) for more information on how to update your information.*

### <span id="page-3-0"></span>**Connections in the Identity & Access Management (I&A) System**

*Group Practices or any other Organization who act on behalf of Providers as Surrogates, and have 1,000 or more Connections to Individual Providers (IPs) in the Identity & Access Management (I&A) system may experience an issue when attempting to access records for these providers in PECOS or in HITECH (R&A). Until a fix can be implemented you can avoid any issues by reducing the number of IPs that any one Staff End User within your Organization has connections to within I&A. If a user acts on behalf of 1,000 or less IPs they should not have any issues accessing records within PECOS or HITECH(R&A).*

## <span id="page-3-1"></span>*What Type of User are You?*

Review the terms. Which term best defines you and your organization? Depending on your situation it may change.

### <span id="page-3-2"></span>**Individual Provider/Supplier**

- An individual that provides services to Medicare beneficiaries and submits claims to Medicare and/or reassigns benefits to an **Organizational Provider** (such as a group practice or hospital) that submits claims to Medicare on their behalf (e.g., Provider working for a Group Practice, or Solo Provider).
- Must have or be eligible for a Type 1 NPI in NPPES.

#### <span id="page-3-3"></span>**Organizational Provider**

- An Organization that provides medical items and/or services to Medicare beneficiaries (e.g., DMEPOS Supplier, Physician Group Practice, Hospital, etc…) that submits claims to the Medicare Part A and/or Part B programs
- Must have or be eligible for a Type 2 NPI in NPPES.

## <span id="page-3-4"></span>**3 rd Party Organization**

 A third-party organization (e.g., billing agency, credentialing consultant, or other staffing company) that has business relationships with **Individual Providers** or **Organizational Providers** to work on their behalf.

#### <span id="page-3-5"></span>**Authorized Official (AO)**

- An appointed official of an **Organizational Provider** or **3 rd Party Organization** with the authority to legally bind that organization and conduct business on behalf of the organization. If an **Organizational Provider**, also ensure the organization's compliance with Medicare statutes, regulations and instructions.
- Able to initiate or accept surrogacy connections, and manage staff on behalf of his or her organization.

#### <span id="page-3-6"></span>**Delegated Official (DO)**

 An individual, delegated by the Authorized Official of an **Organizational Provider** or **3 rd Party Organization**, with the authority to legally bind the organization and conduct business on behalf of the organization. If an **Organizational Provider**, also ensure the organization's compliance with Medicare statutes, regulations and instructions.

 Able to initiate or accept surrogacy connections, and manage staff on behalf of his or her organization.

## <span id="page-4-0"></span>**Staff End User (SEU)**

- An individual (e.g., Credentialing Specialist, Office Manager, etc…) who has been approved by an Authorized or Delegated Official of an **Organizational Provider** or **3 rd Party Organization,** or who has been approved by an **Individual Provider**, as an employee of that Organization, or is employed by that Provider.
- An employee of an **Individual Provider** or **Organizational Provider** that is authorized to access, view, and modify information within a CMS computer systems on behalf of their employer

### <span id="page-4-1"></span>**Surrogate**

 An **Organizational Provider** that has a business relationship with an **Individual Provider** to access, view, and modify information within CMS computer systems on their behalf;

**OR**

 A **Third-Party Organization** that has a business relationship with an **Individual Provider** or **Organizational Provider** to access, view, and modify information within CMS computer systems on their behalf.

## <span id="page-4-2"></span>*What You Can Do?*

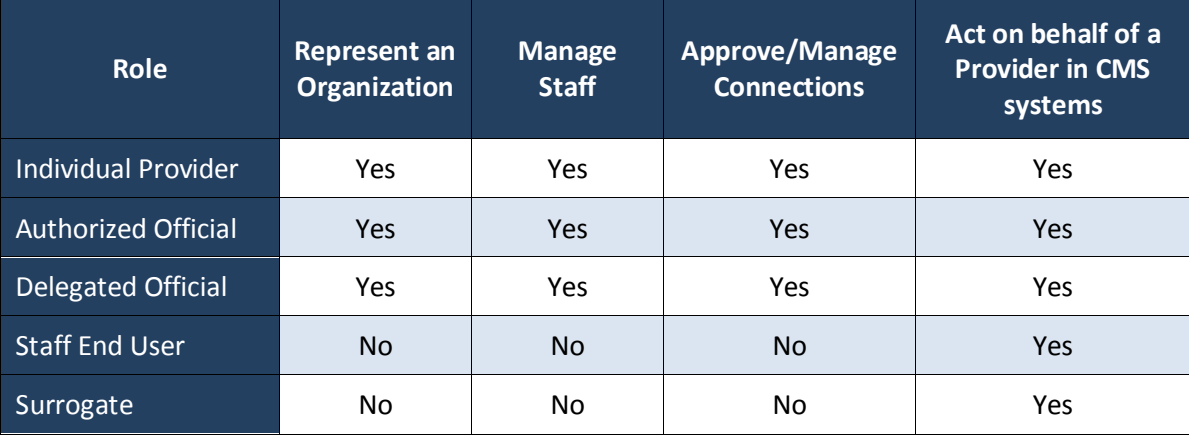

## <span id="page-5-0"></span>*Examples - Setting Up Your Account and Gaining Provider Access*

#### <span id="page-5-1"></span>**Create Your Account**

If you have received an Invitation E-mail containing a PIN and you don't yet have an I&A account, follow the instructions in section *How New I&A Users [Register from a Staff End Users \(SEU\) or](#page-68-0)* Delegated Official (DO) [Invitation.](#page-68-0)

If you have received an Invitation E-mail containing a PIN and you already have an I&A account, follow the instructions in section *[How an Existing I&A User Responds to a Staff End Users \(SEU\) or](#page-71-0)* Delegated Official (DO) [Invitation.](#page-71-0)

1. select **Create Account Now** button or select the register link on the I&A login

and you will be navigated to the User Registration page.

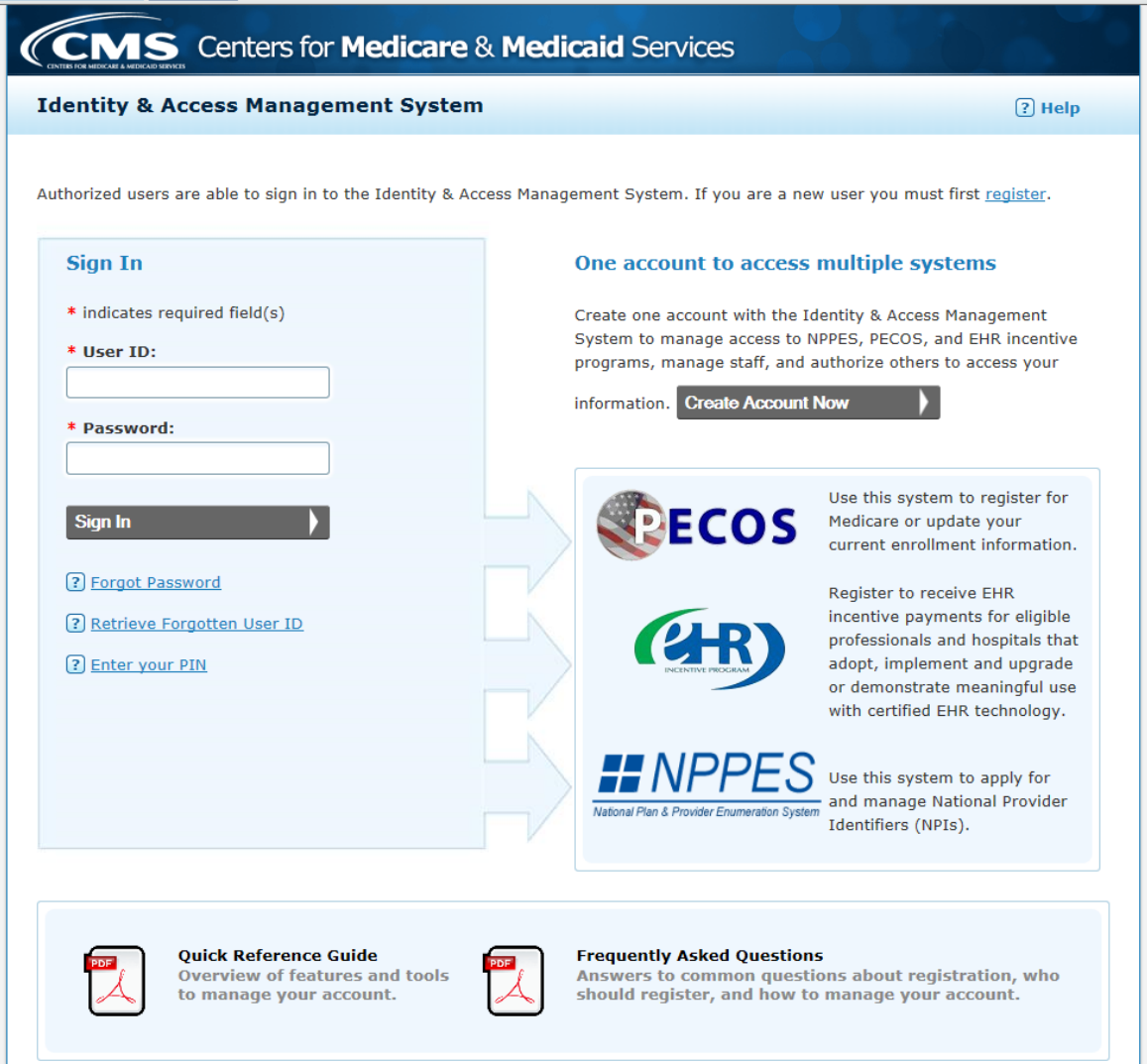

page

2. Enter your emaial address and the text seen in the image on the User Registration page. If you have trouble seeing the image you can either select the Listen to Audio link or select the

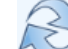

icon to have the image refreshed.

Once you have successfully entered the required data, select the *Submit* button

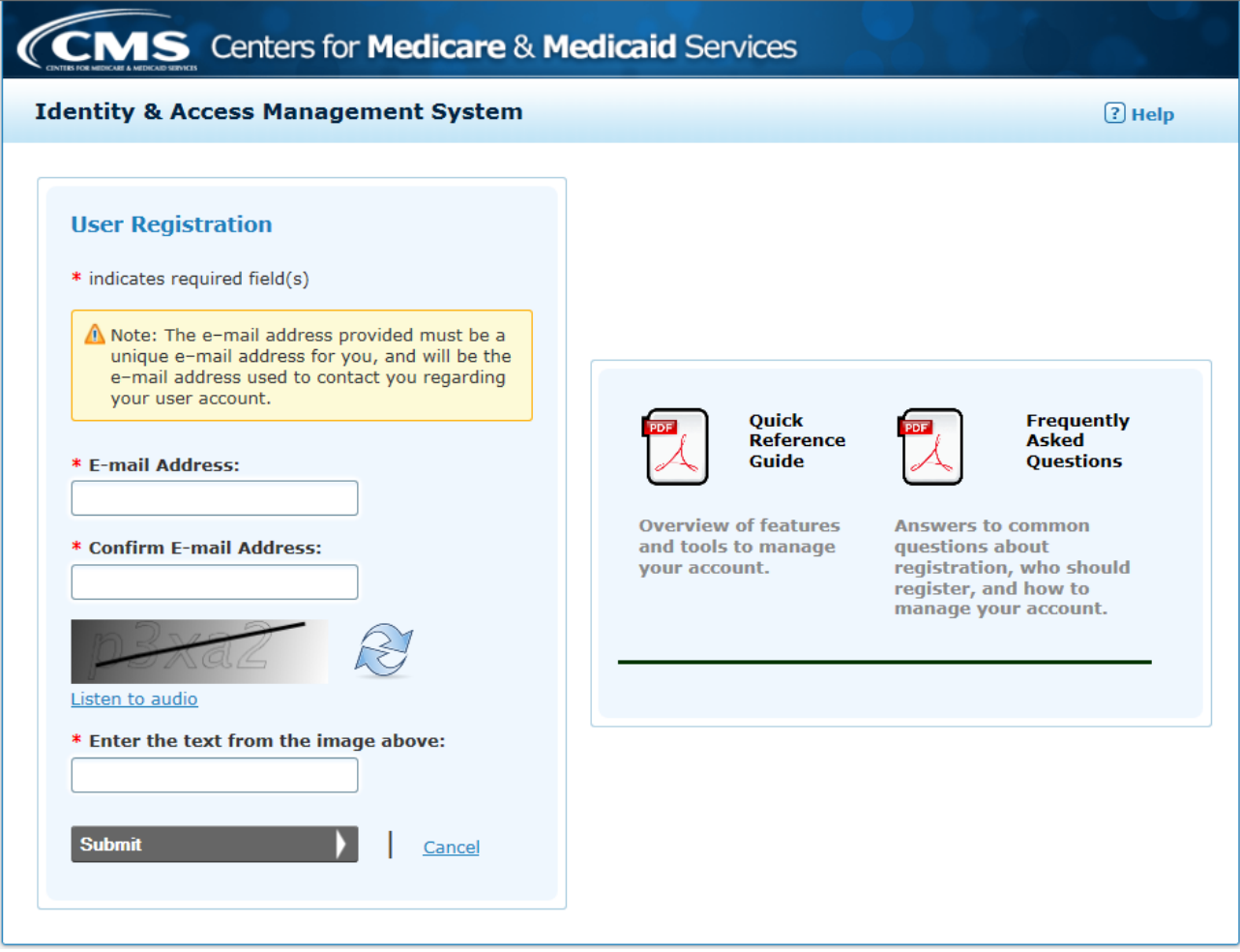

3. Enter the required data on the User Security page and select the *Continue* button. Security Questions and Answers cannot be duplicated. You must select 5 different questions, each having a unique answer (different from the other 4 answers).

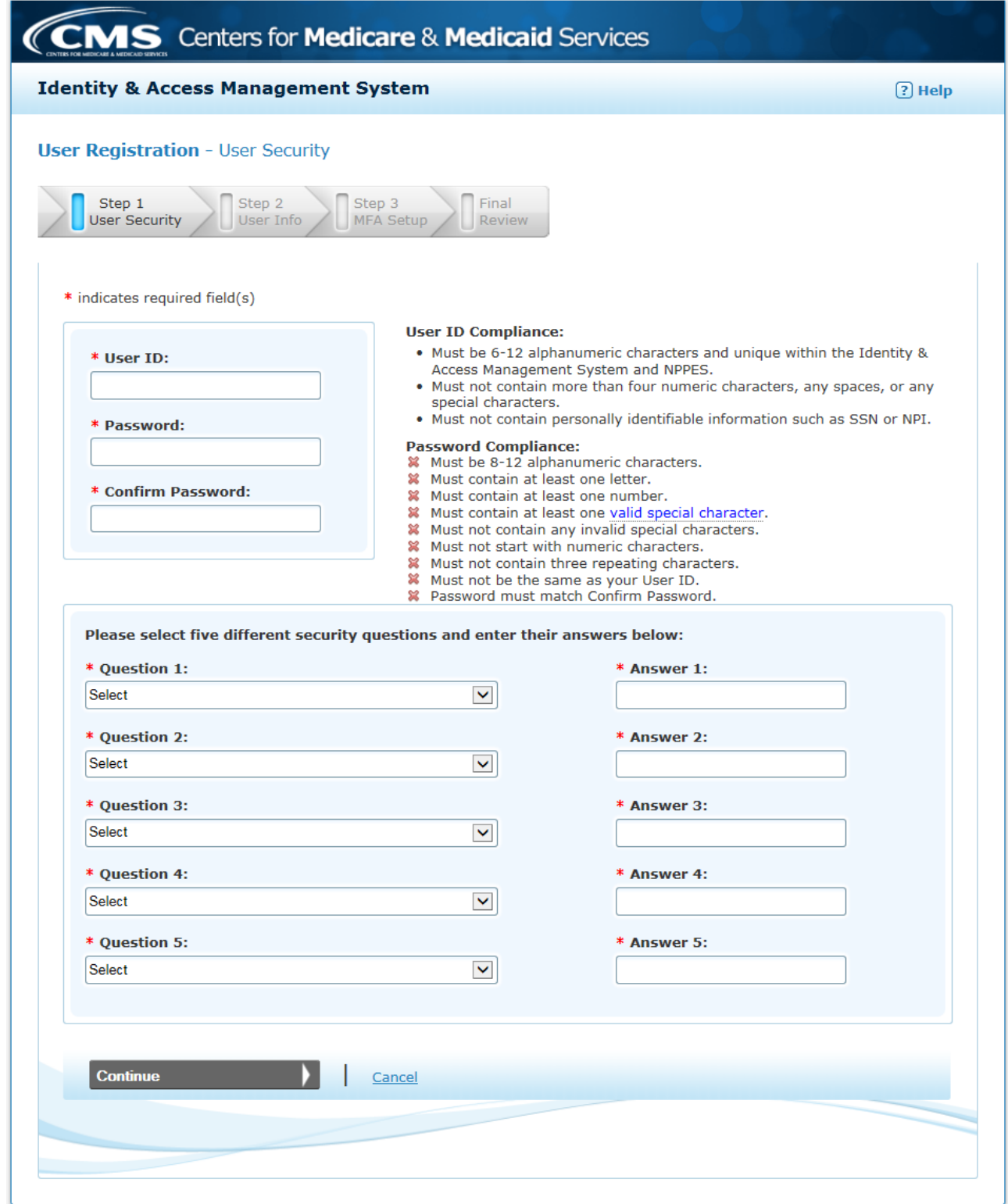

4. Enter the required data on the User Information page and select the *Continue* button.

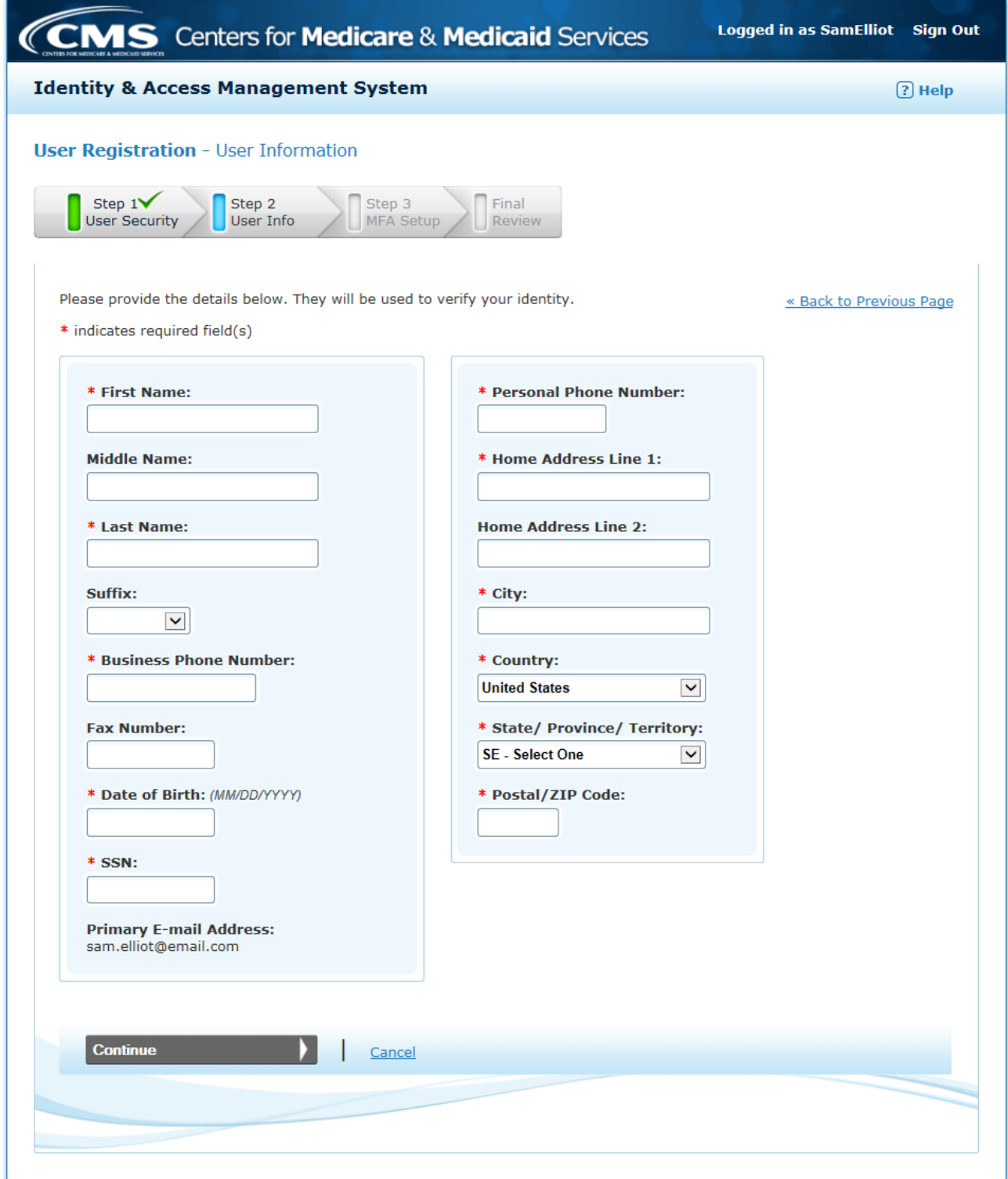

5. The system will attempt to standardize your address to meet USPS standards. If the standardized address is different from what you entered. The system will alert you. We encourage you to use the standardized address unless it is incorrect.

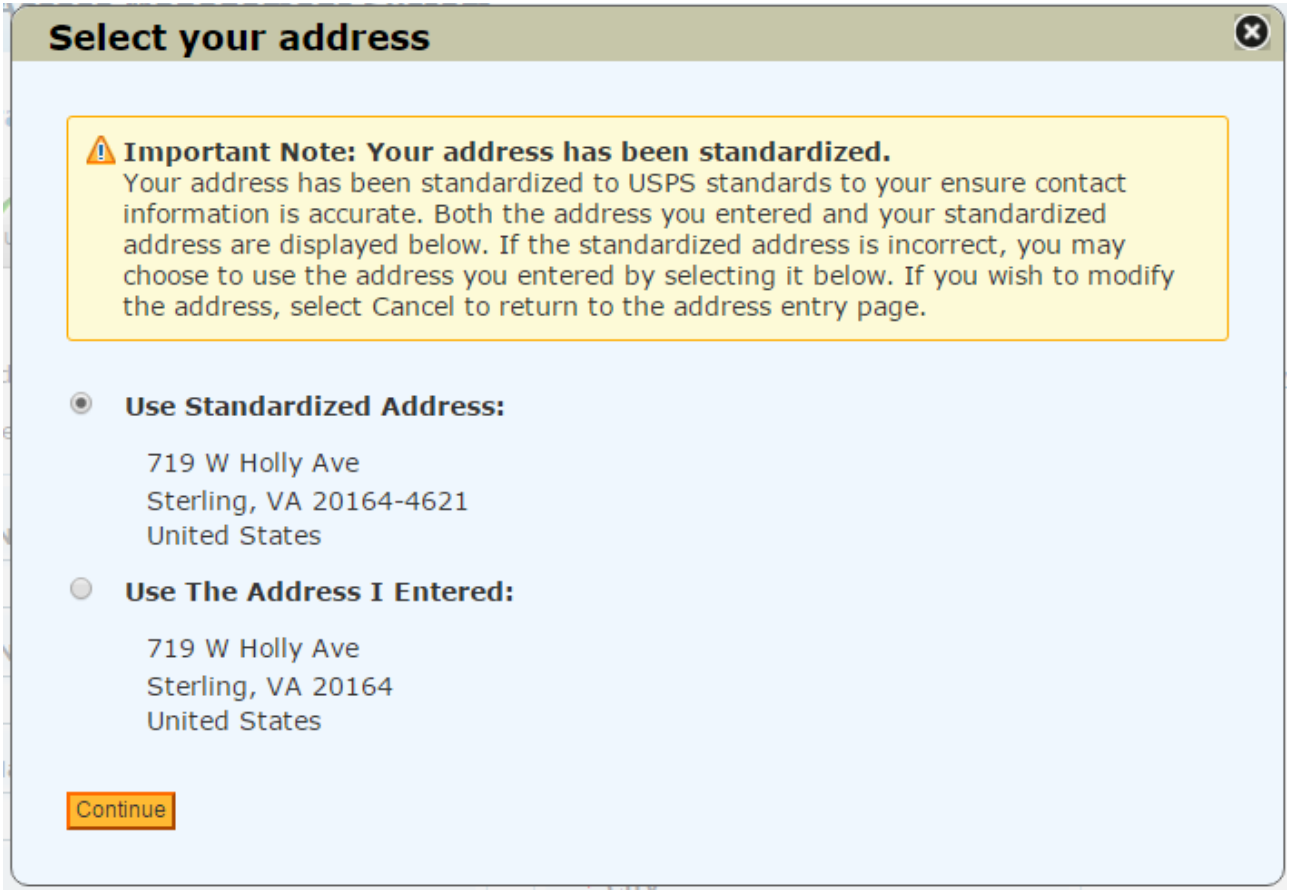

6. You will be required to set up at least one Multi-Factor Authentication (MFA) method. And will be given the option to set up a second (alternative) method. Select your Primary Authentication Method from the dropdown list and select *Continue***.**

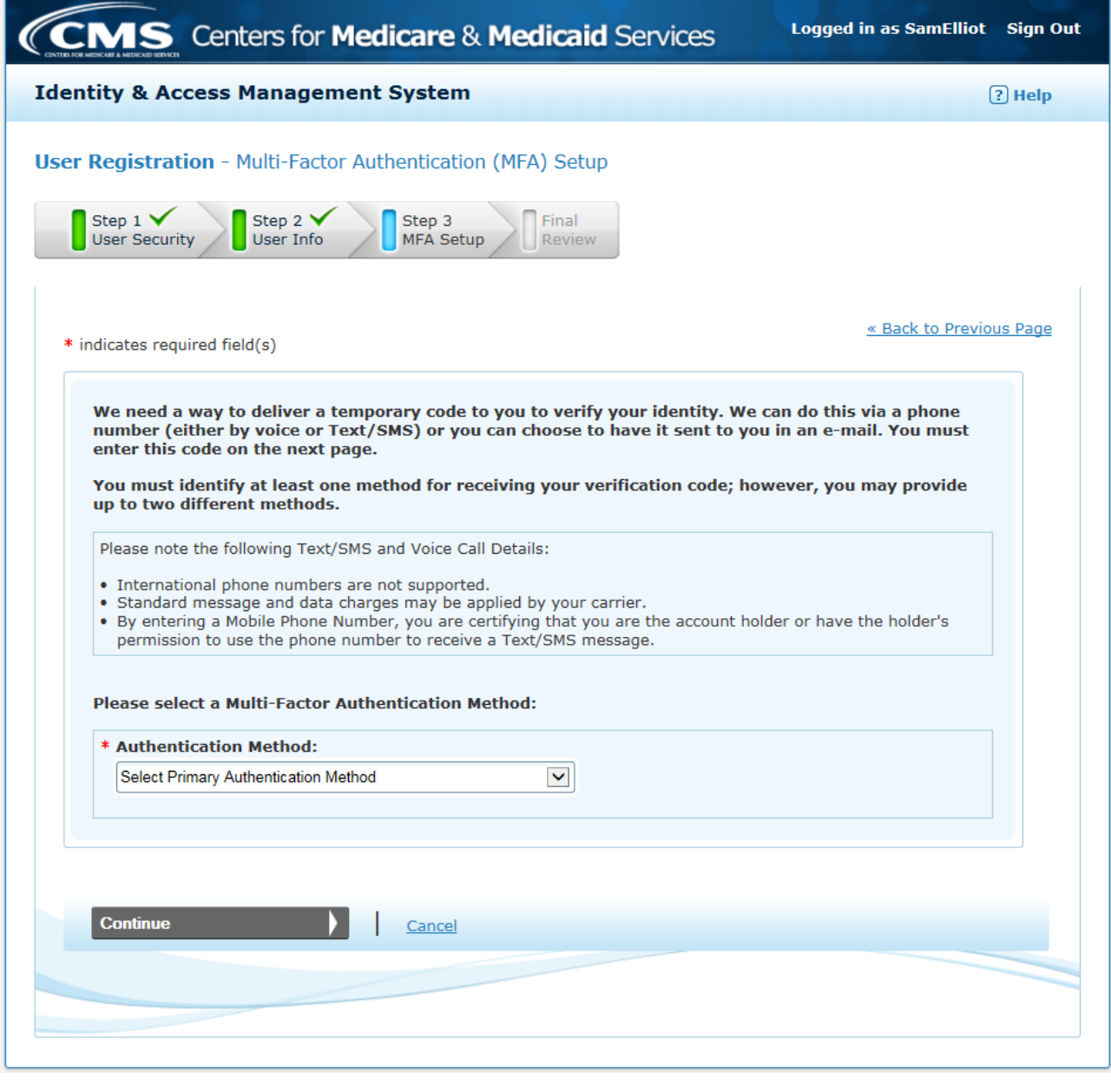

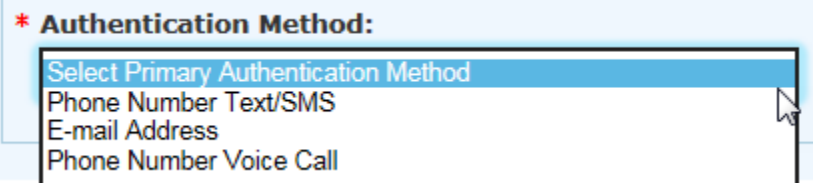

7. If you select E-mail Address, the e-mail address will be pre-populated with your primary e-mail address you entered when you started registration, however you may change it.

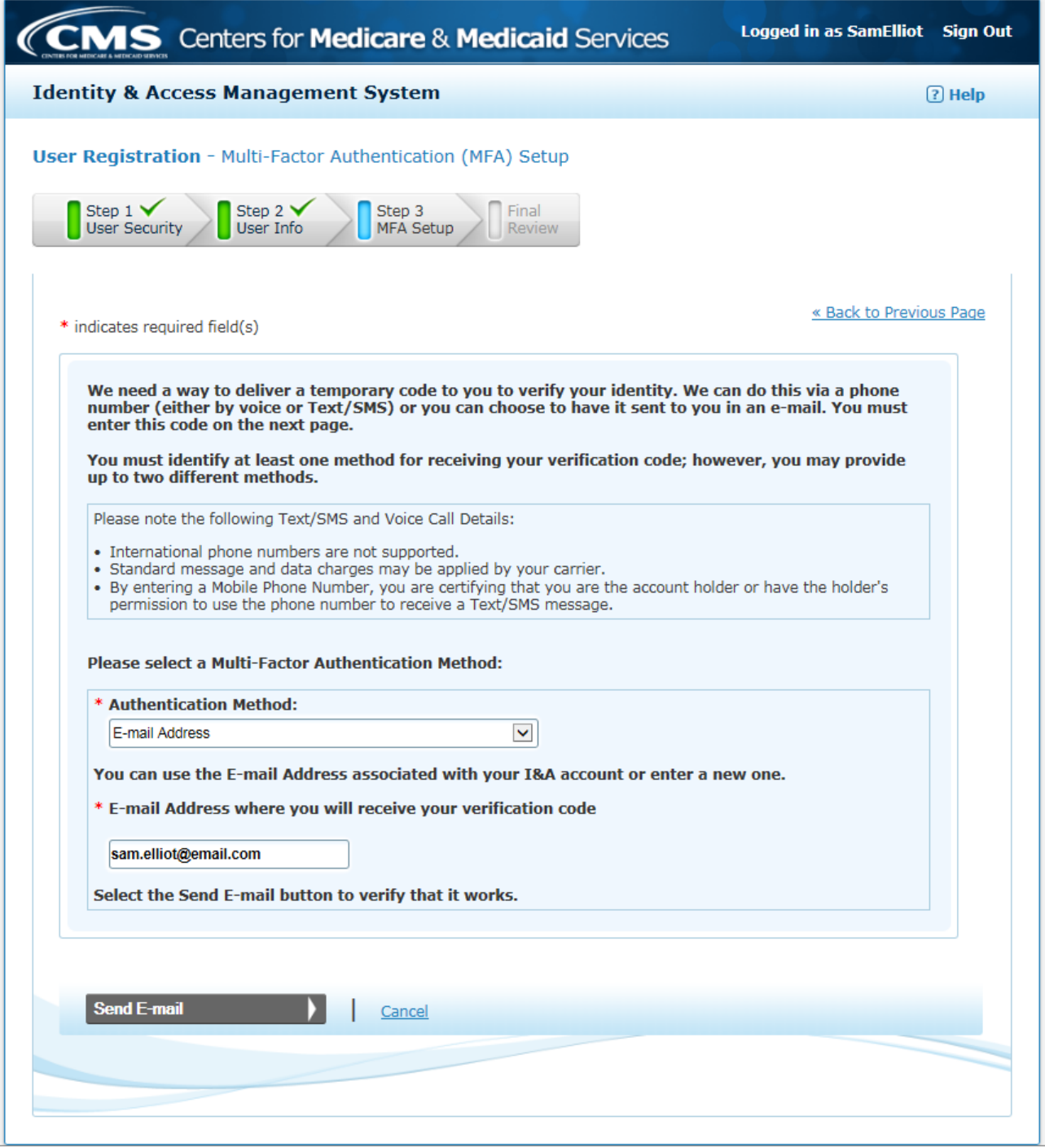

If you select Phone Number Text/SMS, you must enter your 10 digit phone number.

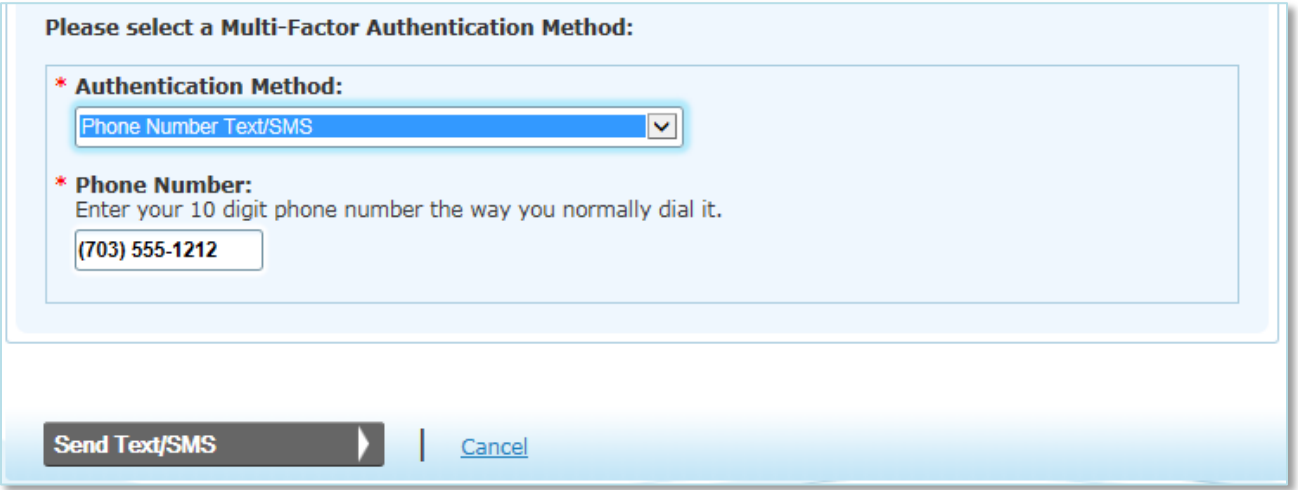

If you select Phone Number Voice Call, you must enter your 10 digit phone number, and have the ability to enter an extension.

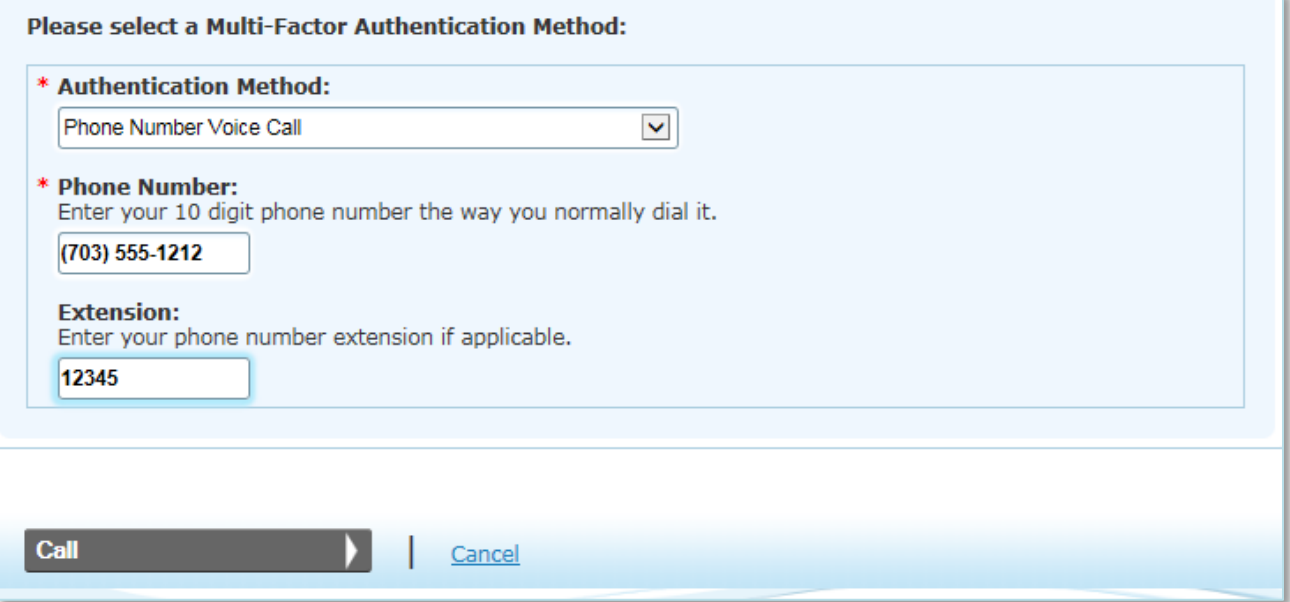

8. Enter the code you receive and select *Verify Code.*

If for some reason you do not receive a code, select the *Resend E-mail* (*Resend Text/SMS* or *Call Again*) button to have a new code sent to you. If you need to change your method or update your e-mail address (Phone Number, if you selected Text/SMS or Voice Call) select the *Back to Setup Page* link to start the set up again.

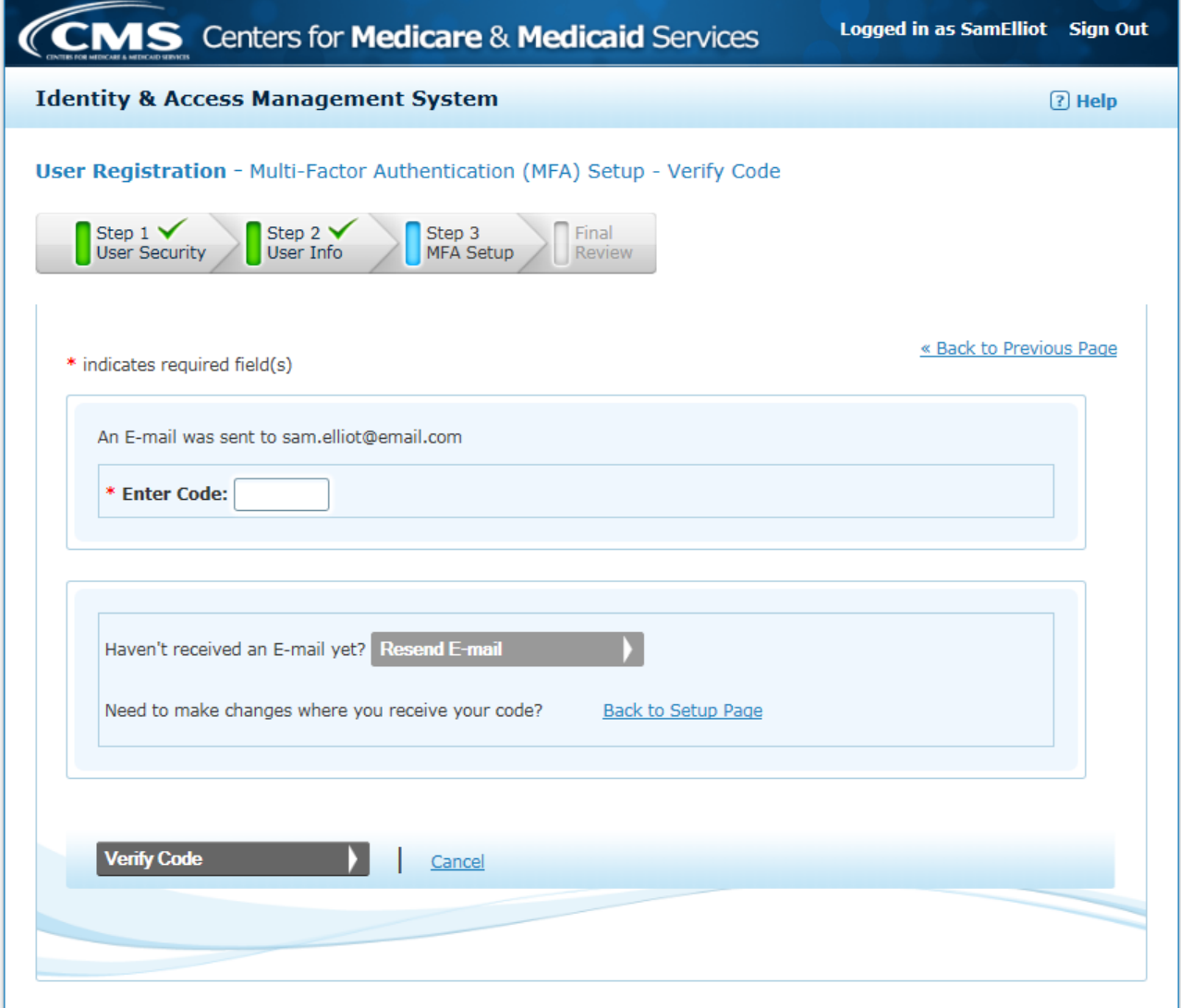

If you selected Phone Number Text/SMS, you will see the following on the verification page

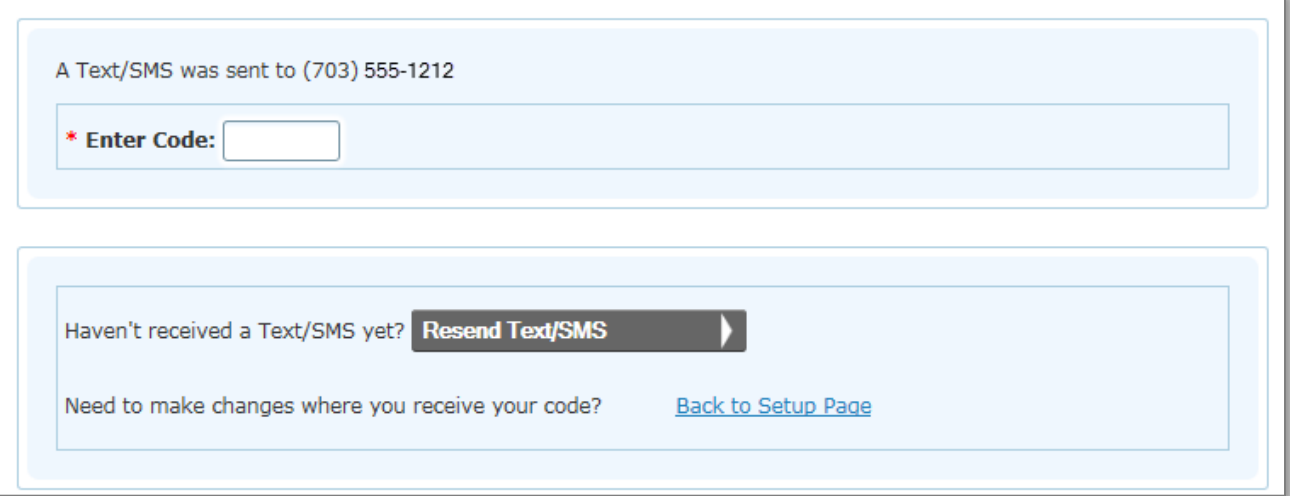

If you selected Phone Number Voice Call, you will see the following on the verification page

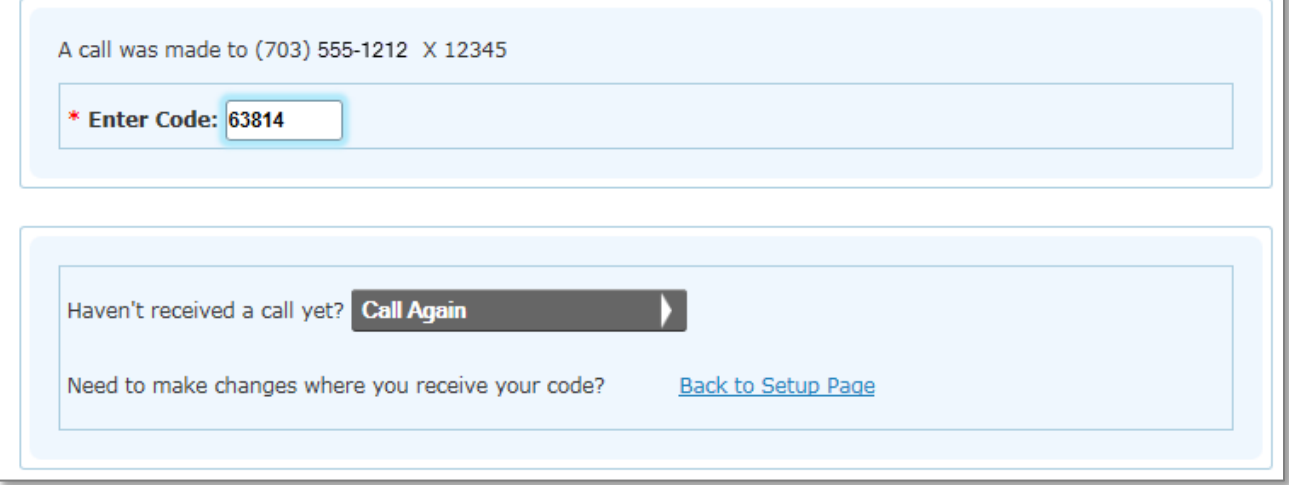

9. Your Primary MFA Method was successfully set up. You may now chose to either set up an alternative (second) method, or Complete your registration.

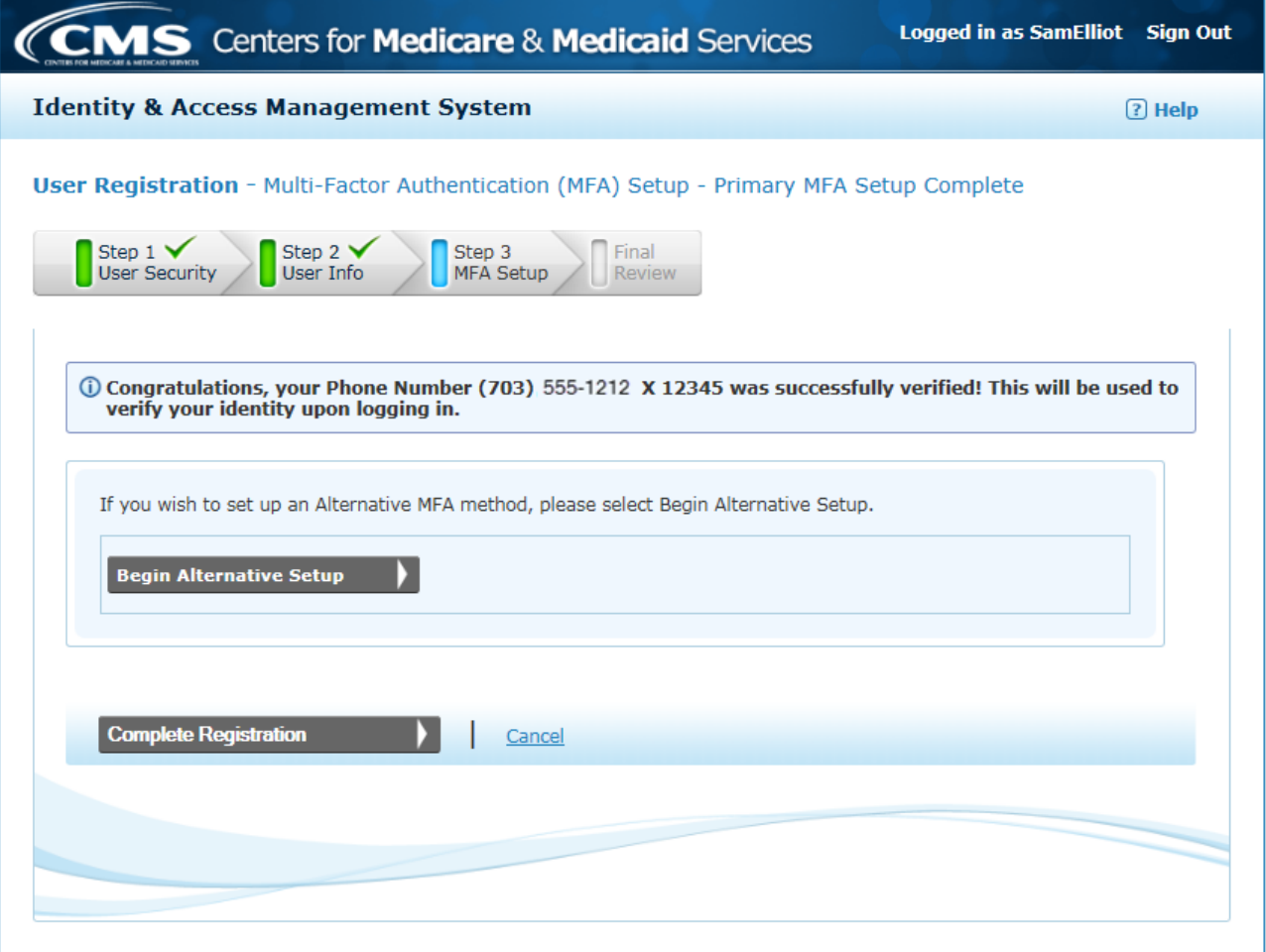

10. Your registration is complete, select the *Continue to Home page* button to be navigated to your I&A Home page.

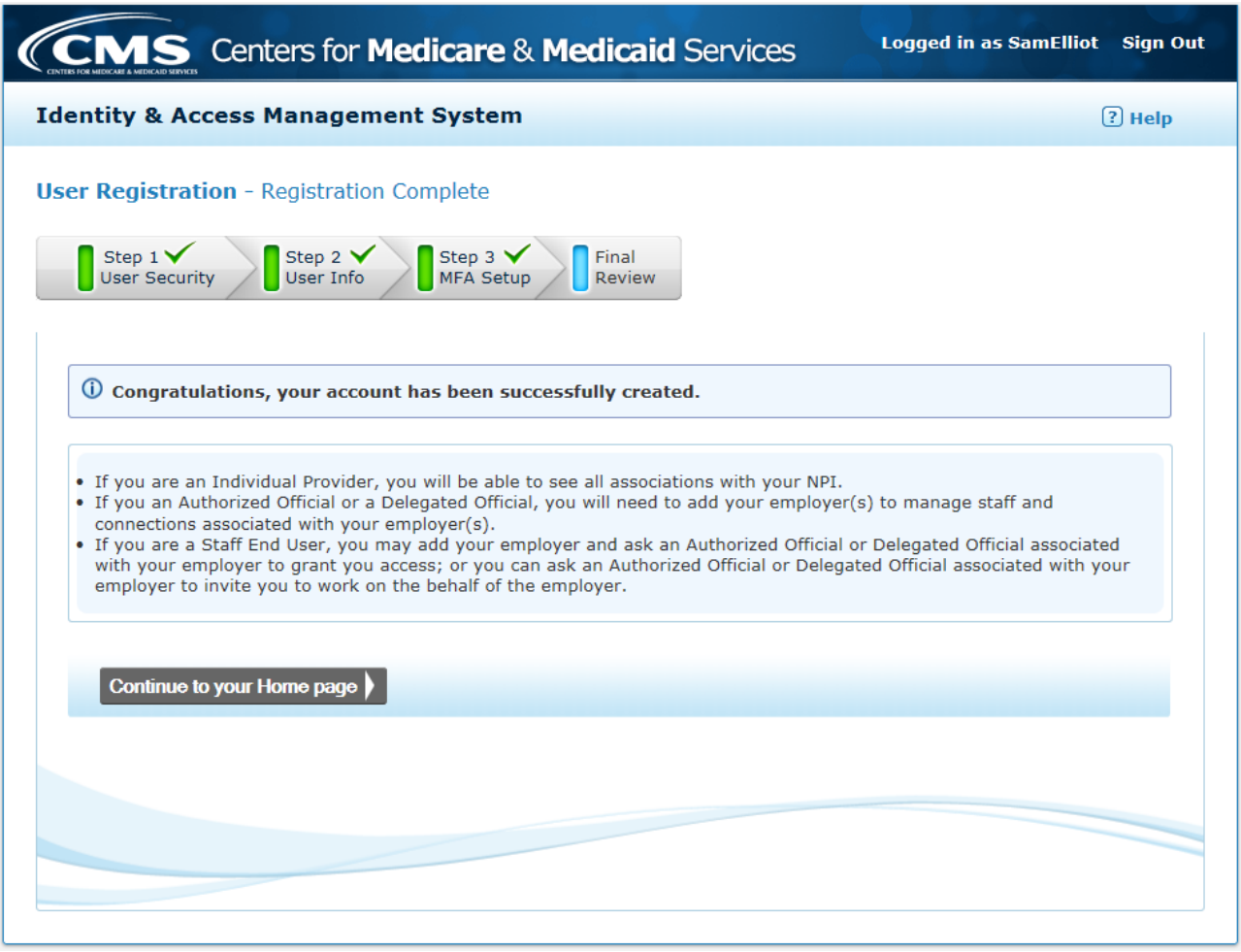

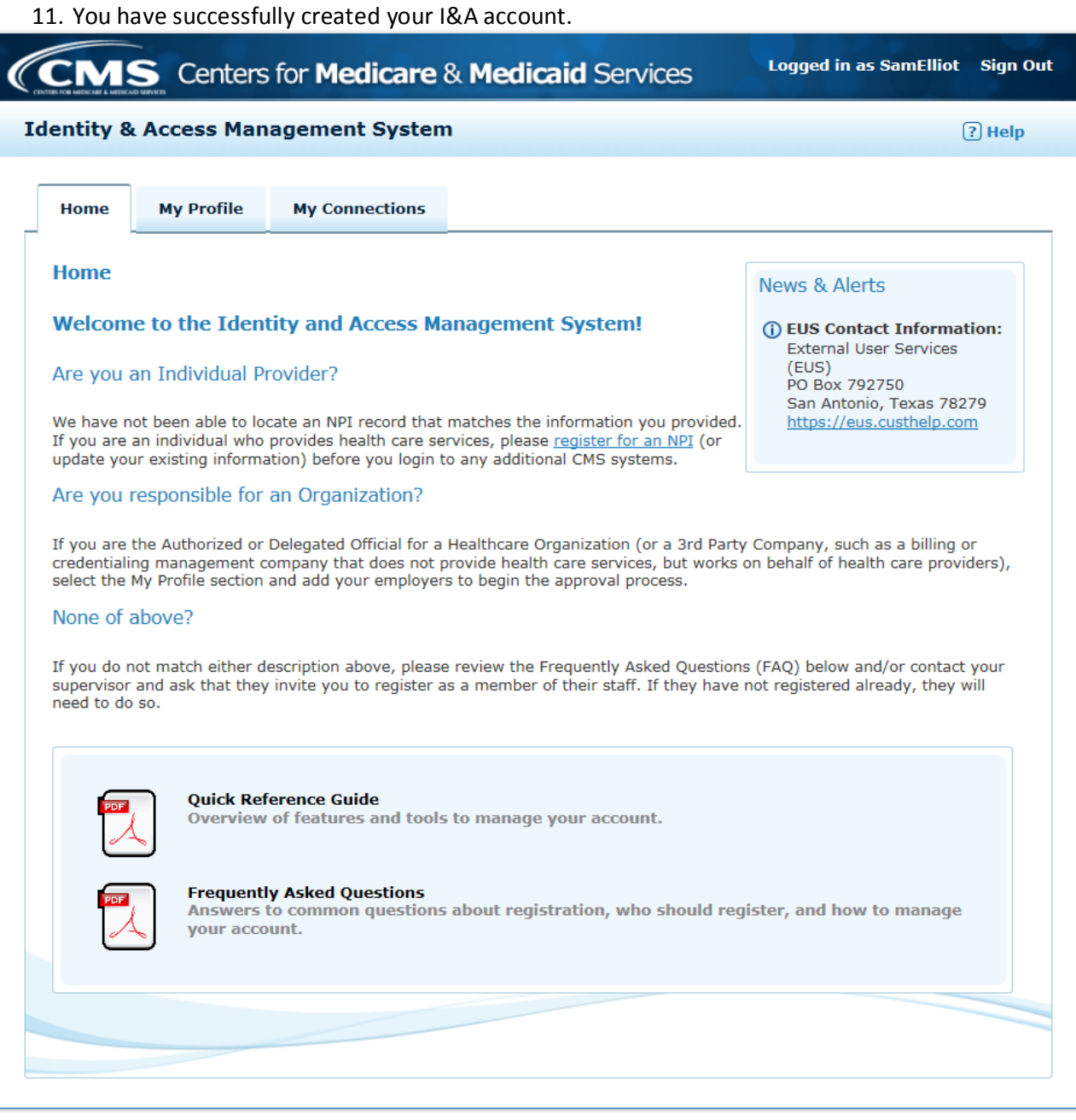

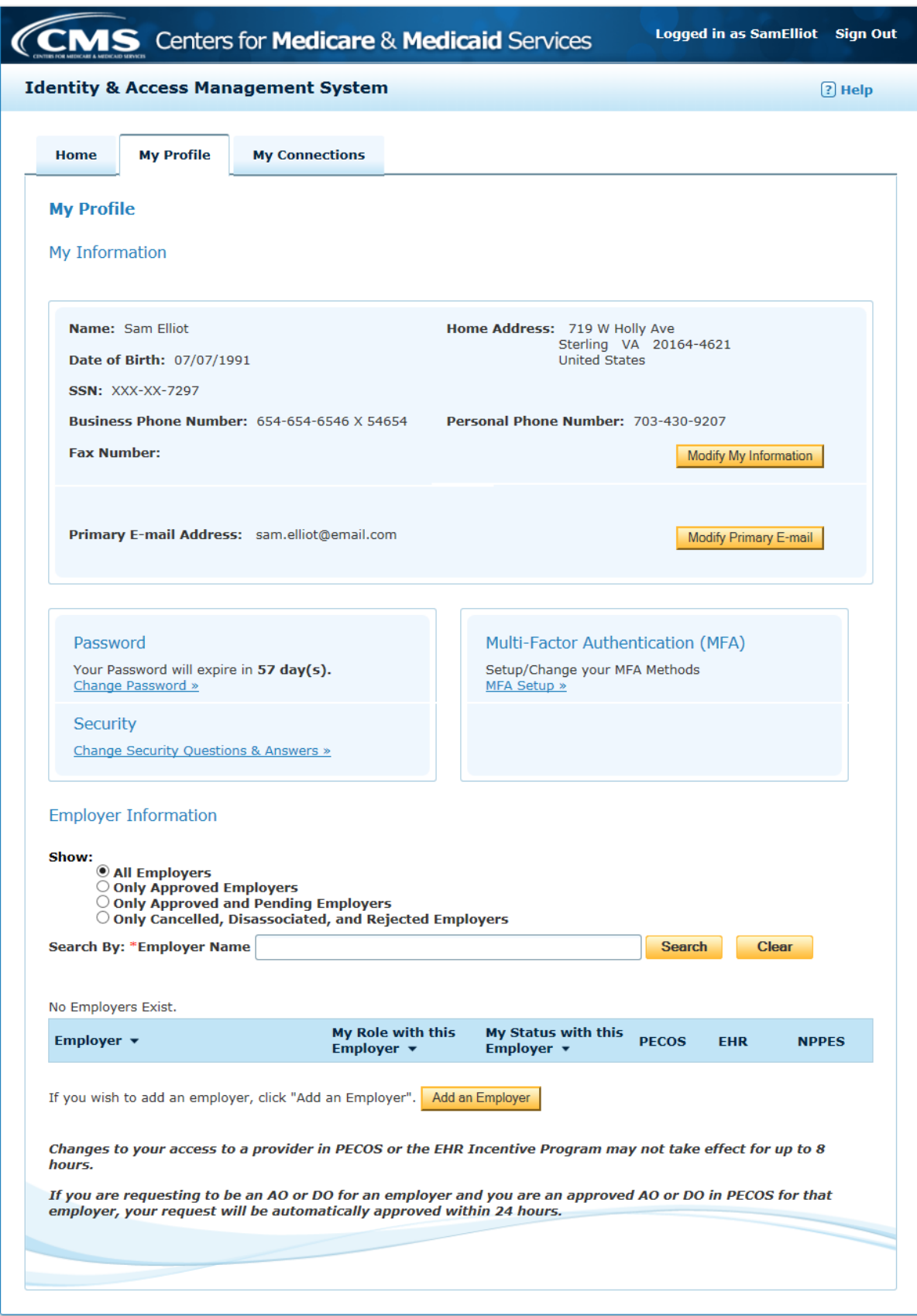

#### <span id="page-19-0"></span>**Forgotten Password or Account Locked due to Invalid Password Attempts**

Your account will be locked if you incorrectly entered your User ID and/or Password three times. When this happens you will receive the following error message and will have the opportunity to unlock your account online by resetting your Password.

 $\bullet$ Attention: This user account is locked. Please select **Forgot Password** to unlock your account.

- 1. Select the **Forgot Password** hyperlink within the error message or below the **Sign In** button on the I&A Sign In page.
- 2. On the Reset Forgotten Password User ID page, enter the User ID associated with locked account and select the **Continue** button.

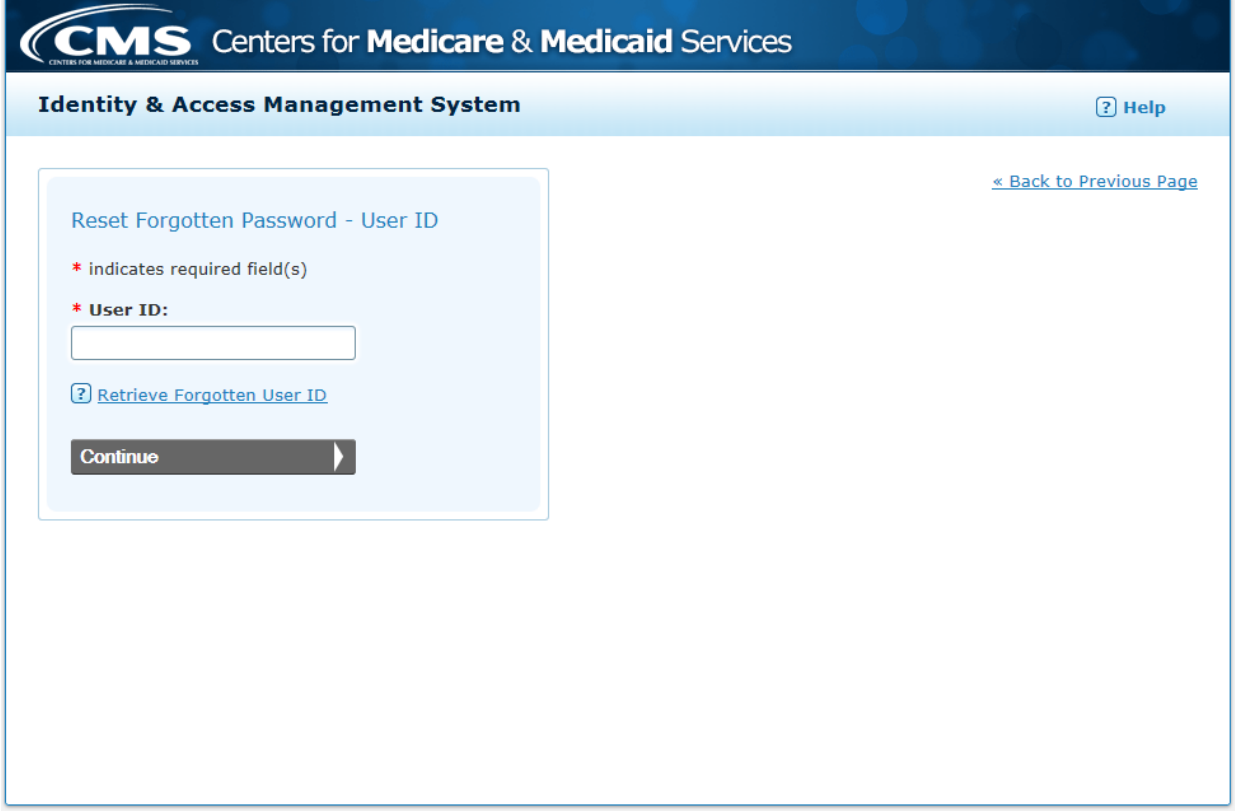

3. On the Reset Forgotten Password - Challenge Information page, you have the choice of either entering the User Information associated with your locked account or answering three of your Security Questions. Enter the data and select the appropriate **Continue** button.

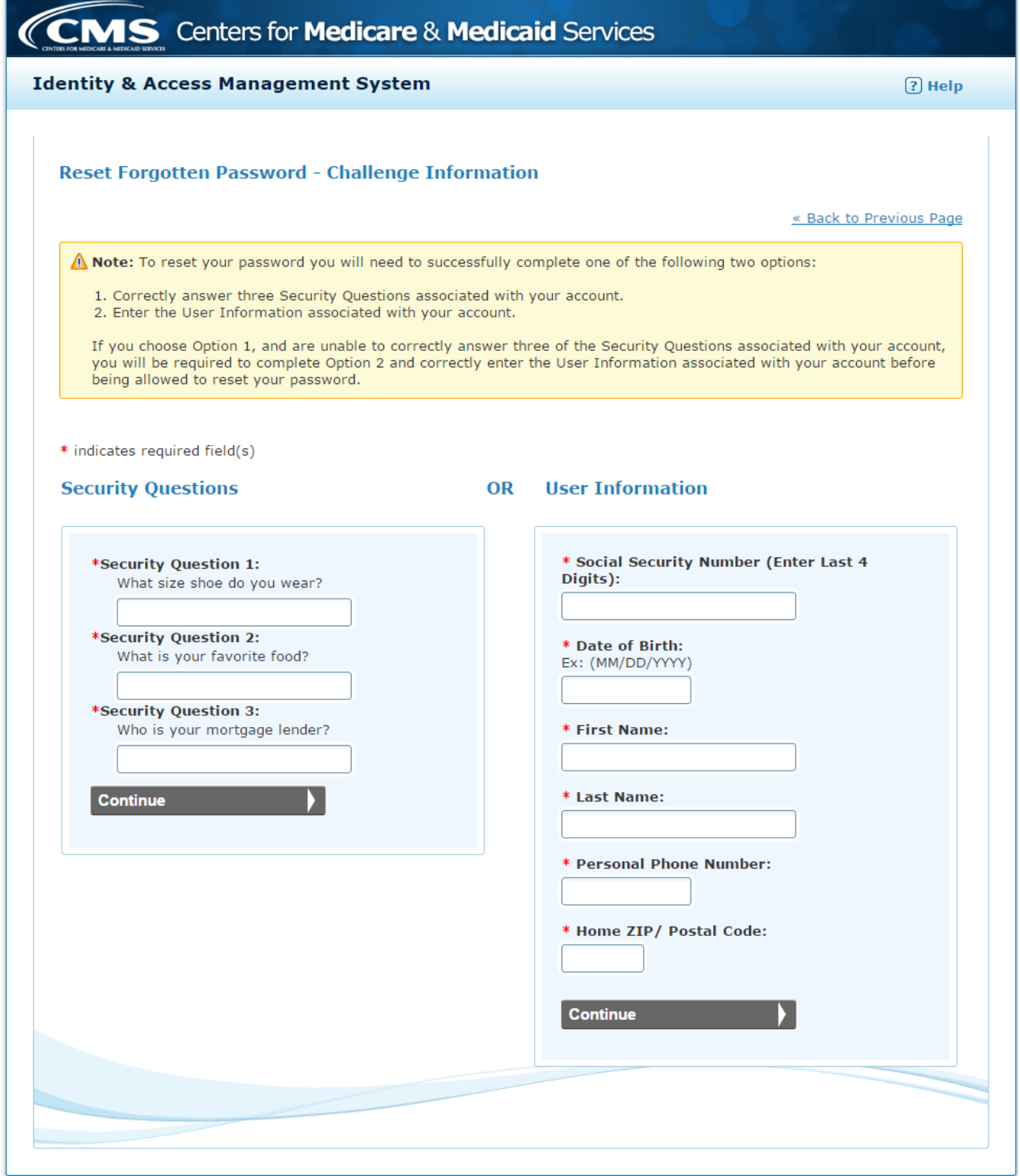

4. On the Reset Password page, enter your new password and select the **Reset** button.

The Password Compliance section of the Reset Password page will aid you in creating your new password. When the compliance is met, you will see a green checkmark next to the compliance. When compliance is not met, you will see a red X.

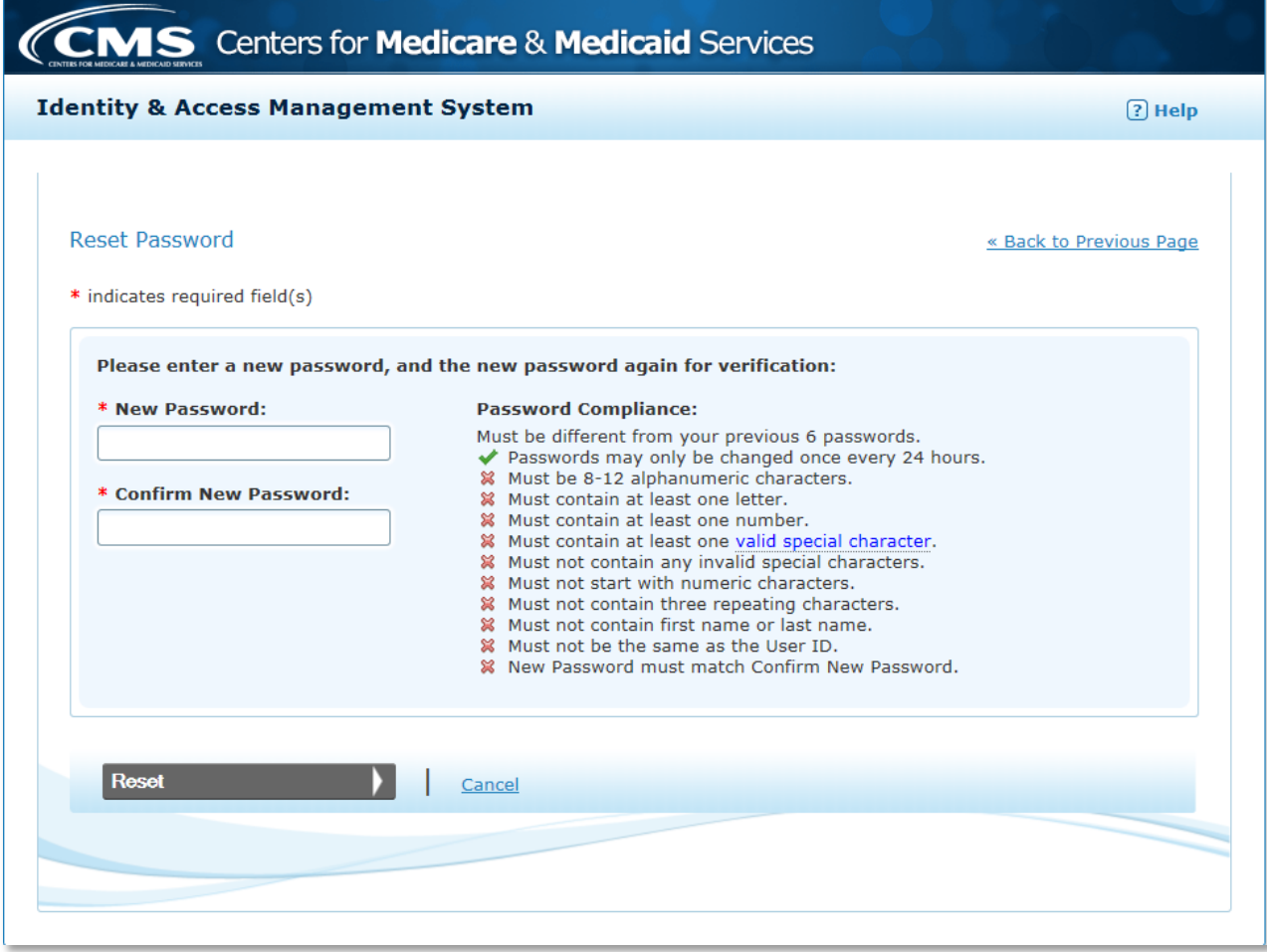

#### Be sure to view the list of valid special characters by hovering your cursor over "valid special character"

#### **Password Compliance:**

Must be different from your previous 6 passwords.

- Passwords may only be changed once every 24 hours.
- % Must be 8-12 alphanumeric characters.
- % Must contain at least one letter. Valid Special Characters: @ # & ) ( - \_ ' " . , \* ; : / ■ Must contain at least one number. **※** Must contain at least one valid special character.<br>※ Must not contain any invalid special characters. % Must not start with numeric characters.
- 
- % Must not contain three repeating characters.
- % Must not contain first name or last name.
- % Must not be the same as the User ID.
- % New Password must match Confirm New Password.

**College** 

5. When you receive the Reset Forgotten Password - Confirmation, you will have successfully unlocked the account without involving EUS. You can then select the **Continue to Login Page** button to login to I&A or navigate to the PECOS/EHR system and login.

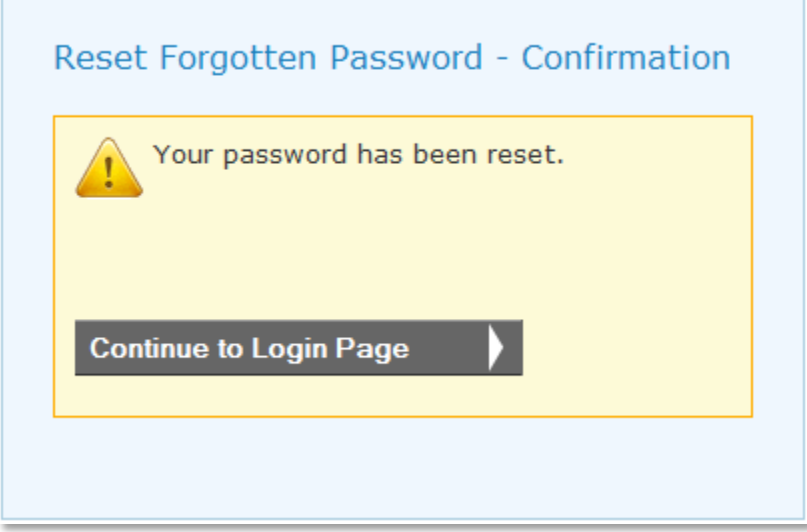

#### <span id="page-23-0"></span>**Retrieve Forgotten User ID**

- o On the I&A Sign In page select the **Retrieve Forgotten User ID** hyperlink.
- o On the Retrieve Forgotten User ID Information page, you can chose to enter your *E-mail Information* OR *User Information* associated with your account and then select the **Continue** button.
- o When you choose to enter your *E-mail Information*, on the Retrieve Forgotten User ID Confirmation, you will see that your user ID has been sent to the e-mail address provided. Select the **Continue to Login Page** button to continue.
- o When you choose to enter User Information associated with your account, on the Retrieve Forgotten User ID - Confirmation page, you will see the user ID associated with your user information. Select the **Continue to Change Password** button to continue.
- o On the Reset Password page, enter your new password and select the **Reset** button.
- o On the Reset Forgotten Password Confirmation page, you will see that your password has been reset. Select the **Continue to Login Page** button to continue. You will also receive a confirmation e-mail informing you that your password has been changed.

See an example screen shot of the Retrieve Forgotten User ID - Information page below

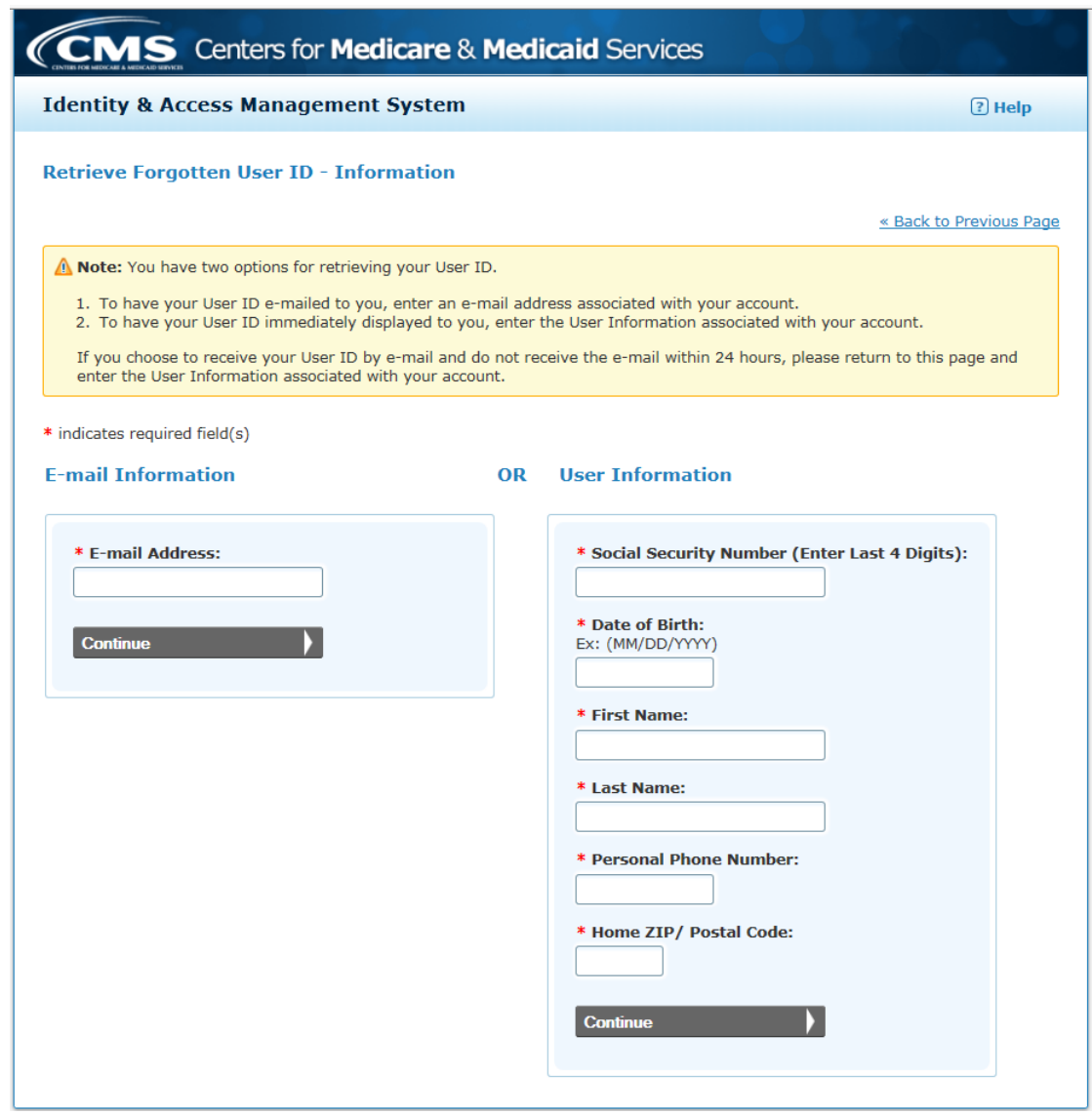

## <span id="page-24-0"></span>**Logging into I&A with MFA**

1. First you enter your User ID and Password, and select the **Sign In** button.

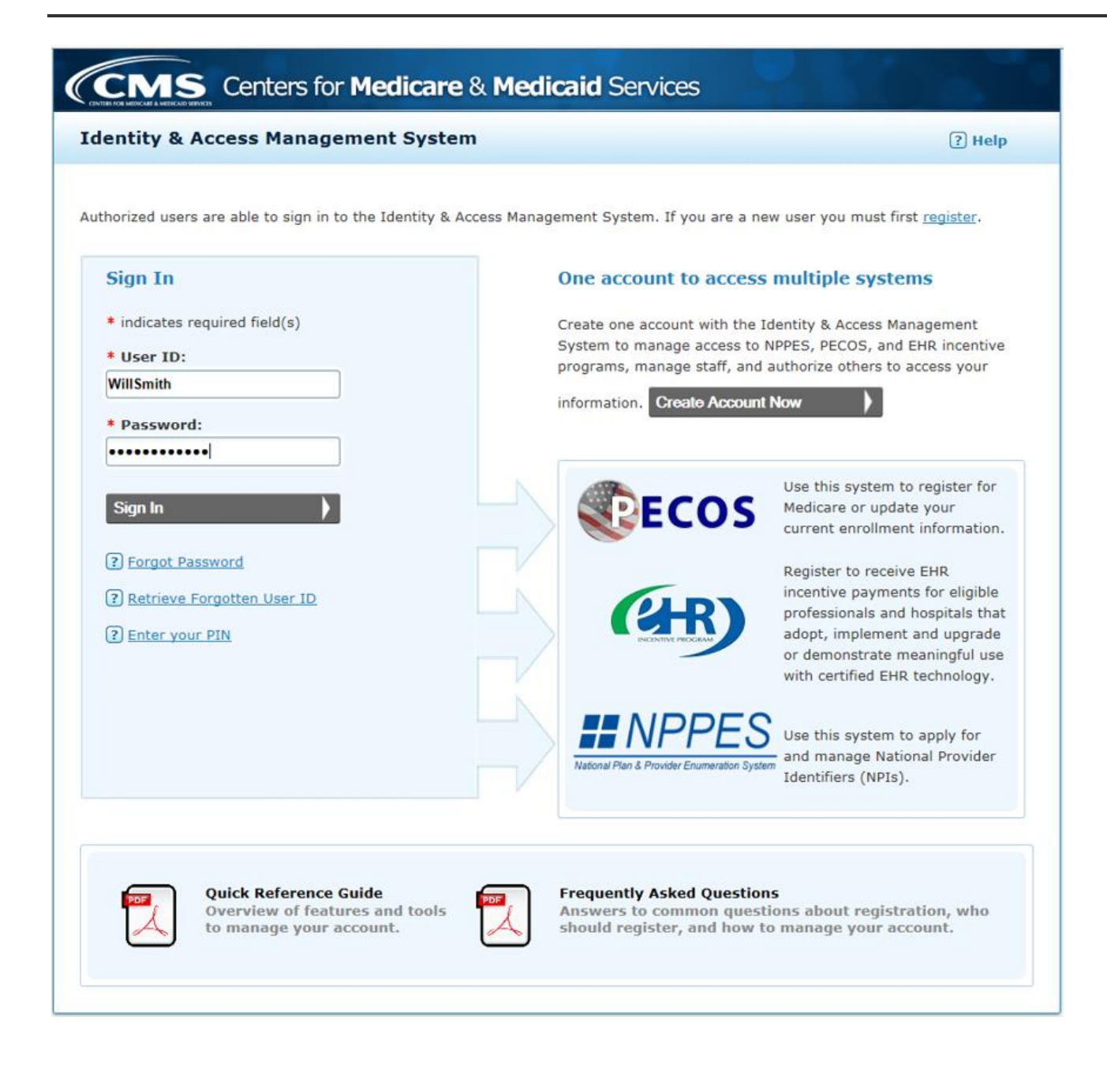

2. Then you select which MFA method you wish to use authenticate. If you have only defined/set up one, then you will only have one choice. Select the **Send Verification Code** button to have your code sent to your selected device.

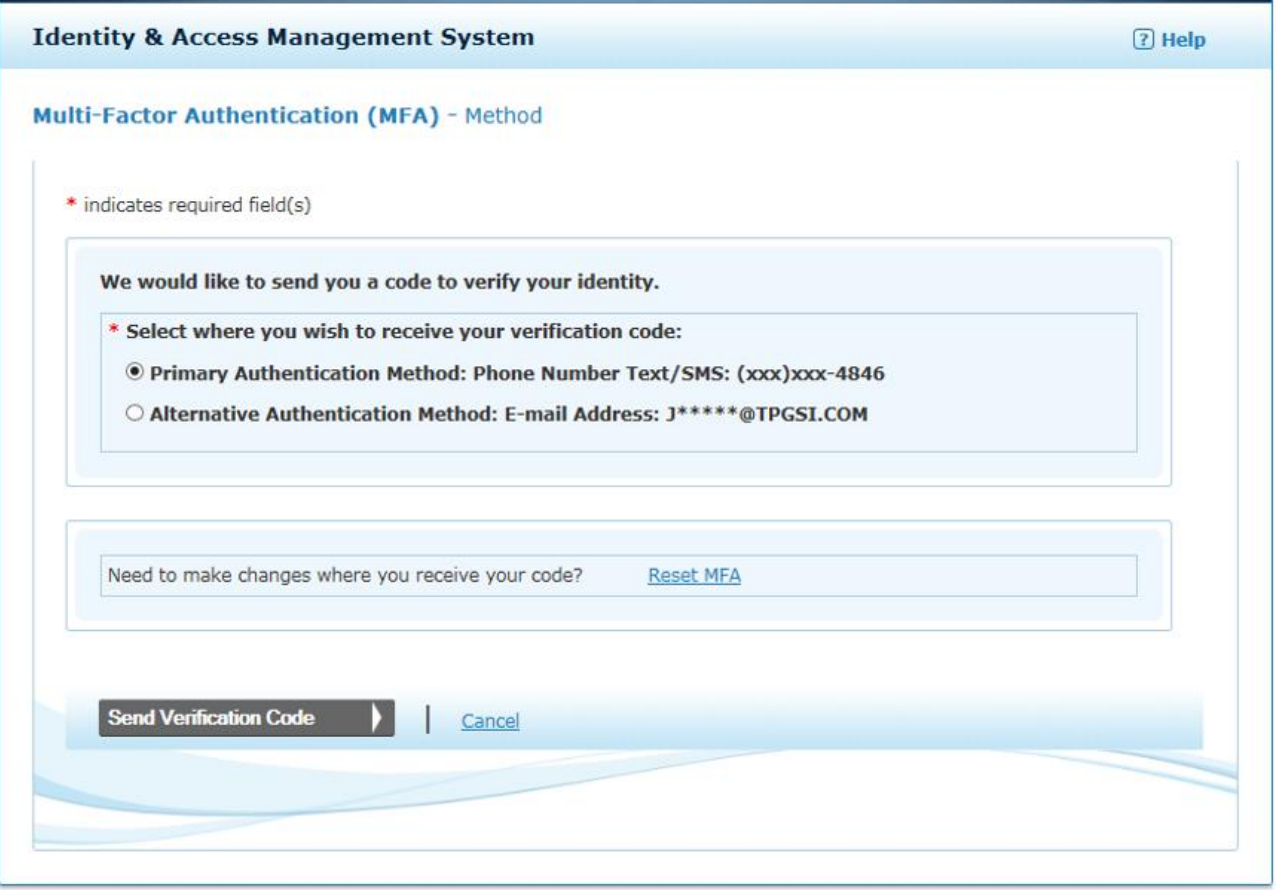

3. You will then be asked if you are logging into the system on a Public or Private device. If you are using a private device, and you agree to let the system store a cookie on your device browser, you will be able to bypass MFA when logging into I&A for the next 24 hours.

Enter your code and select the **Verify Code** button. If you are having trouble getting the code or need a new code sent, select the **Send New Code** button.

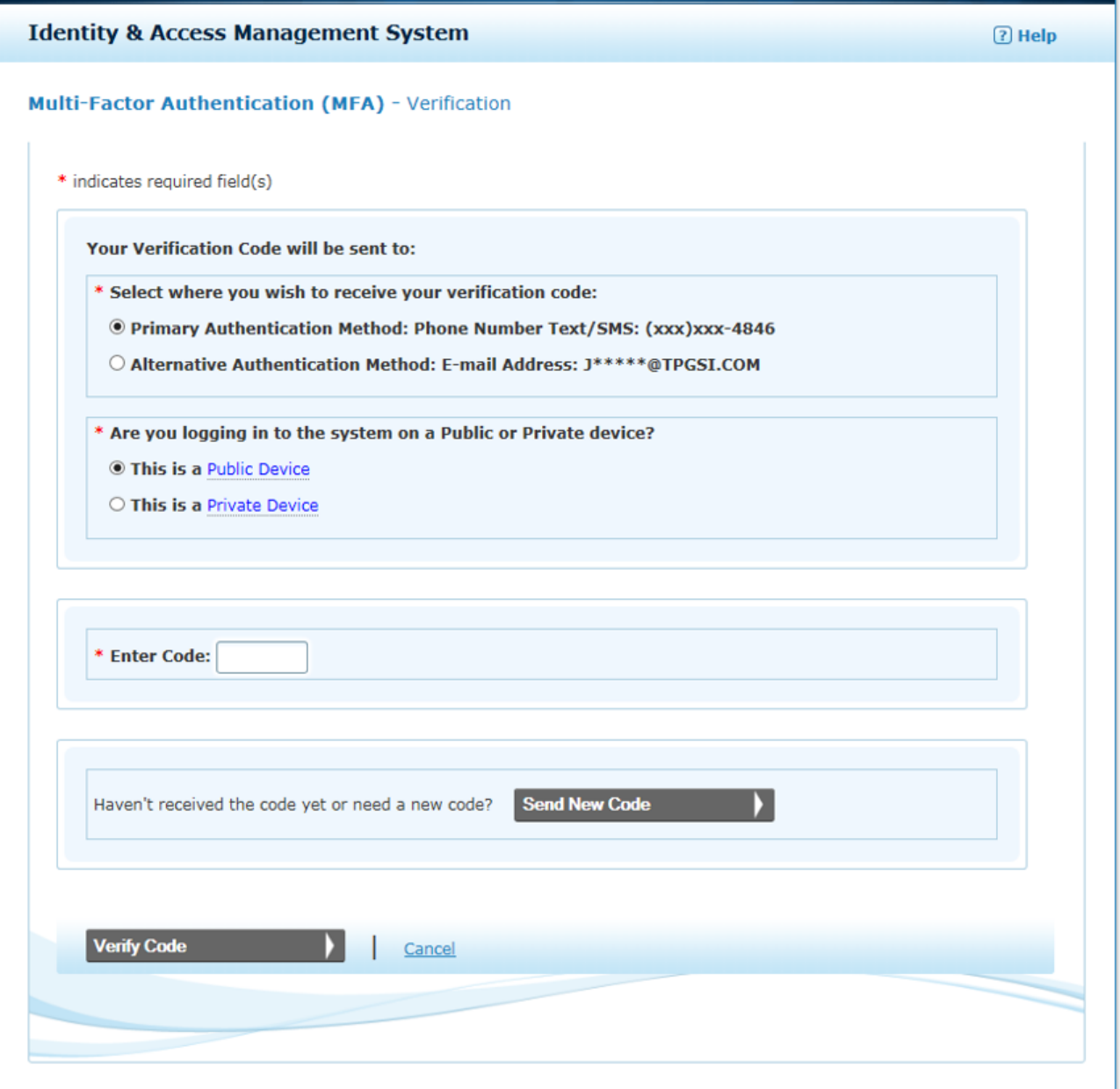

4. If you select **Private Device** you will see the following pop-up window. If you give your consent to allow the system to store a cookie on you device browser, you will be able to bypass MFA when logging into I&A for the next 24 hours.

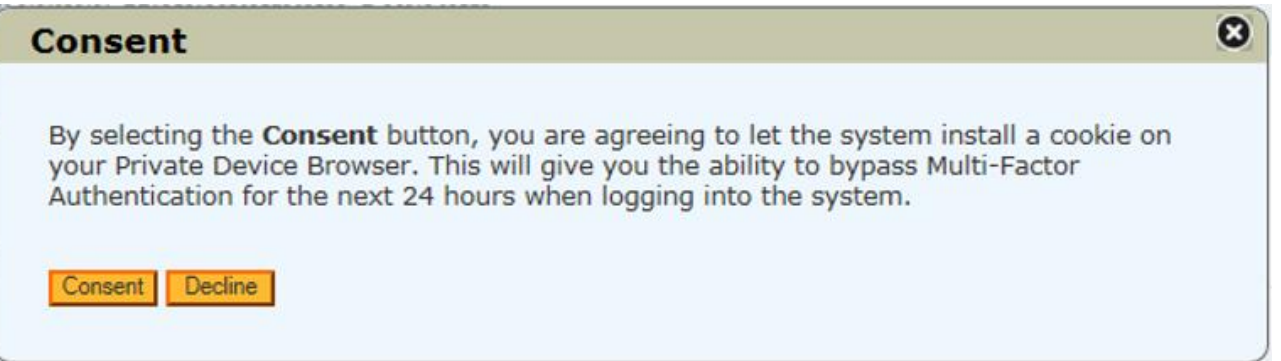

#### <span id="page-29-0"></span>**Account is MFA (Multi-Factor Authentication) Locked**

Your account will become MFA locked if you fail to correctly enter your MFA code before exhausting you maximum number of attempts. When this happens, you will navigated to the Multi-Factor Authentication (MFA) – Locked page where you need to select the **Reset/Unlock MFA** button.

1. You will then be navigated to the Reset/Unlock Multi-Factor Authentication (MFA) - Challenge Information page where you have the choice of either entering the User Information associated with your locked account or answering three of your Security Questions. Enter the data and select the appropriate Continue button.

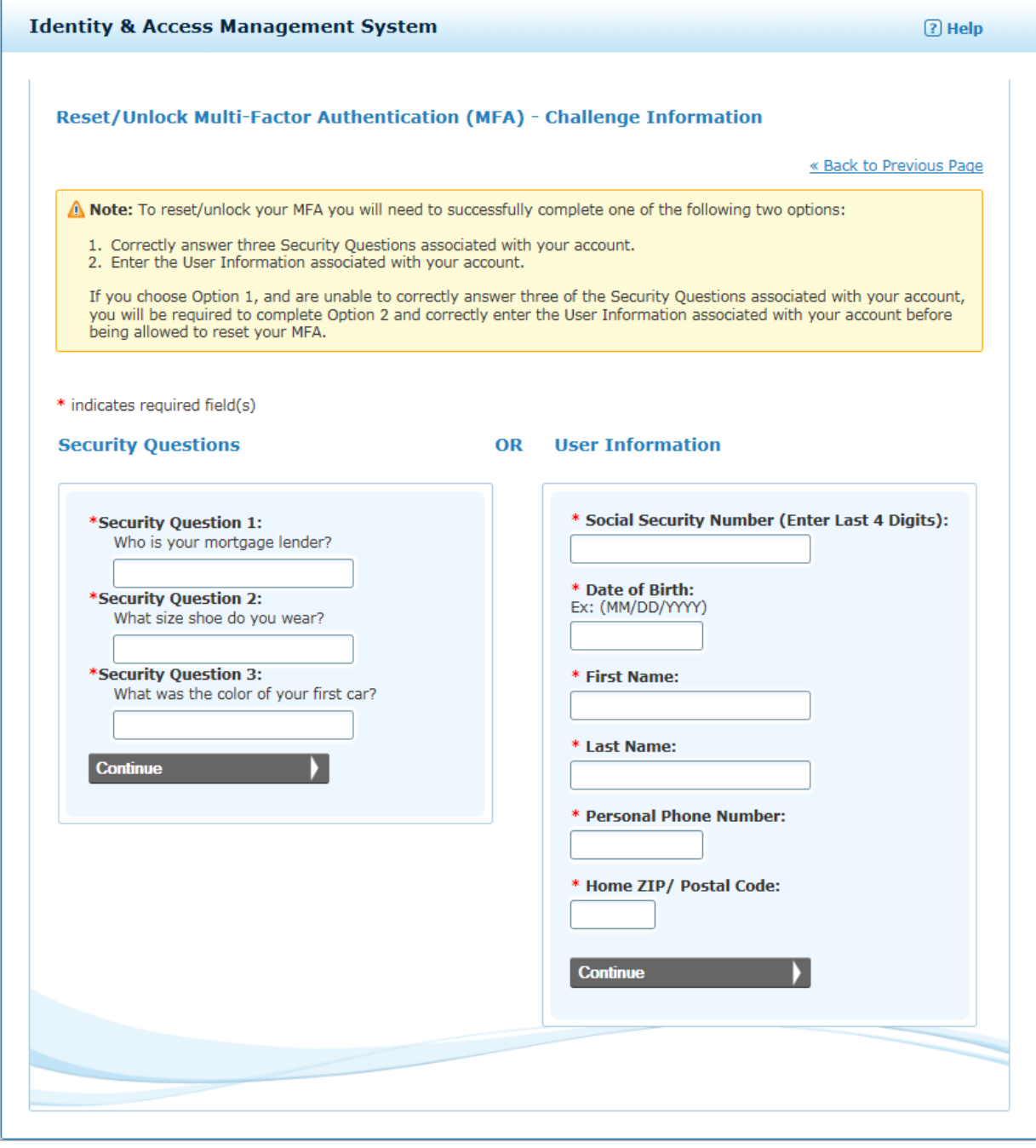

2. If you enter the correct information, you will be navigated to the Reset/Unlock Multi-Factor Authentication (MFA) – Confirmation page. Here you will be able to modify (delete existing and/or add new) your MFA method setup and/or **Proceed to Log into I&A**.

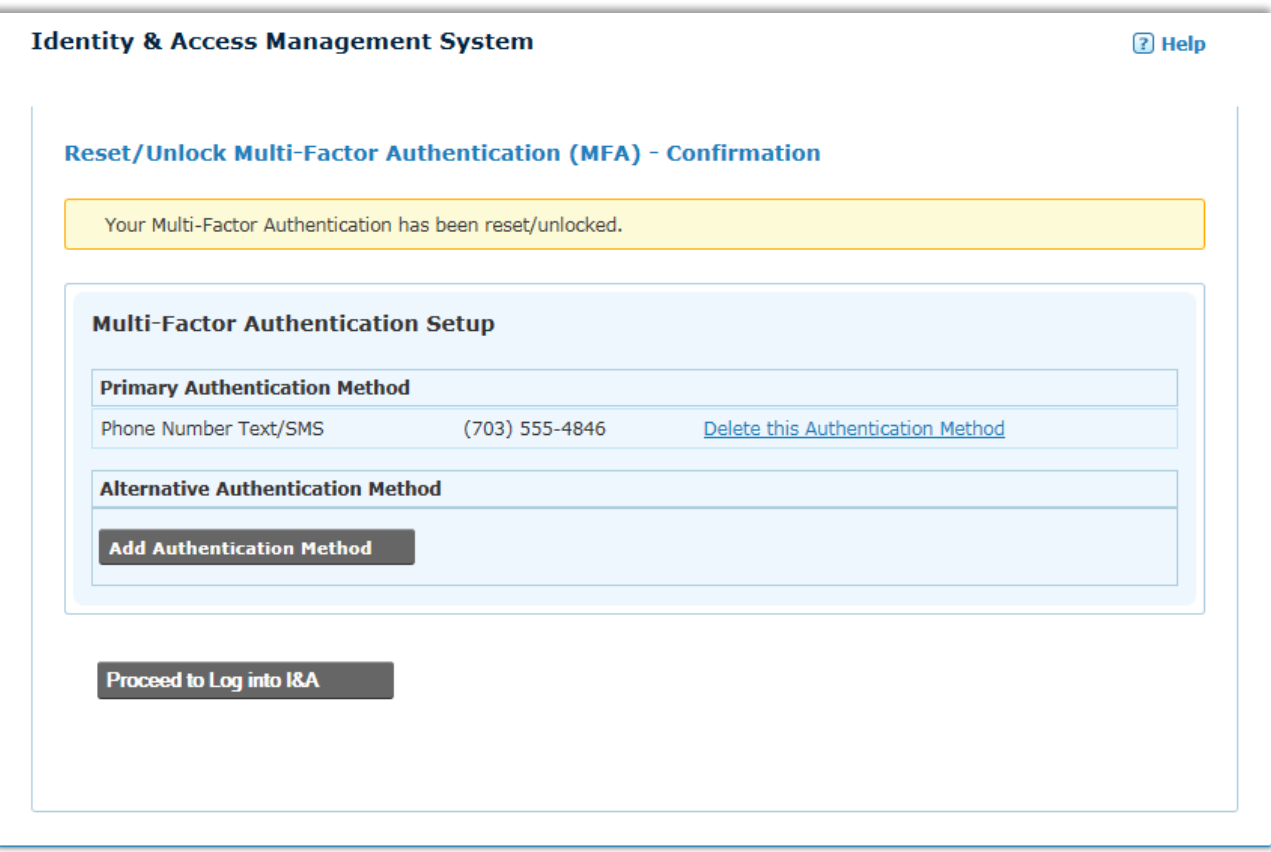

#### <span id="page-31-0"></span>**Register as an Authorized Official, Delegated Official, or Staff End User for your employer**

Once you have created your I&A account by following the instructions outlined in the *Create Your Account* section of this document, you can request to be an Authorized or Delegated Official for your organization.

- 1. Log in to your I&A account.
- 2. On the **Home** tab please read the "*Are responsible for an Organization?"* paragraph. It will instruct you to select the My Profile tab

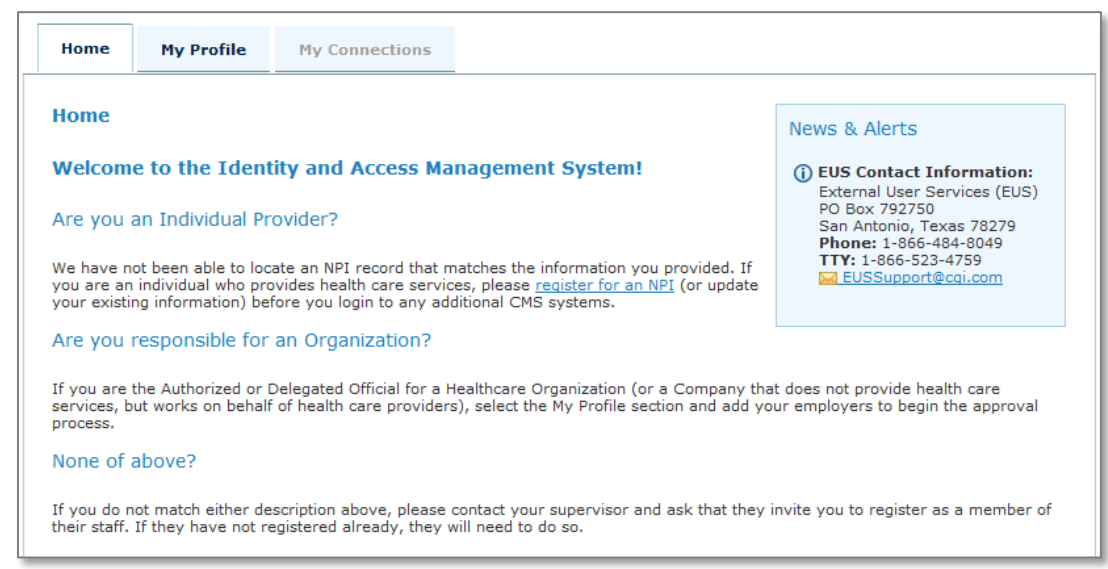

3. On the **My Profile** tab, scroll to the bottom of the page - under Employer Information - and select the **Add an Employer** button.

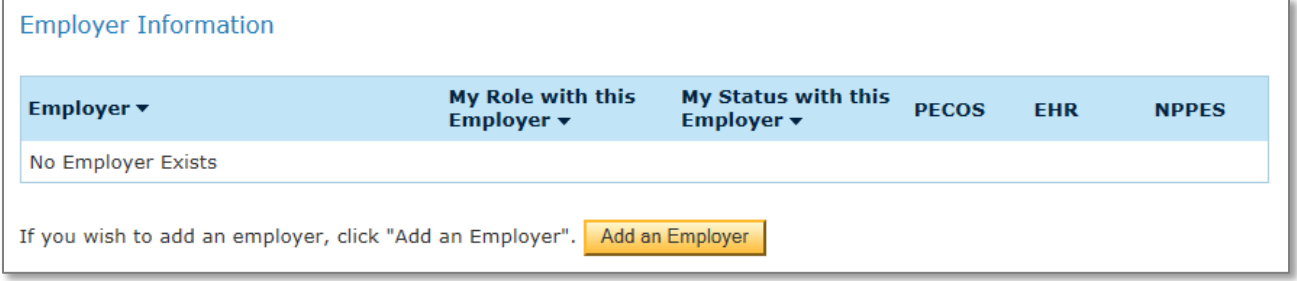

4. On the My Profile - Add Employer Search page, enter criteria to search for your employer and select the **Search** button. (NPI Search is recommended for Organizational Providers with an existing NPI.)

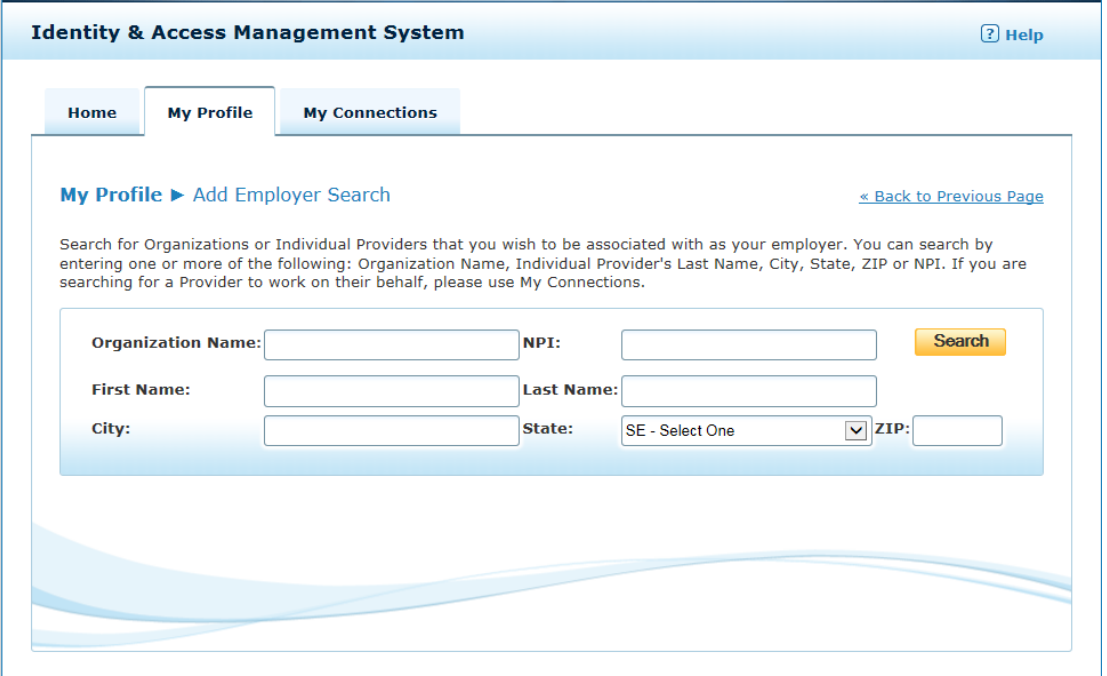

- 5. If your Employer is returned in the search, select the Employer from the list by selecting on the radio button next to the employer.
	- NOTE: If your Employer is not found in the Search, select the **Add Employer Not in List** button. Enter all of the required fields; select the e-mail address that you wish to use for the Employer.

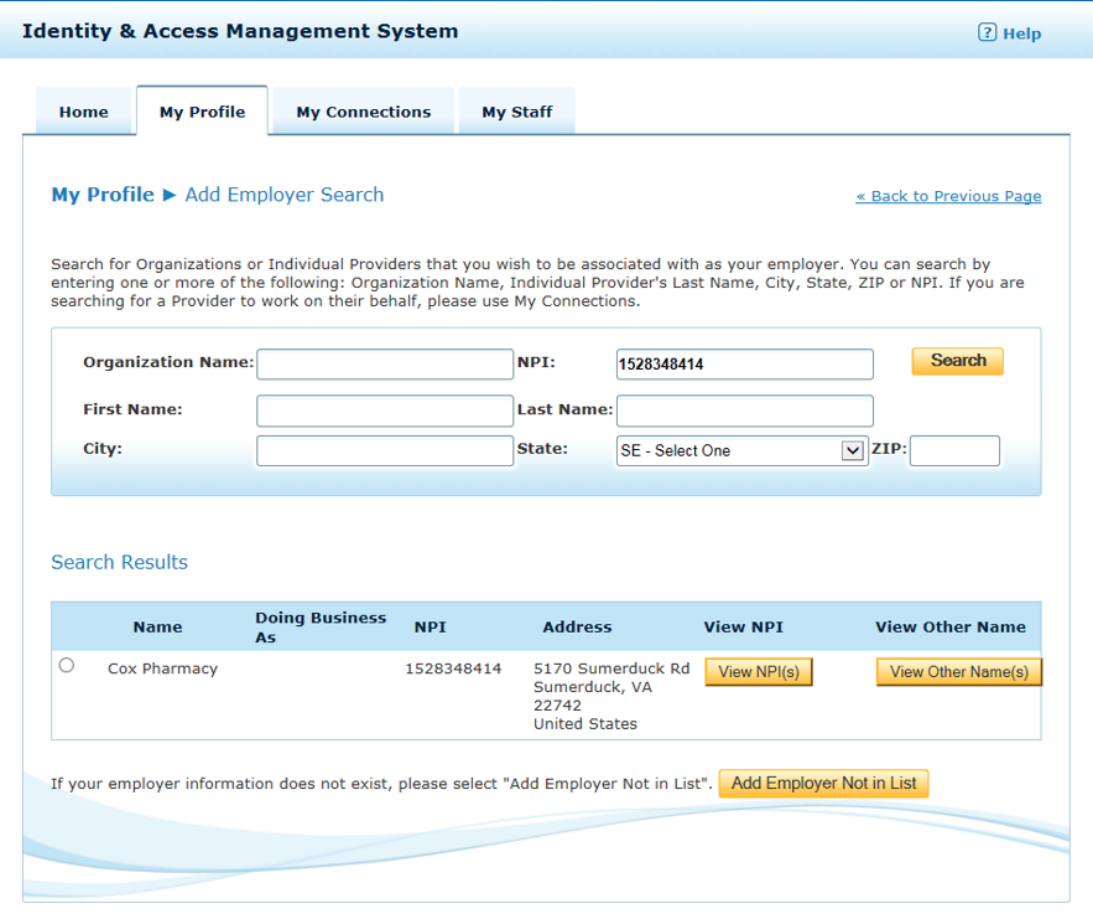

- **6.** Once you select on the radio button, the page will expand so that you can select the role you are requesting for this employer:
	- **Authorized Official** (signatory for your organization authorized to legally bind the organization in agreements)
	- **Delegated Official** (managing users, updating account information for your provider/organization
	- **Staff End User** (working in approved CMS applications for your provider/organization)

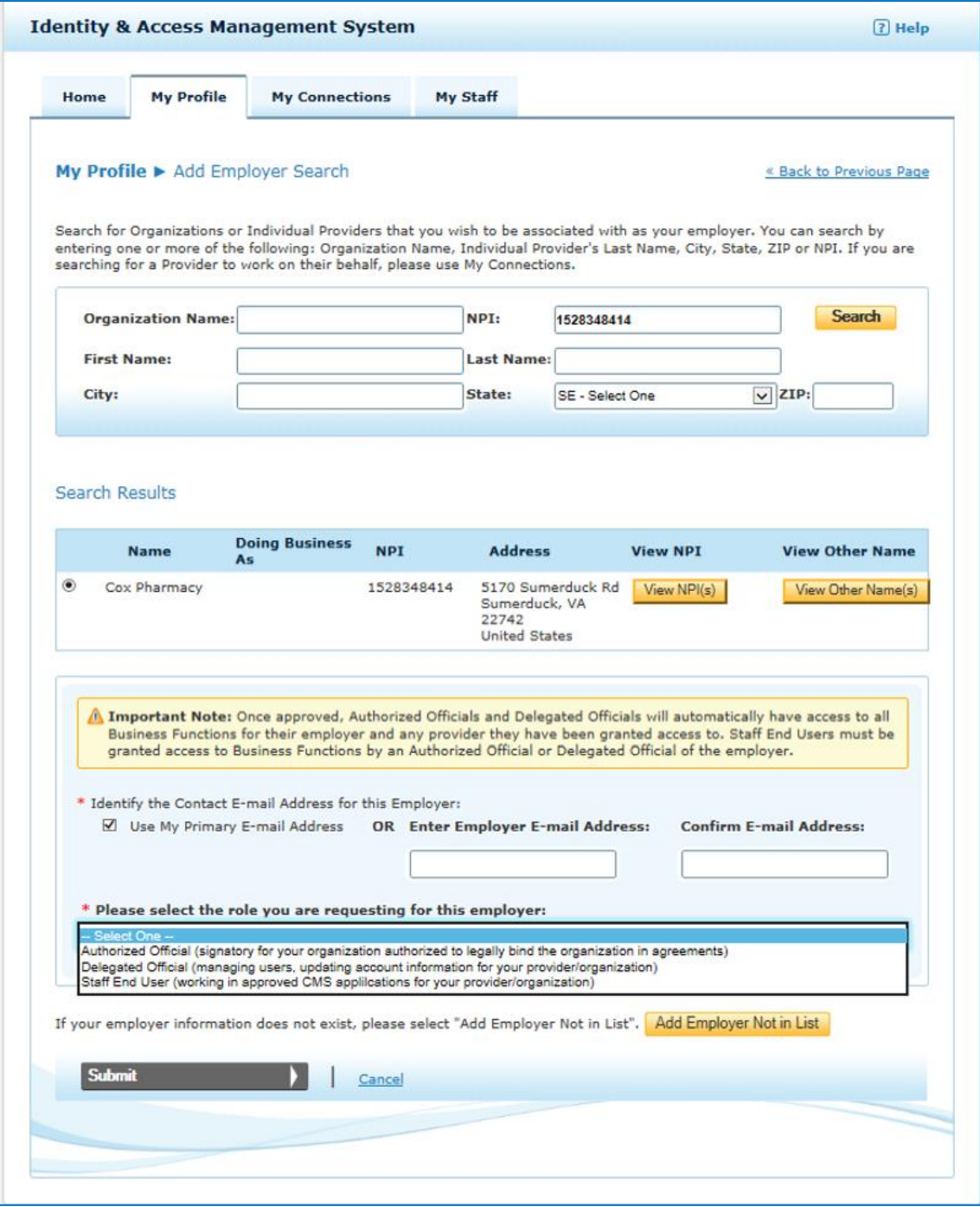

7. Depending on the Role selection you make the page will further expand. Authorized Officials must attest to being an Authorized Official for your employer by checking the checkbox.

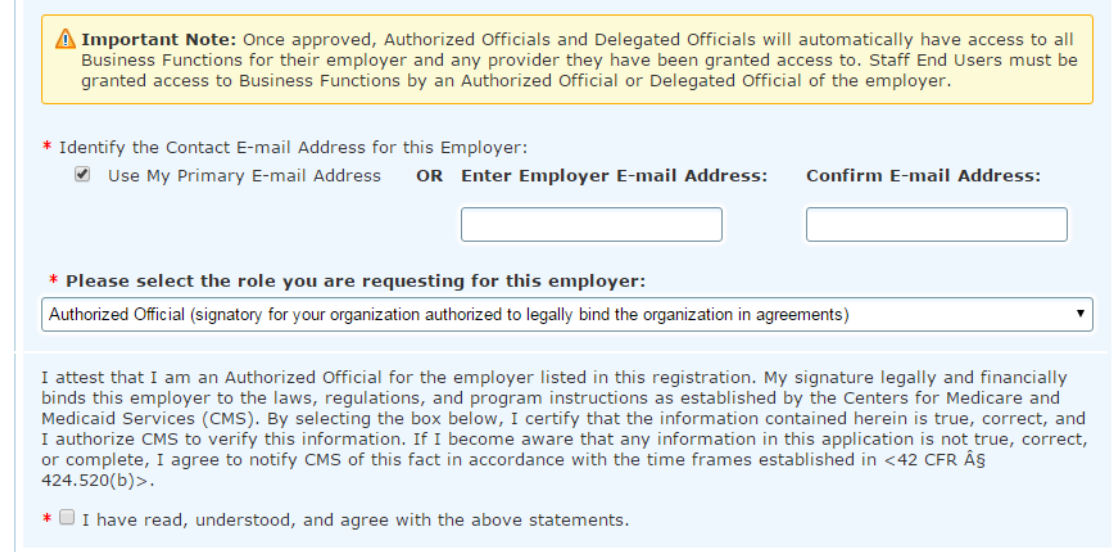

Delegated Officials and Staff End Users must enter the required information about an Authorized Official for your employer.

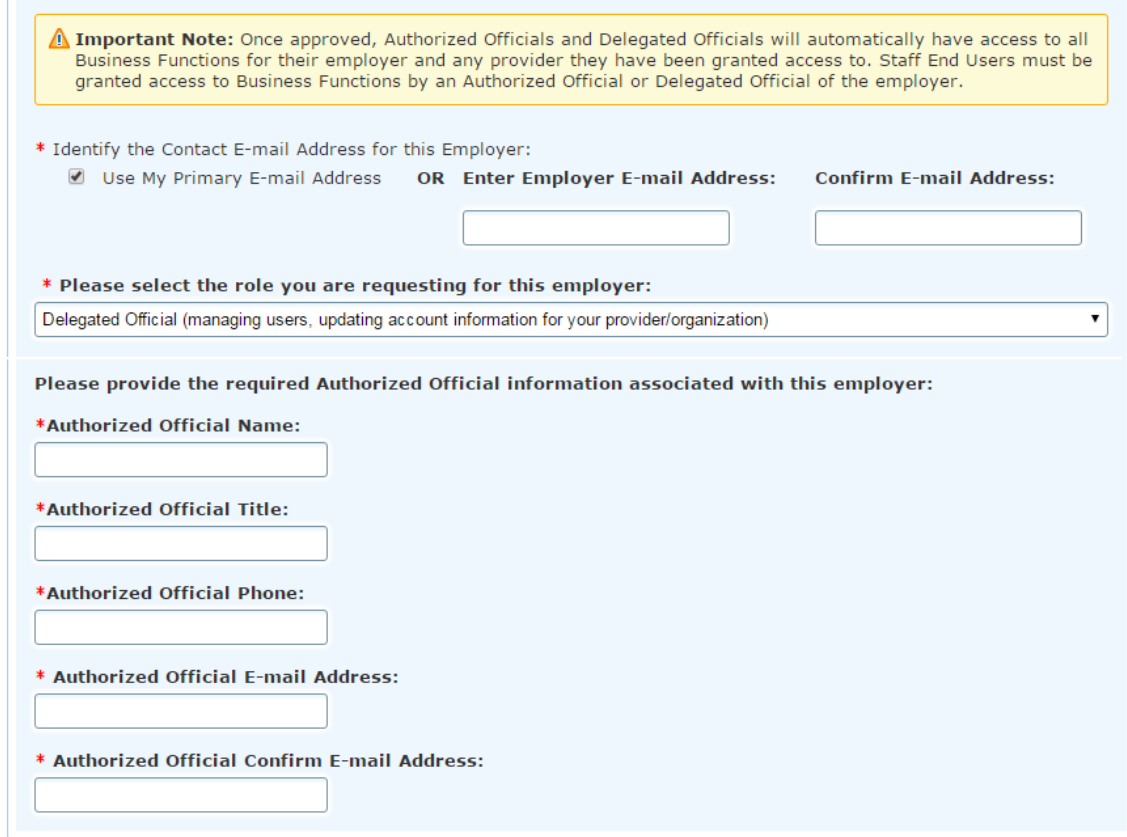
- 8. On the My Profile Add Employer Confirmation and Review page, review the actions you will need to take in order to be approved as the Authorized Official, Delegated Official, or Staff End User and select the **Done** button. A confirmation email will be sent to you.
	- If you are already listed as the Authorized or Delegate Official for an Organizational Provider, which is currently enrolled in Medicare then your application should be approved immediately.
	- If your Organization is not currently enrolled, not eligible to enroll, or you are not already listed as an AO or DO for an enrolled Medicare Provider you will be required to submit verification information to CMS External Users Services for review before you can be approved.
		- o The verification documents can be uploaded on the **Add Employer Confirmation and Review** page

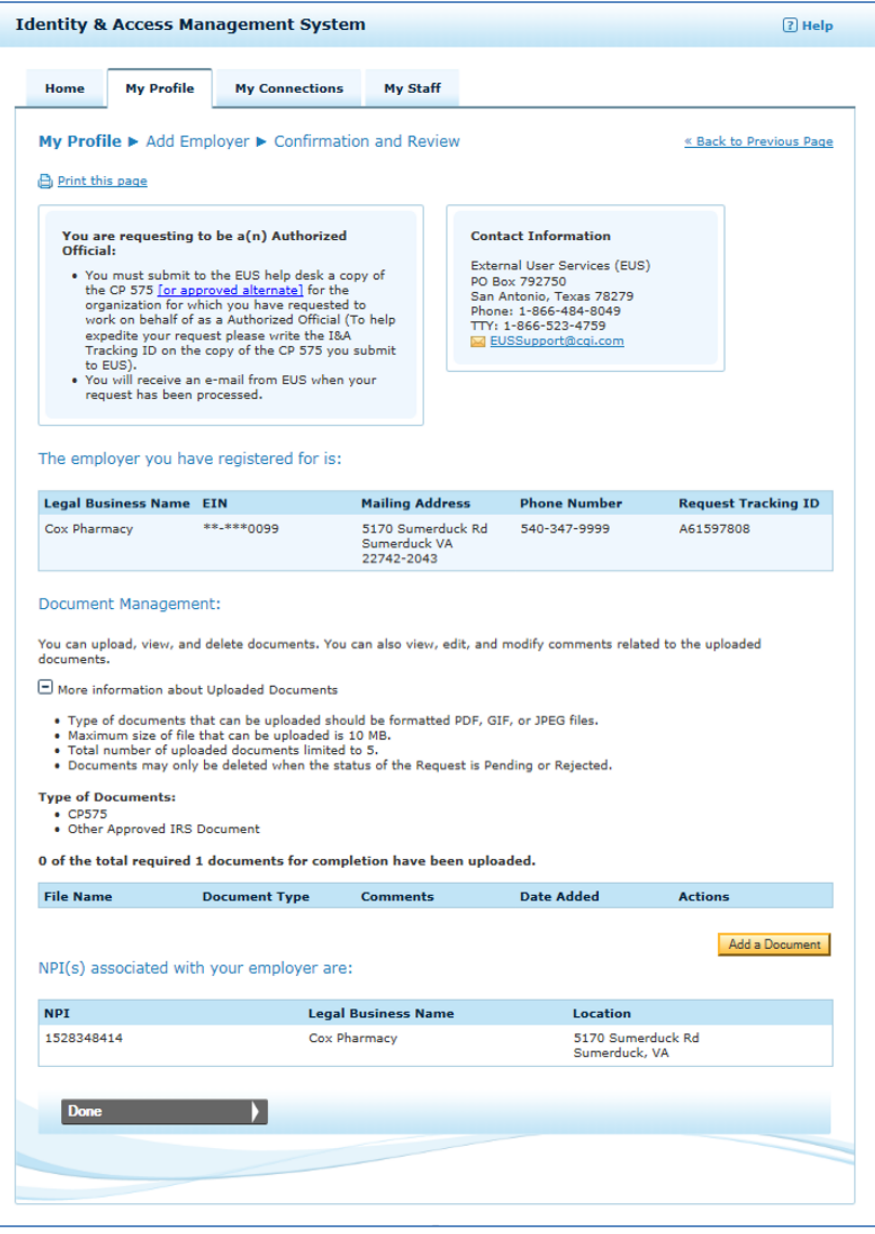

**If you are requesting to be an Authorized Official:**

- You must submit to the EUS help desk a copy of the CP 575 [or approved alternate] for the organization for which you have requested to work on behalf of as an Authorized Official (To help expedite your request please write the I&A Tracking ID on the copy of the CP 575 you submit to EUS).
- You will receive an e-mail from EUS when your request has been processed.

#### **If you are requesting to be a Delegated Official:**

You MUST complete Option A or Option B below before your registration to act on behalf of the Organization below will take effect in CMS applications.

#### **OPTION A:**

Print, Sign and Submit to CMS the [Delegated Official Certification](https://nppes.cms.cmstest/IAWeb/profile/addEmployerConfirmation.do) for this request, along with the CP 575 [or approved alternate]issued by the IRS for the Organization for which you are requesting to be a Delegated Official.

#### **OPTION B:**

Please have an existing Authorized Official for this Organization approve your request by logging in to this system.

### **If you are requesting to be a Staff End User:**

You MUST complete Option A or Option B below before you can act on behalf of the Organization in CMS applications.

#### **OPTION A:**

Please have an existing Authorized Official for this Organization approve your request by logging in to the I&A system.

#### **OPTION B:**

If you are only trying to gain access to your organization's Type 2 NPIs in NPPES, you can contact the NPI Enumerator for assistance.

#### 9. You can track your employer request status at the bottom of your **My Profile** tab.

**Important Note:** Once your Authorized Official/Delegated Official request is approved, please wait up to 2 hours for your account to synchronize before attempting to access the HITECH system.

# **How to Setup Your Account if you are a Sole Owner**

Note: As a Sole Owner you have both an Individual Provider NPI (Type 1 NPI) and an Organization NPI (Type 2 NPI). If you have not applied for your NPIs, please do so before continuing with the I&A steps below. As a Sole Owner you must include both NPIs, Type 1 and Type 2, on your **My Profile** tab under the Employer Information section. Below are additional details on this setup.

- 1. Log in to your I&A account with your Type 1 user ID and password.
- 2. On the **My Profile** tab scroll to the bottom of the page. Under Employer Information section you will be listed as the Authorized Official of yourself (your Type 1 NPI).
- 3. Next, add your Type 2 NPI under the Employer Information section. To do so, select the **Add an Employer** button under the **Employer Information** and follow the instructions outlined in the "*Register as an Authorized Official, Delegated Official, or Staff End User for your employer*" section of this document to register as the Authorized Official of your Organization
- 4. You can track your Authorized Official request status at the bottom of your **My Profile** tab.

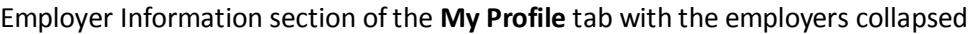

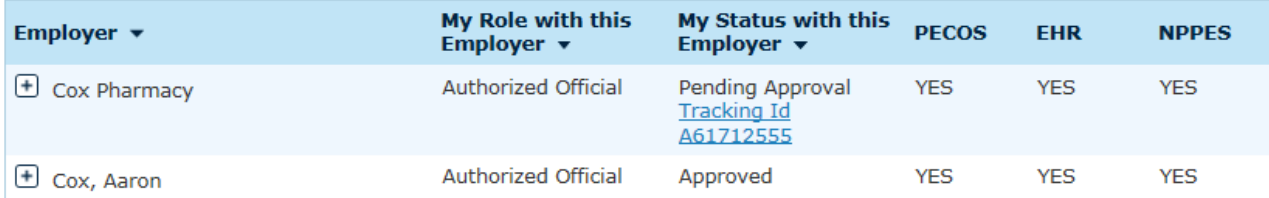

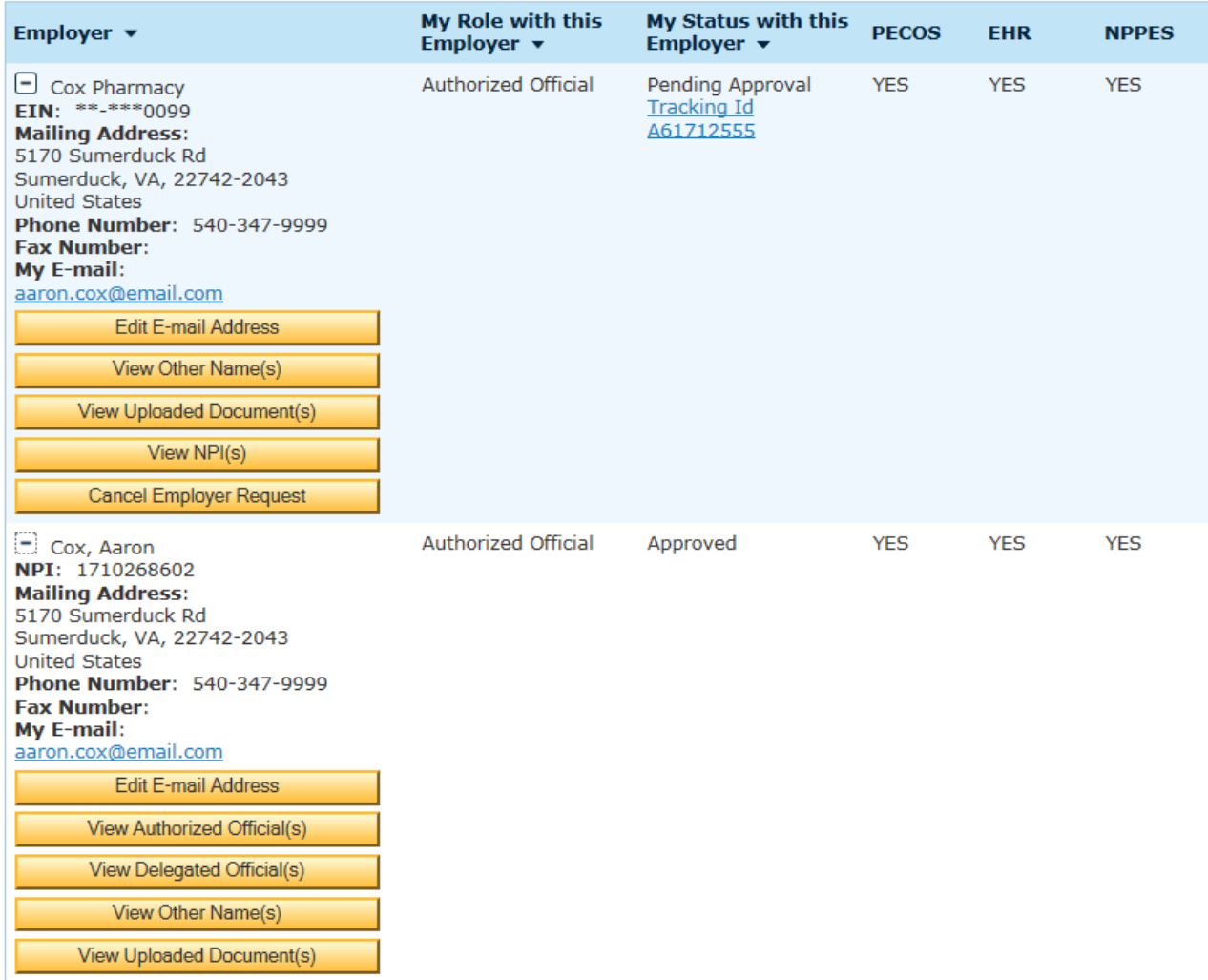

# Employer Information section of the **My Profile** tab with the employers expanded

**Important Note:** Once your Authorized Official request is approved, please wait up to 2 hours for your account to synchronize before attempting to access the HITECH EHR system.

# **How to Initiate a Connection (Surrogate) Request to a Provider**

- 1. As an Authorized/Delegated Official, log in to your I&A account
- 2. On the **My Connections** tab, select the employer that you are going to create a surrogacy connection for by selecting the  $\boxplus$  (plus sign icon) next the employer name.

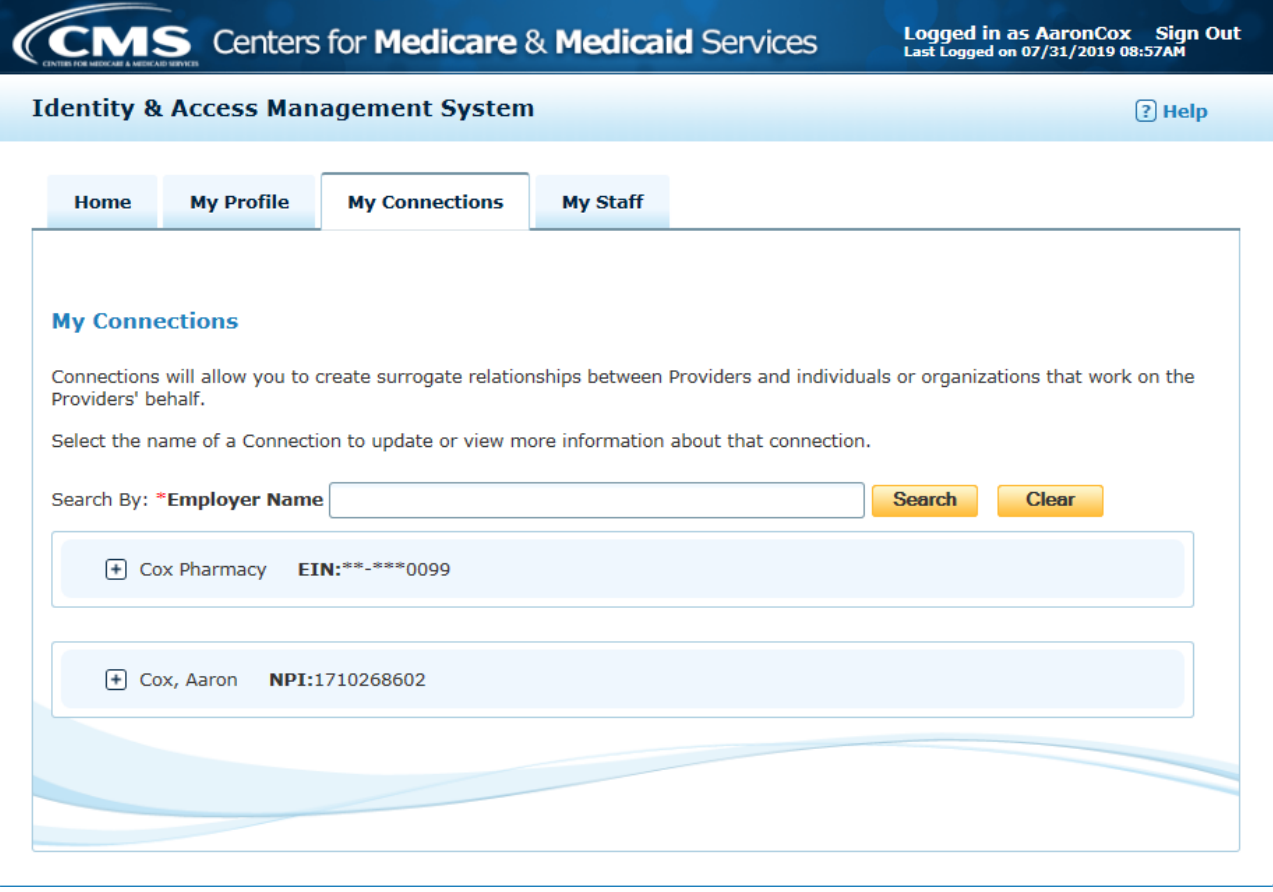

- To request to have your employer work on behalf of a provider select the **Find Provider** button
- To request to an organization to work on behalf of your Provider Organization, select the **Add Surrogate** button
	- o NOTE: if you employer does not have an Active NPI, the **Add Surrogate** button will not display

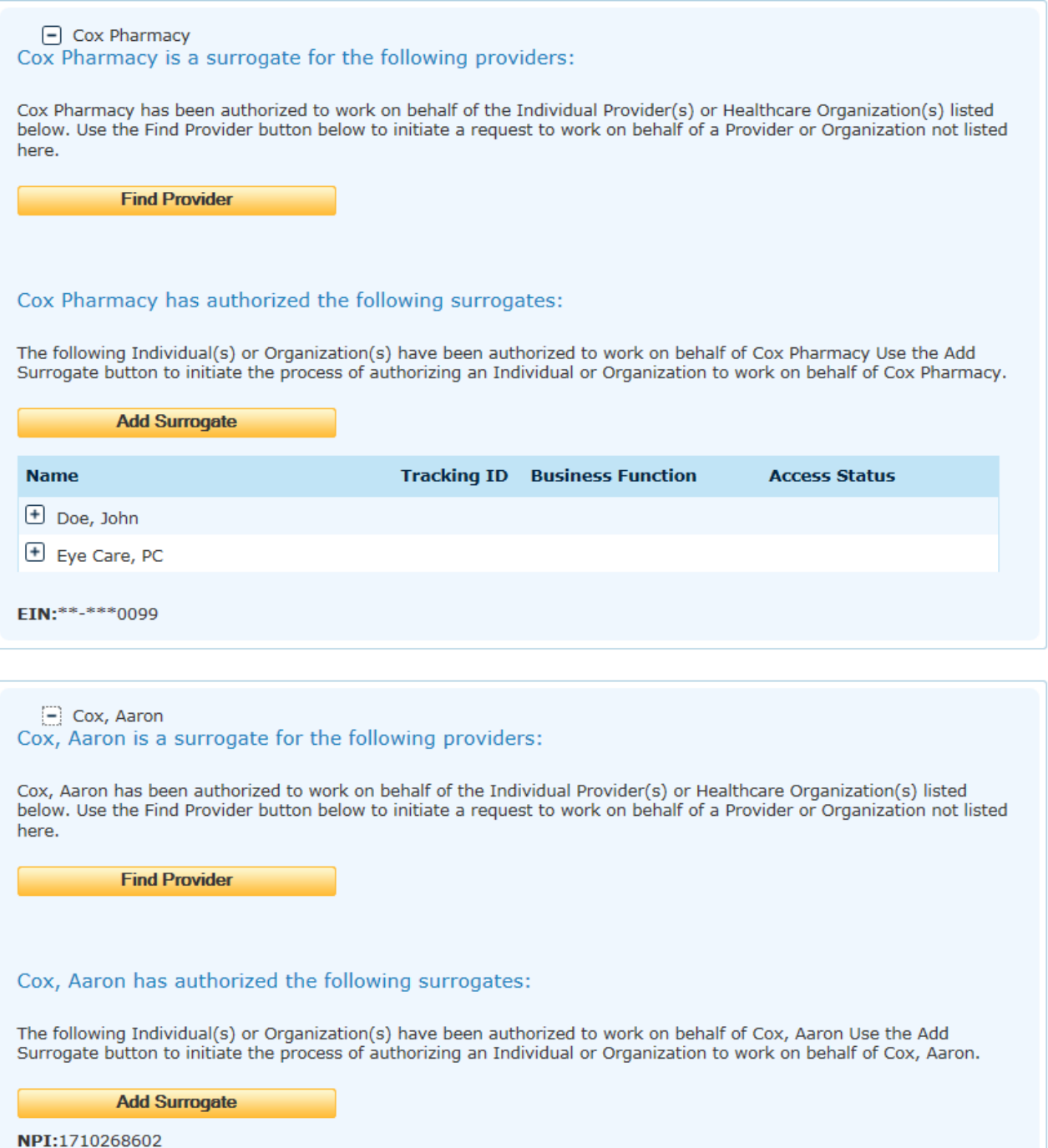

3. On the Add Provider/Add Surrogate screen, enter either the search criteria and select the **Search** button

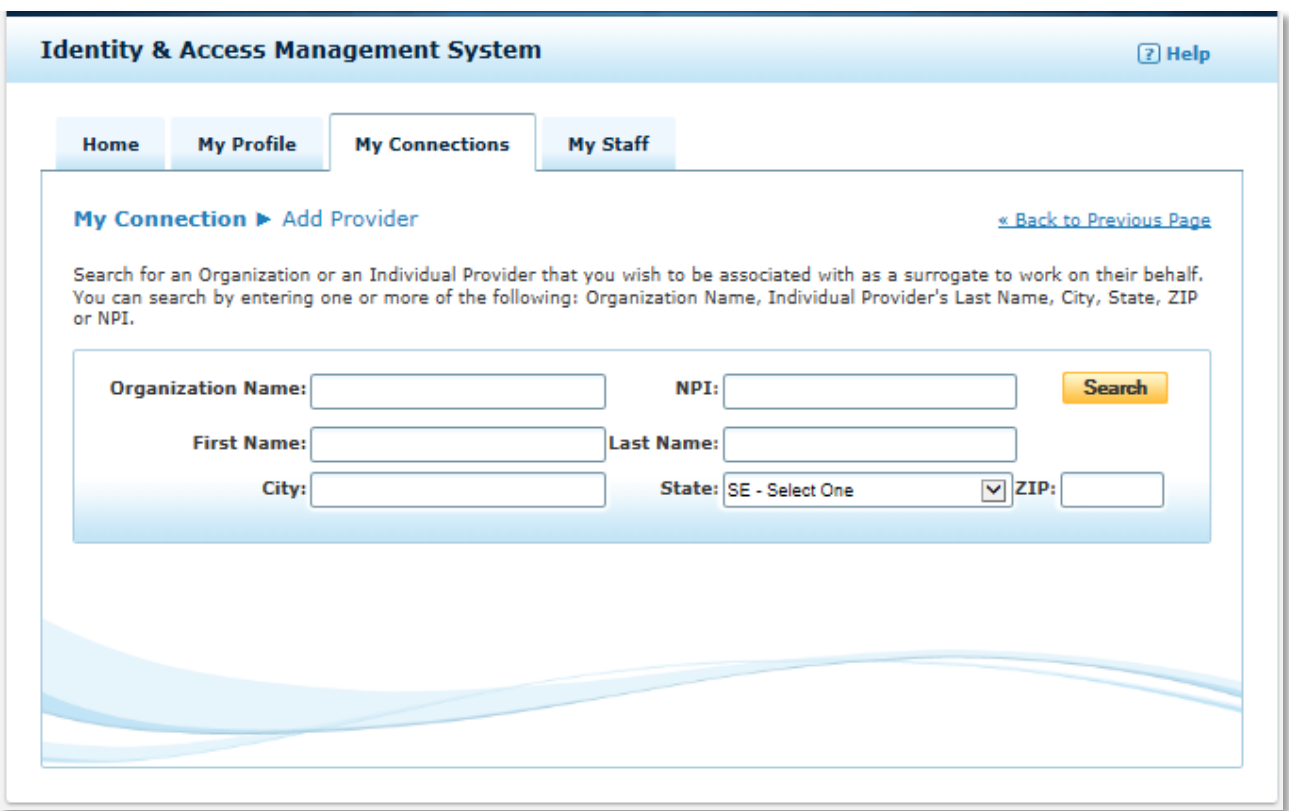

4. Under the section "Search Results", select radio button next to the provider's name. This expands the screen so that you can select the business functions you would like to access on behalf of the provider. Select the checkbox next to PECOS/EHR/NPPES and select the **Continue** button

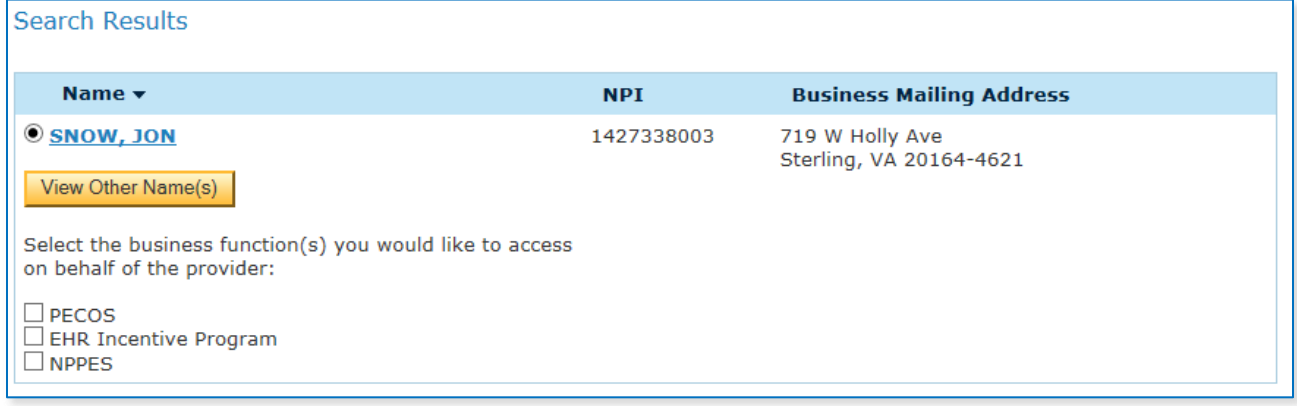

5. On the **Add Provider Confirmation** page (Add Surrogate Confirmation page if you are adding a surrogate), review the information on the page for accuracy. If you wish to receive a copy of the connection request e-mail notification that will be sent to the provider, enter your e-mail address in the Additional E-mail Address field. Select the **Submit** button to move forward with the request.

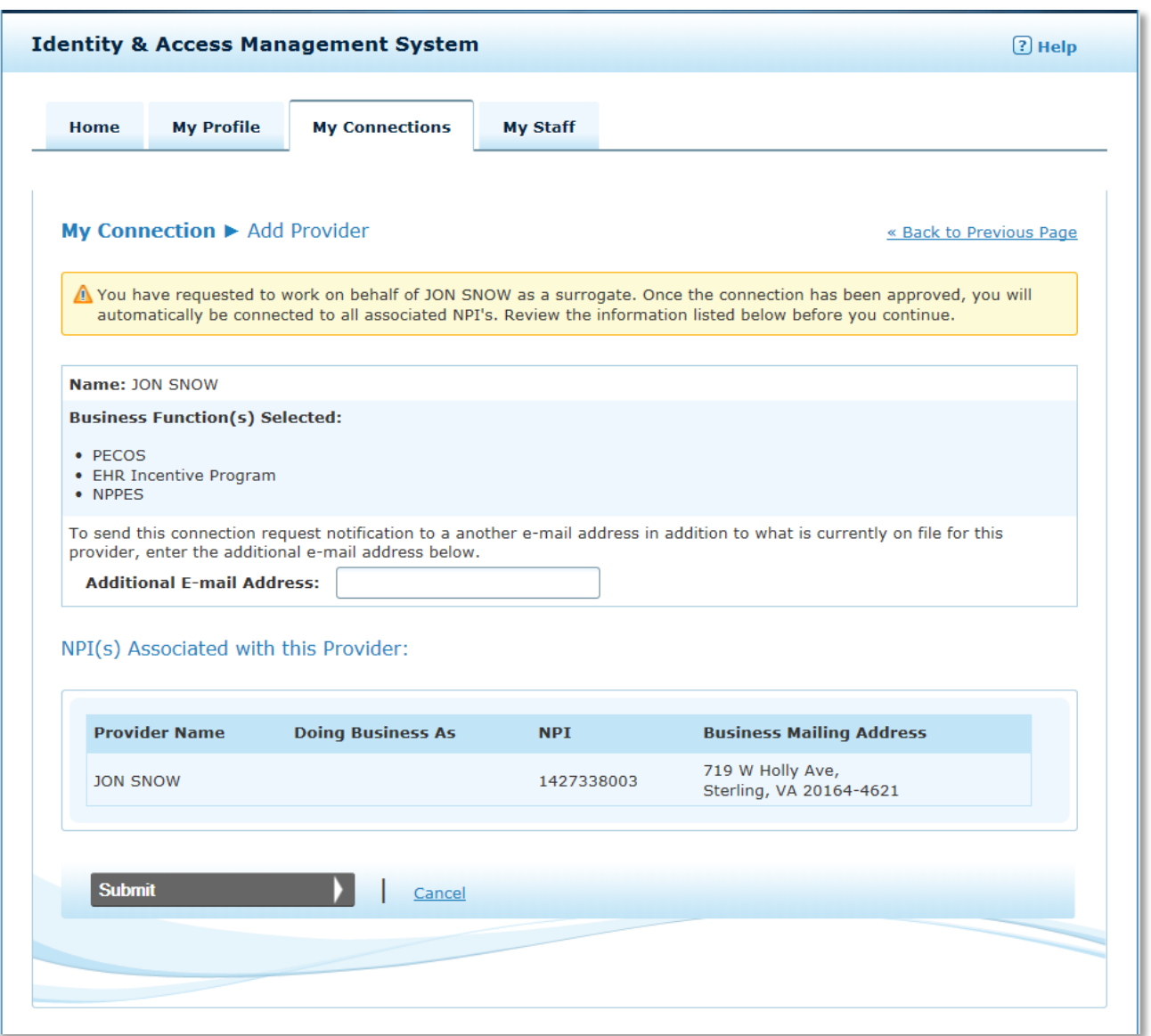

NOTE: Once you select the Submit button an e-mail will be sent to the provider/surrogate, and a copy will be sent to the e-mail address entered in the Additional E-mail Address field, notifying him/her of your surrogacy connection request. Please also note that you have not completed the connection request steps until you select the Done button at the bottom of the Add Provider  $\triangleright$  Review / Add Surrogate  $\triangleright$  Review page seen below.

6. On the Add Provider  $\triangleright$  Review or Add Surrogate  $\triangleright$  Review page you will see a summary of your connection request.

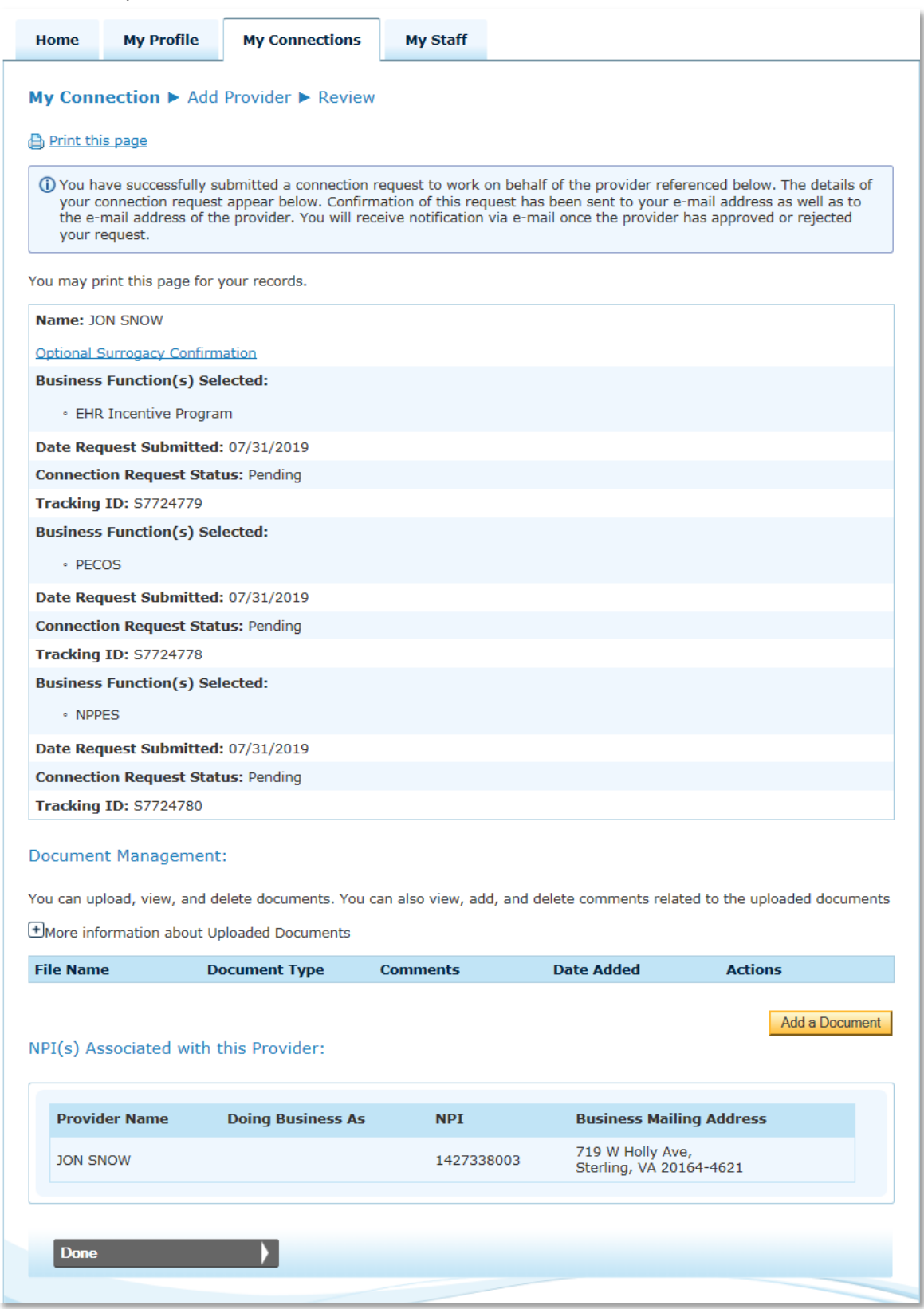

Note**:** Once you have successfully created your surrogacy connection requests, the request must be approved before the surrogate can work on behalf of the provider in the requested systems.

If a surrogate initiates a Connection Request to an Individual Provider, the surrogate has the option of printing out the **Optional Surrogacy Confirmation** (link to the form is on the top of the page) and have the Provider sign the form, then upload the form along with the additional required documents, to have EUS approve the connection request on the Provider's behalf.

For more information about Uploading Documents see section [How to Upload Documents](#page-97-0)

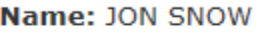

**Optional Surrogacy Confirmation** 

**Noted to the complete of the Noted States and** 

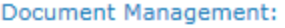

You can upload, view, and delete documents. You can also view, edit, and modify comments related to the uploaded documents.

More information about Uploaded Documents

- . Type of documents that can be uploaded should be formatted PDF, GIF, or JPEG files.
- . Maximum size of file that can be uploaded is 10 MB.
- . Total number of uploaded documents limited to 5.
- . Documents may only be deleted when the status of the Request is Pending or Rejected.

#### **Type of Documents:**

- · Surrogacy Confirmation Form
- Letter 147C
- Copy of Photo Identification Document

0 of the total required 3 documents for completion have been uploaded.

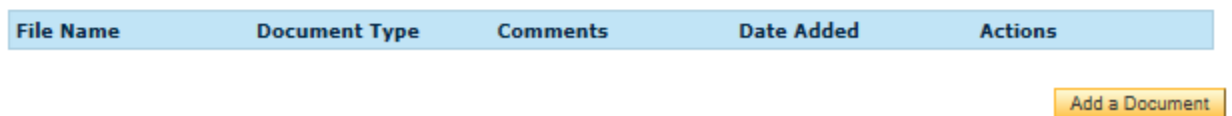

7. After you select the **Done** button you will be returned to the **My Connections** tab where you will now see the newly added Provider.

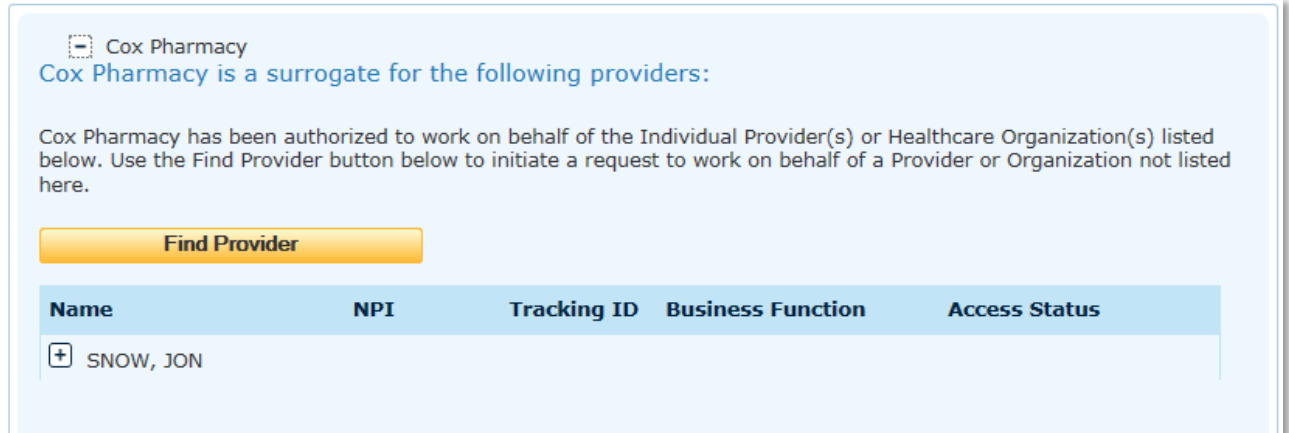

8. If you select the  $\Box$  icon next to the provider's name, you will see the business functions and status of each surrogacy connection request associated with Provider.

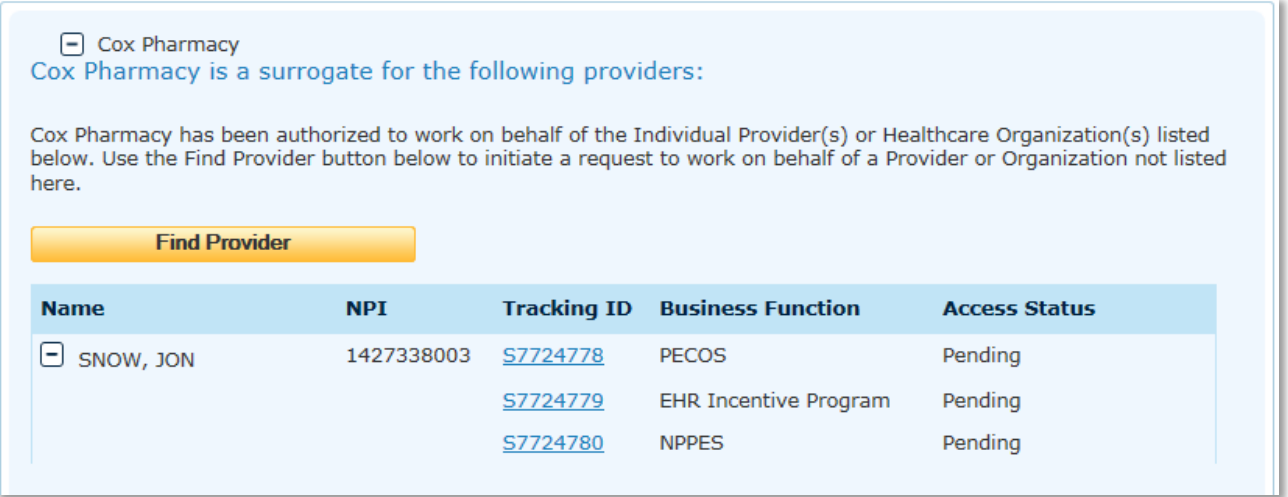

Note: Once you have created a Surrogacy Connection to an Individual Provider requesting to work on behalf of the provider, you can access the Optional Surrogacy Confirmation form from the **Connection Detail** page by selecting the *Tracking ID* on the **My Connections**tab.

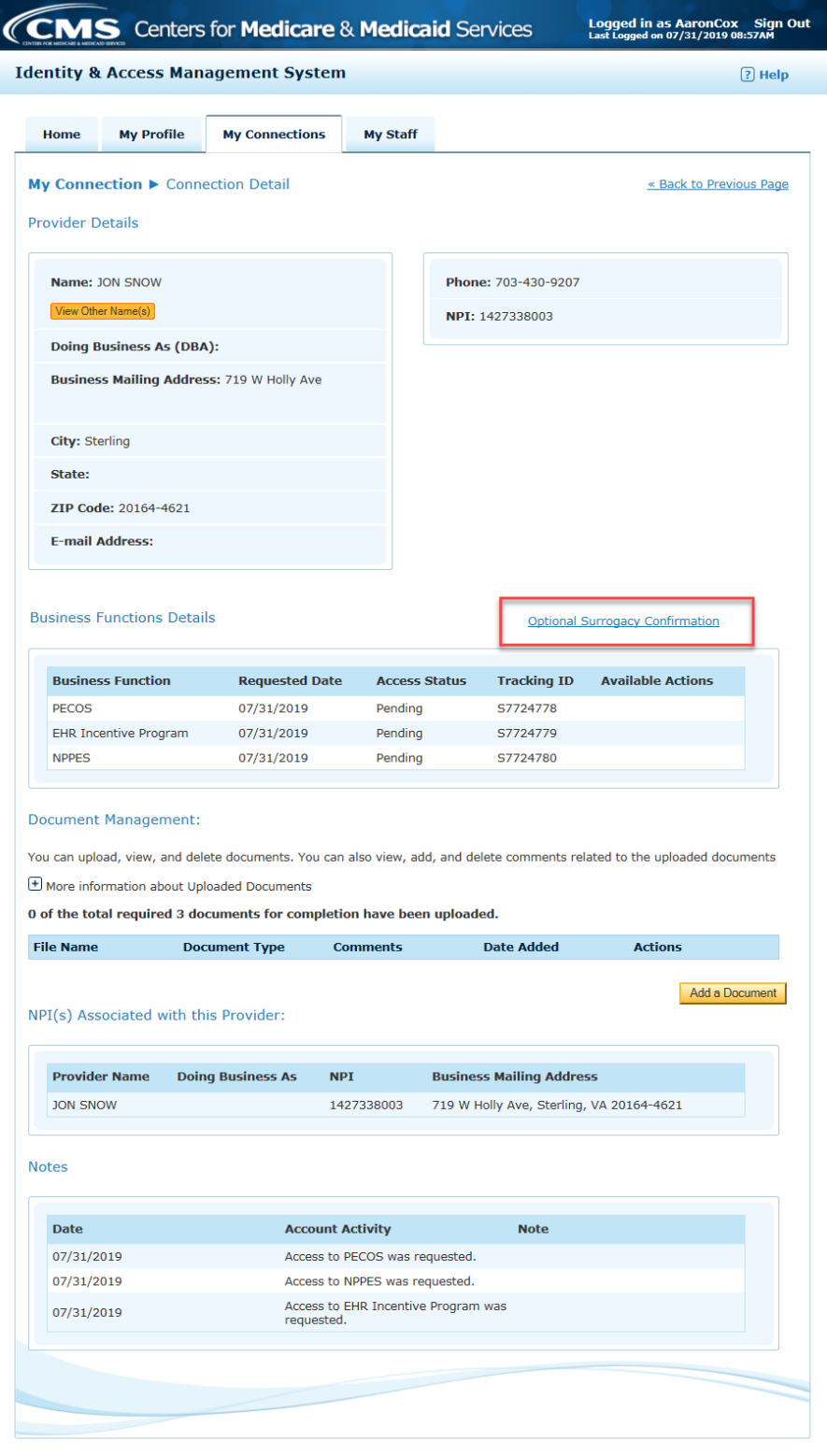

# **How to Approve/Reject a Surrogacy Connection Request**

After the provider/surrogate receives the connection request e-mail, an Authorized of Delegated Official for the Provider or Organization can take the following steps to approve/reject the request.

- 1. Log in to I&A
	- a. if the user does not already have an account see section [Create an Account](#page-2-0)
	- b. if, once logged into I&A if the user is not an Authorized Official or Delegated Official for the health care provider, see section [Register as an Authorized Official, Delegated Official, or Staff End User](#page-31-0) [for your employer](#page-31-0)

If the user is an approved Authorized or Delegated Official for the Provider or Surrogate organization that did not initiate the surrogacy request, the user can Approve/Reject pending surrogacy connection requests from either the Home tab or via the My Connection tab.

2. To *Approve* or *Reject* pending Connections via the **Home** tab, select the Business Function(s) you wish to Approve or Reject and then select the appropriate button (**Approve All Selected** or **Reject All Selected**).

Note: There is a separate check box for each Business Function for each provider/surrogate

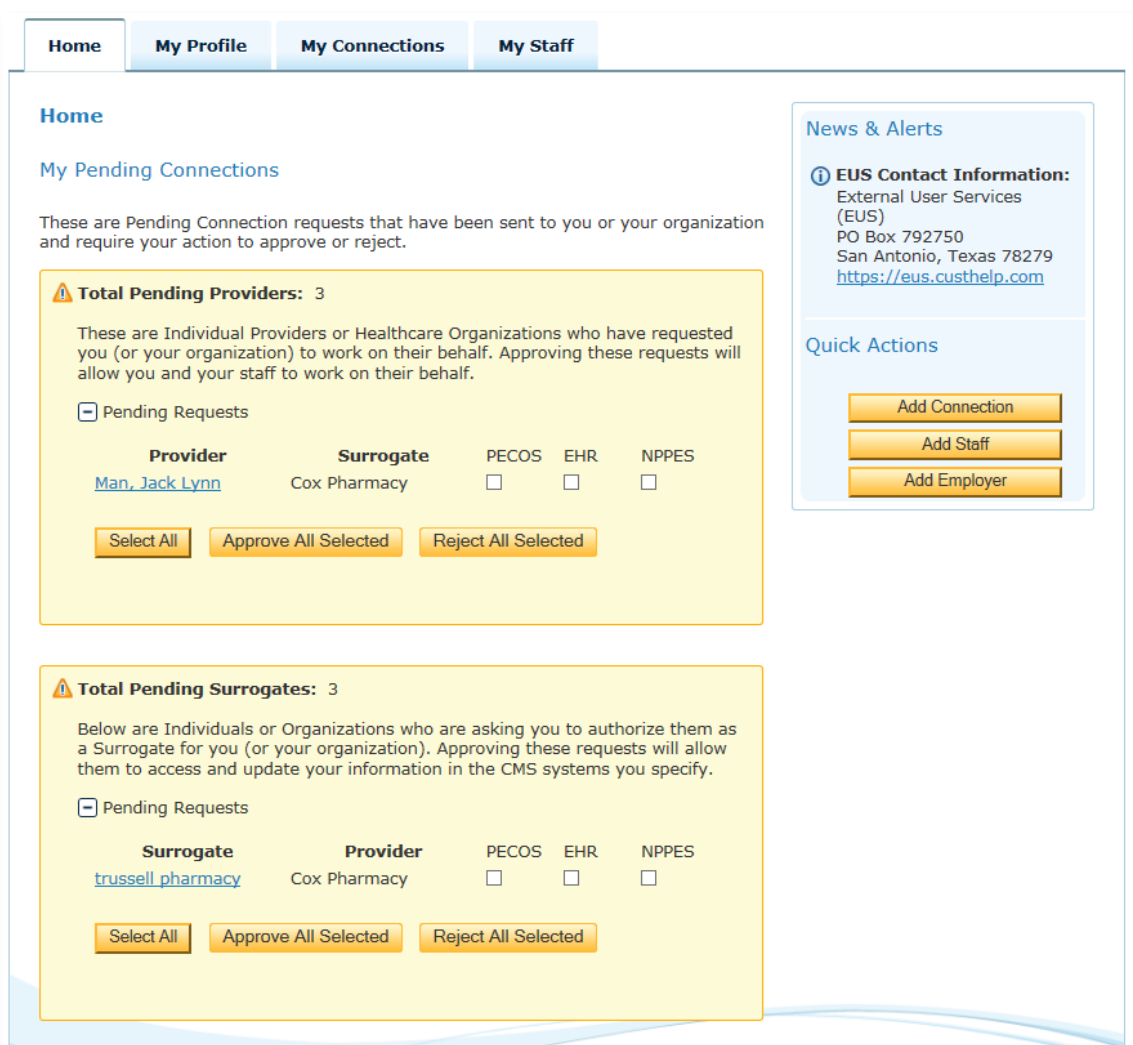

- 3. To *Approve* or *Reject* pending Connections via the My Connections tab,
	- a. expand the employer by selecting the  $\Box$  next to the employer name

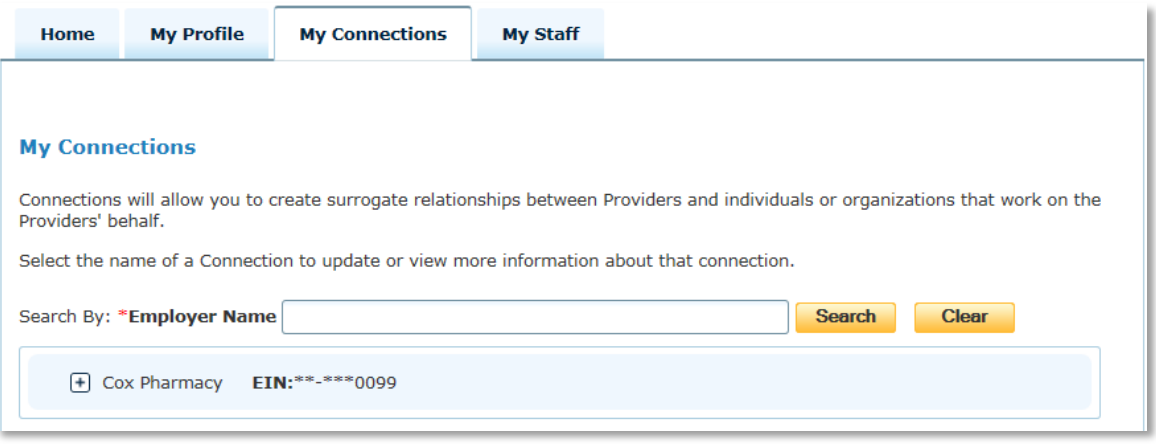

b. then expand the Provider and/or Surrogate by selecting the  $\Box$  next to the Provider or Surrogate name.

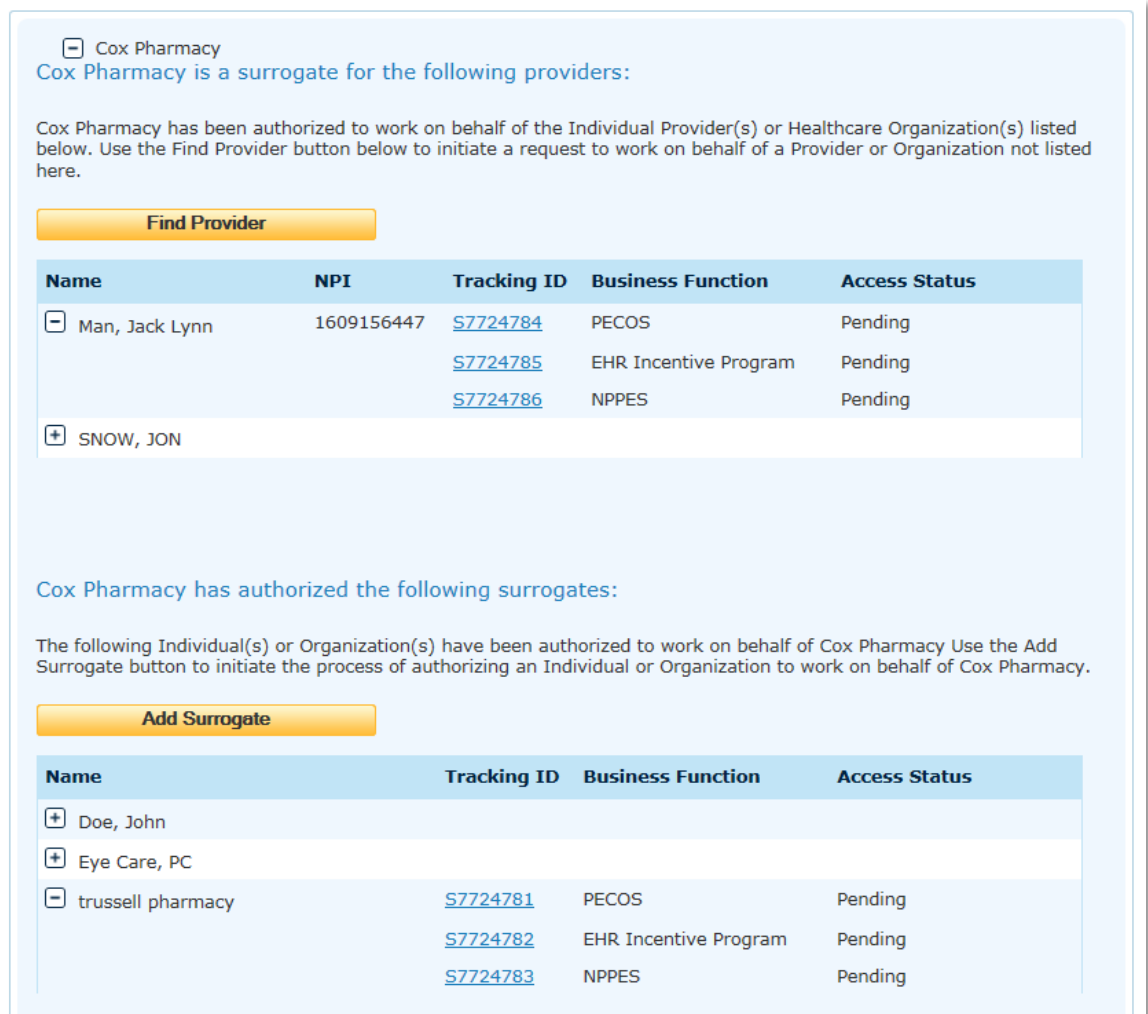

# c. select the Tracking ID next to the Business Function you wish to Approve or Reject

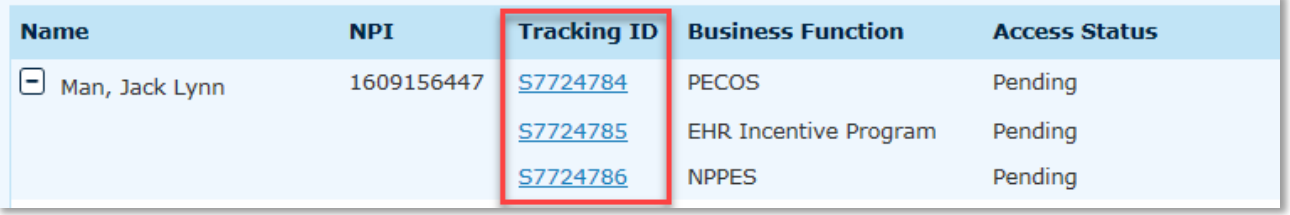

d. you will be navigated to the **Connection Detail** page where you can select the Approve or Reject button next to the pending surrogacy connection you with to Approve/Reject

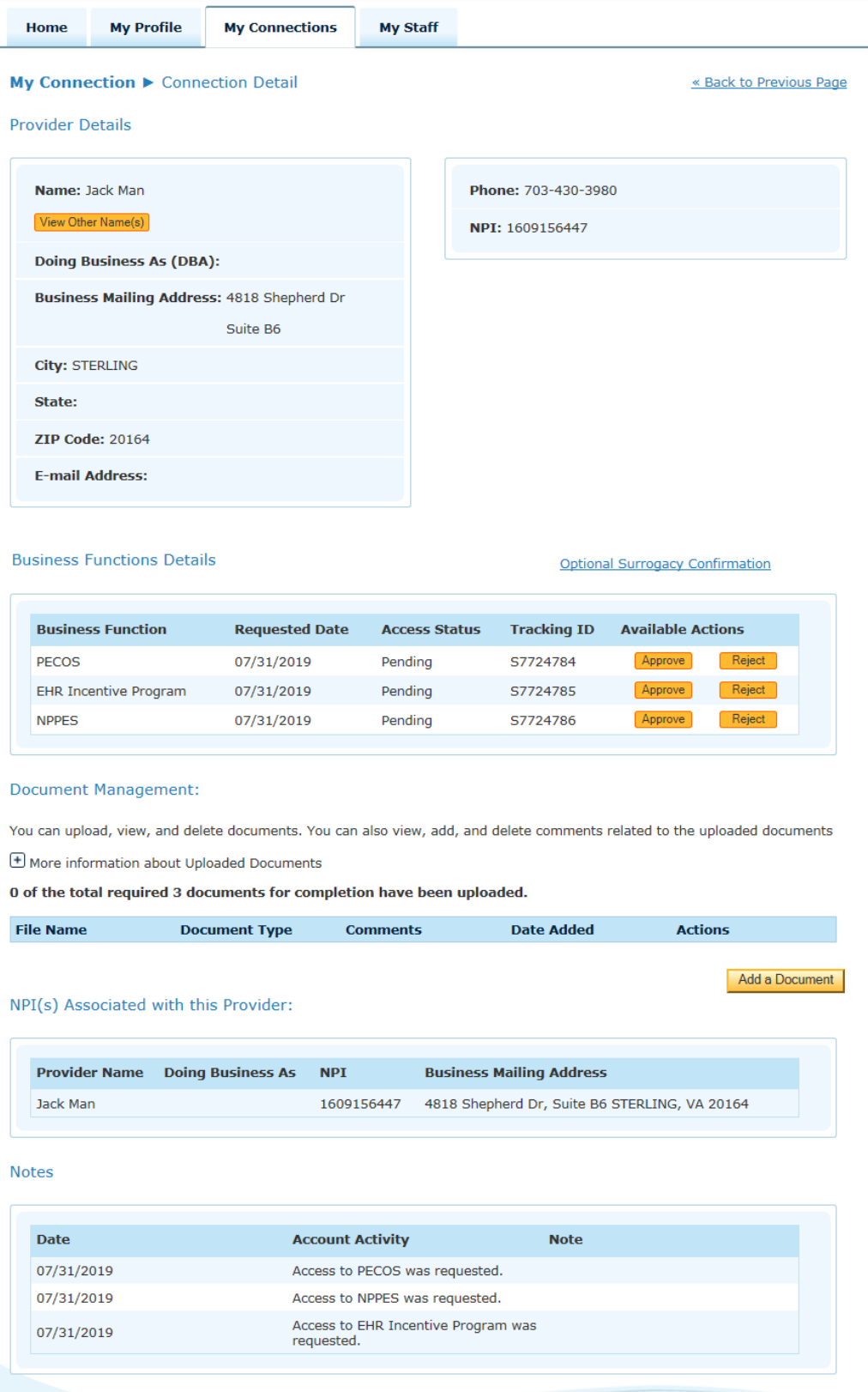

e. you will then be asked to confirm your action

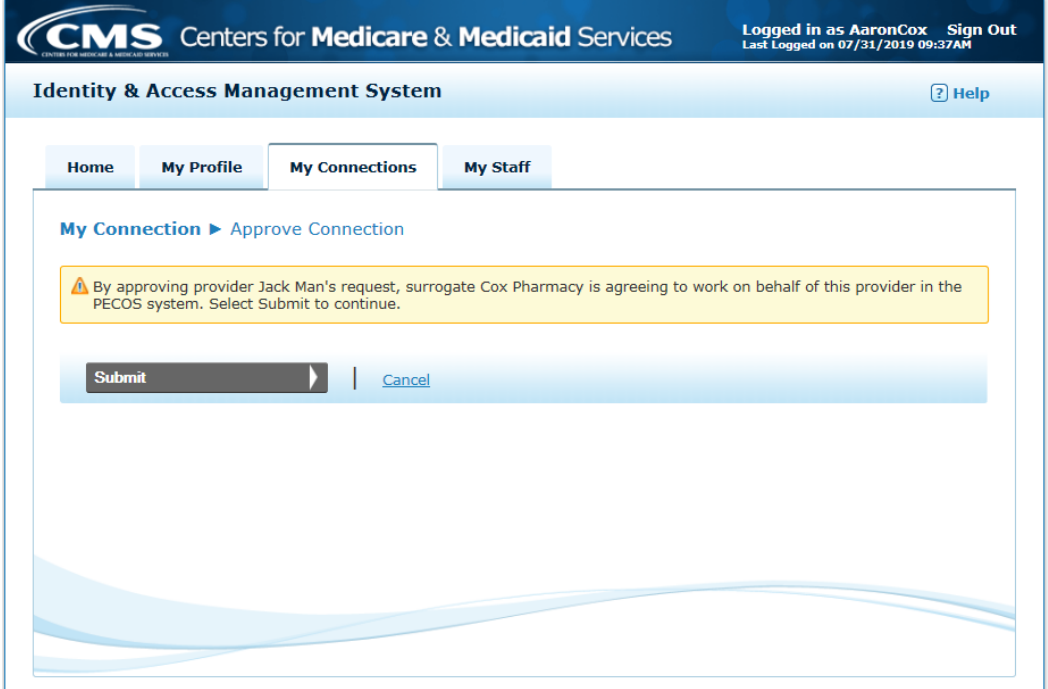

Or if you are rejecting a request

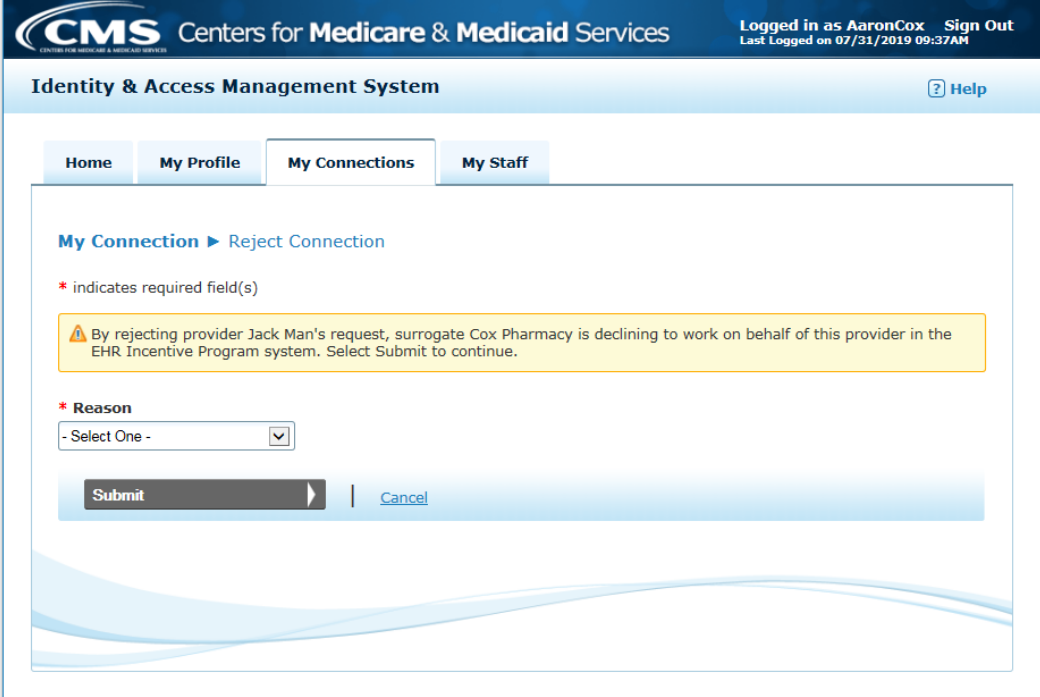

f. repeat this process until each connection is approved or rejected.

## **How to Manage your Employees and Their Access**

Note: Only an Authorized Official (AO) or Delegated Official (DO) have the ability to manage Staff for their employers.

**The AO or DO of the employer** should first Log in to I&A and navigate to the **My Staff** tab

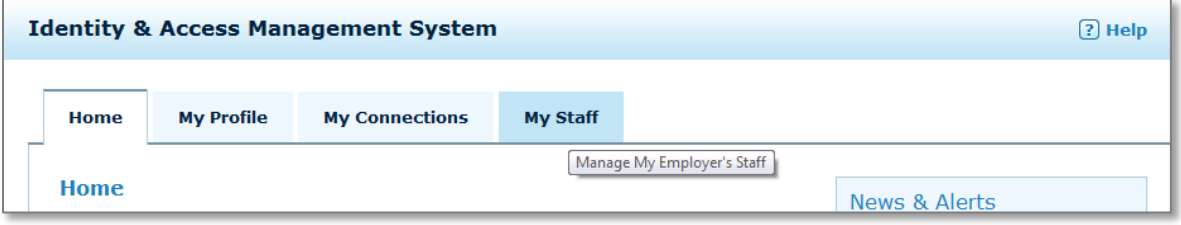

Locate the Staff End User whose access you wish to Modify by scrolling down the screen or using the Search By: Last Name / First Name search boxes.

### **How to view a staff user's access**

View staff user's access on the **Active Staff** page of the **My Staff** tab

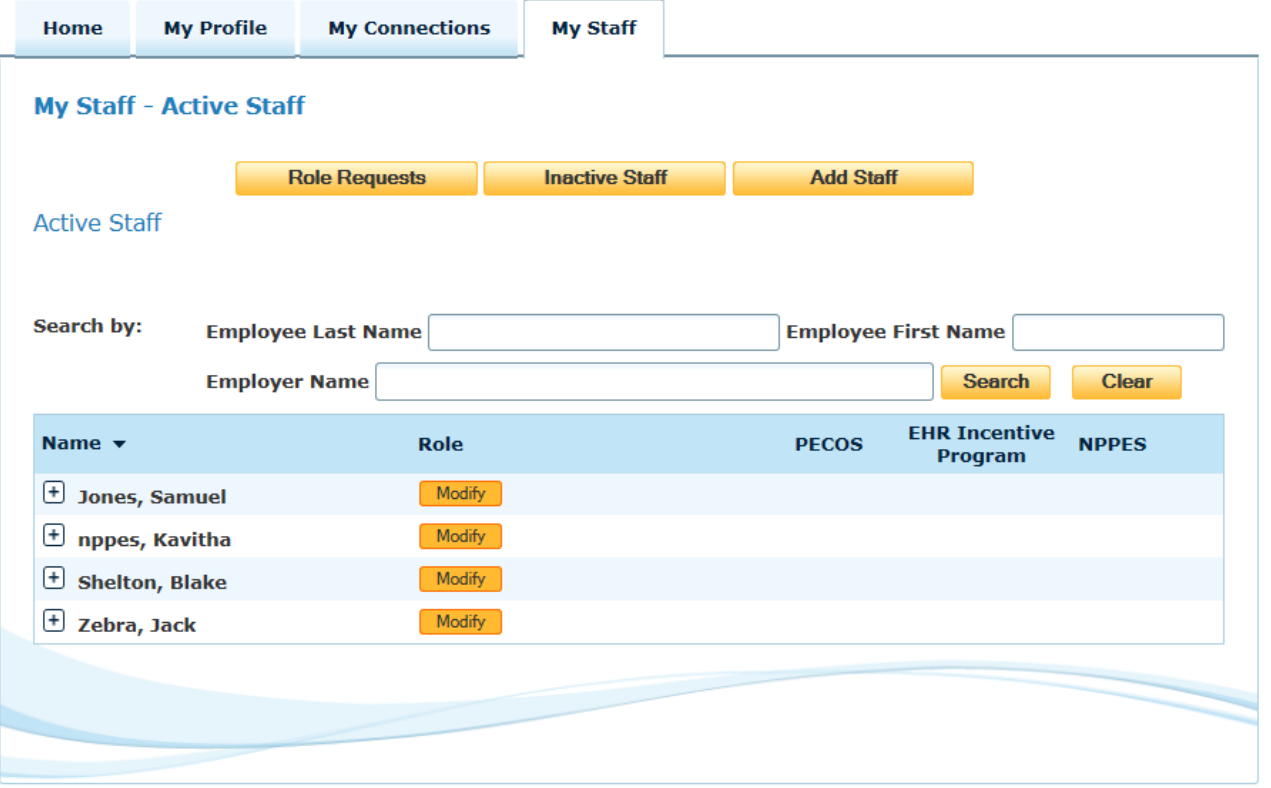

- 1. Select the  $\pm$  (plus sign icon) next to the Employer Name to expand the employer to see the list of providers and business functions for which the employer has been approved to work on the provider's behalf in the identified application.
- 2. With the employer expanded, the screen displays the list of providers and the business function access that has been granted to the user via the surrogacy connection between the Employer and the Provider.

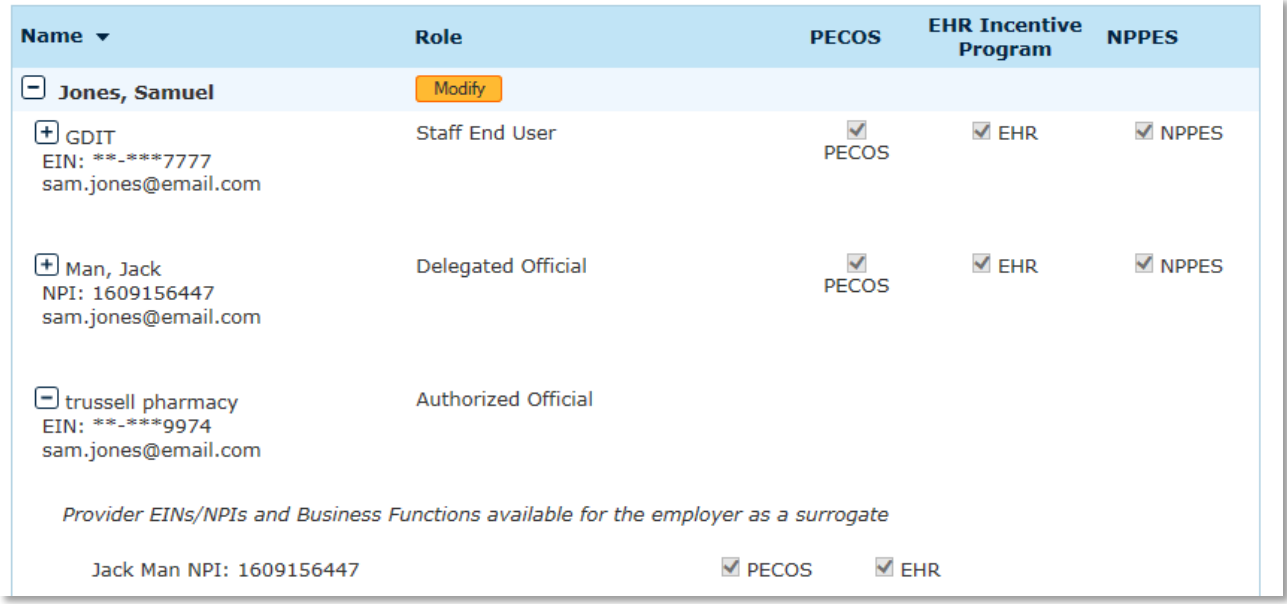

# **How to Modify a staff user's access**

1. Select the Modify button under the Role heading next to the staff user whose access you wish to modify

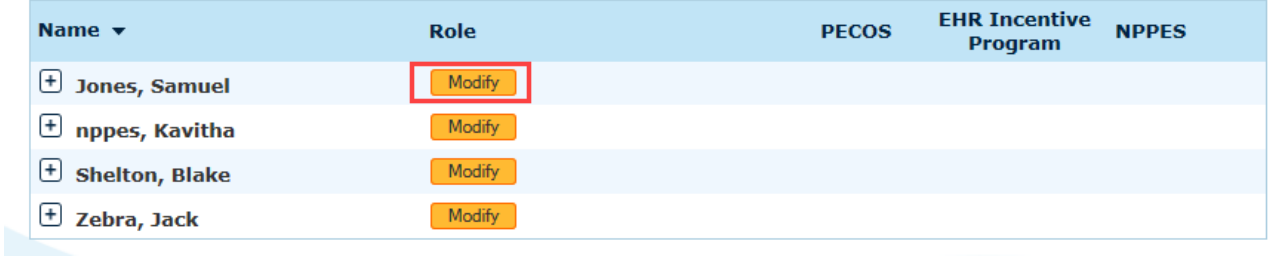

# 2. The **Modify Staff** page will display.

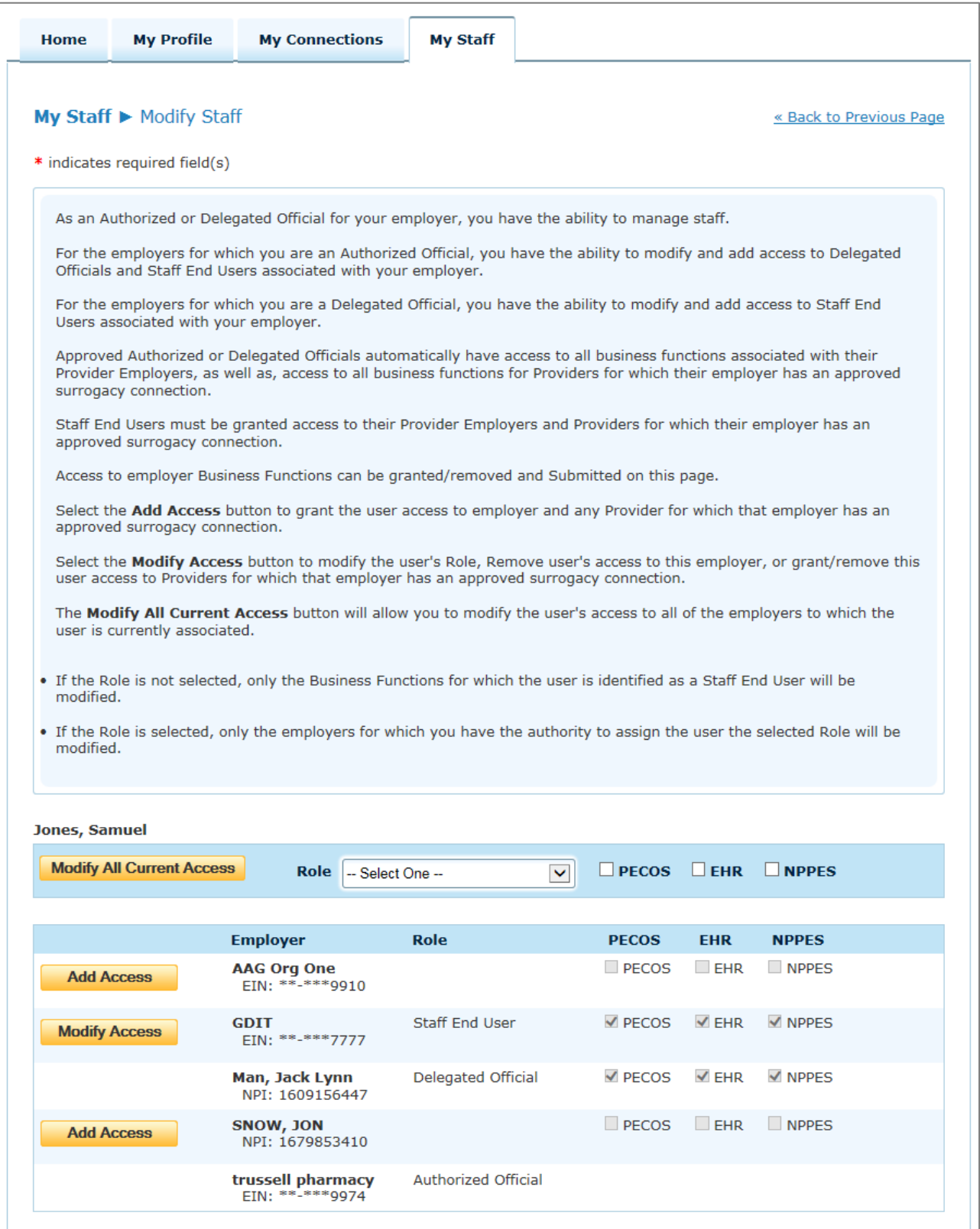

On this page you have 2 options.

- 1) modify the user's Employer access to all of your employers using the **Modify All Current Access** bar
- 2) Modify/Adding the user's access to a specific Employer or modify the user's surrogate access to providers for which the Employer is an approved surrogate.

**Modifying a Staff User's access to all Employers at one time.**

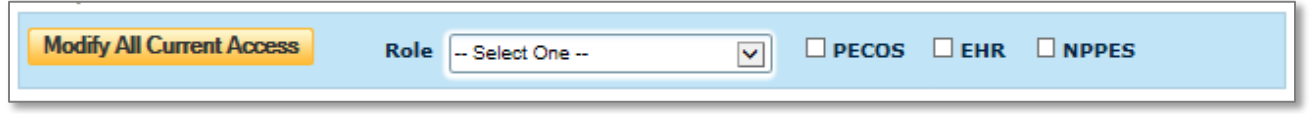

Using the **Modify All Current Access** bar, you can select a Role and Business Function access to be applied to the user for ALL employers. This is useful when trying to grant a Staff End User access to all of your employers. To do this:

- 1. Simply select the Role you wish to assign from the Role dropdown box
- 2. Select the Business Functions you want to grant access to
- 3. Select the **Modify All Current Access** button

### **Modifying a Staff User's access associated with one Employer time.**

To modify or add access for a specific employer or modify the staff user's surrogate access to providers for which the employer is an approved surrogate, select the **Modify Access** or **Add Access** button next to the desired employer. If no button exists, then you don't have the authority to modify the user's access associated with the employer (for example, Delegated Officials cannot manage other Delegated Officials access) Modifying Access.

1. Select the **Modify Access** button next to the Employer you wish to modify access for

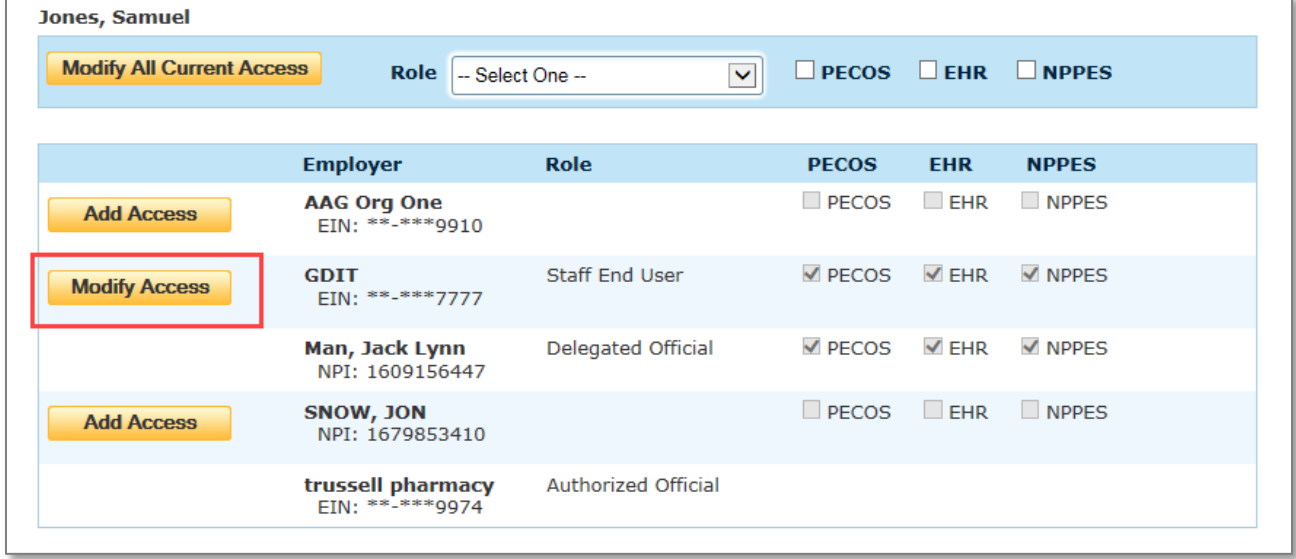

2. You will be navigated to the Modify Staff page

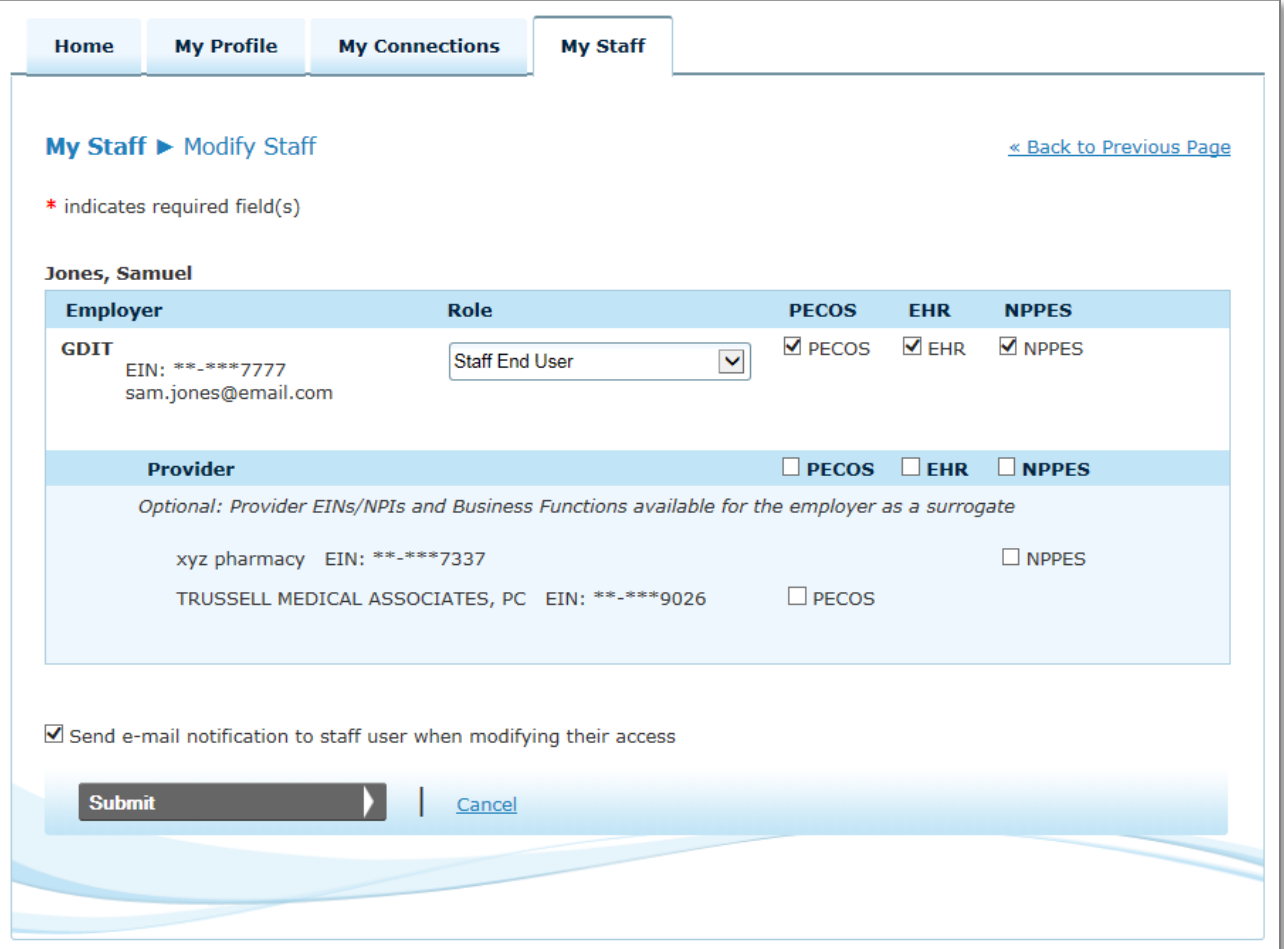

Here you will:

a. select the Role or remove access by selecting **No Access (Disassociate)**

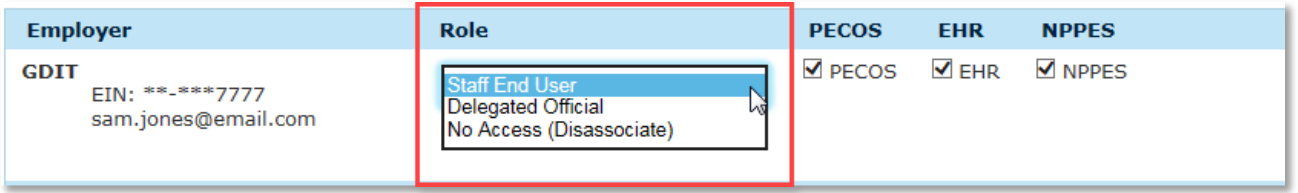

- i. If you are an AO for the selected Employer, you will have three Role options
	- 1) Staff End User
	- 2) Delegate Official
	- 3) No Access (Disassociate)
- ii. If you are an DO for the selected Employer, you will have two Role options
	- 1) Staff End User
	- 2) No Access (Disassociate)

b. select the Employer Business functions you wish to grant the user access to

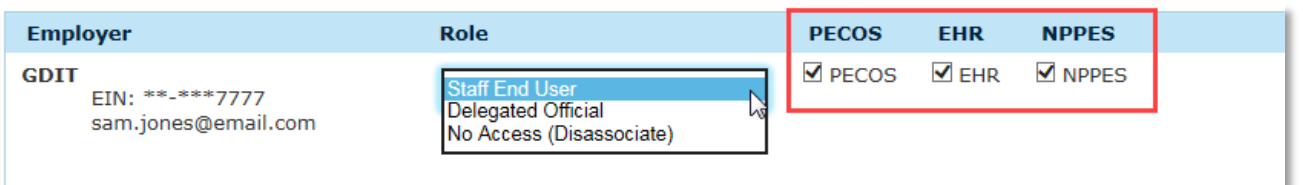

c. select the surrogate Business functions you wish to grant the user access to. To grant a Staff End User access to a provider, you can individually check the **checkbox** next to the **Business Function(s)** for the desired provider(s), or you can grant access to all providers by checking the **checkbox(es)** in the Provider column header row.

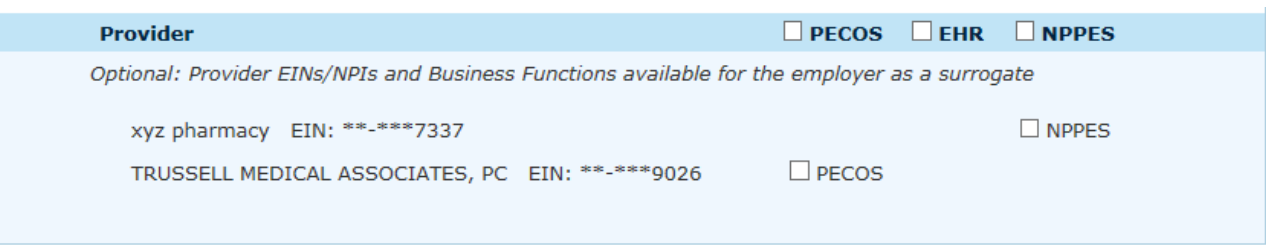

**IMPORTANT**: Per CMS security standards the I&A page will timeout after about 10-15 minutes of inactivity. Simply checking boxes on the screen will cause the page to timeout so CMS encourages users to select 10 - 20 providers for their Staff End User (or as many providers as you can select) and select the **Submit** button to ensure the page does not timeout. The AO or DO should then go back to modify the Staff End User's account and continue selecting providers.

- 3. Once you have assigned the appropriate access to the staff user, scroll to the bottom of the page, choose whether or not they wish to send an e-mail notification to the staff user, and select the **Submit** button.
- 4. After the Staff End User is assigned access to the provider(s) AND the AO or DO selects the **Submit** button **the Staff End User must wait up to 2 hours for the system to synchronize the account updates to the EHR system**. After 2 hours the Staff End User can log in to EHR and work on behalf of the provider(s).
- 5. To remove a Staff End User's access to a provider, follow steps 1 4 above, in step 2 instead of checking the checkbox, you would uncheck the checkbox next to the Business Function(s) of the provider for whom the Staff End User should no longer have access.

# **How to approve staff user requests**

Approved Authorized Officials and Delegated Officials will see the My Staff. Select the **Role Requests** button to navigate to the My Staff Pending Role Requests page.

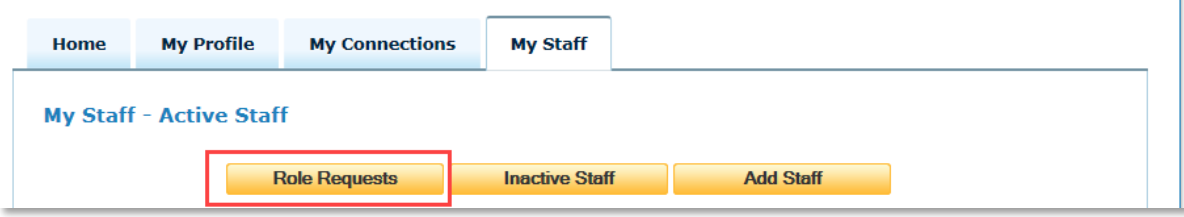

New employer requests and role change requests that you have the ability/rights to take action on will display. You will have the ability to either approve or reject the request.

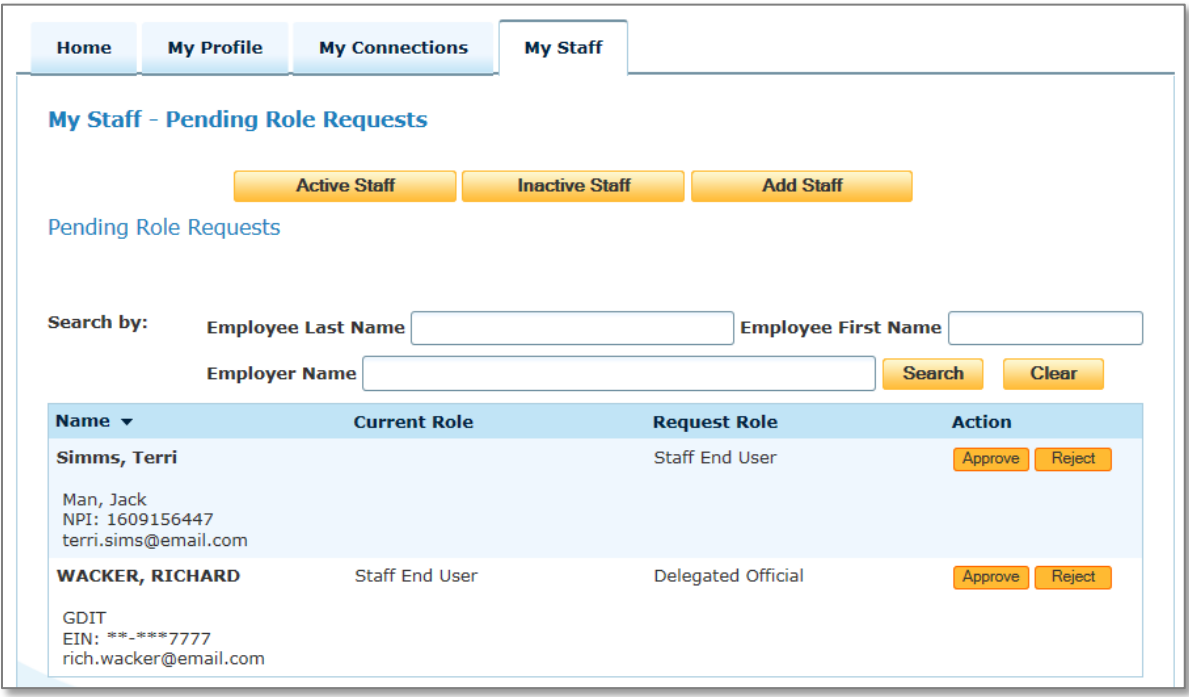

Once you select the **Approve** or **Reject** button you will be navigated to the confirmation page. You have the ability to send an e-mail notification to the requestor. If you uncheck the checkbox, no e-mail notification will be sent. Once you have reviewed your action, select the **Submit** button the request.

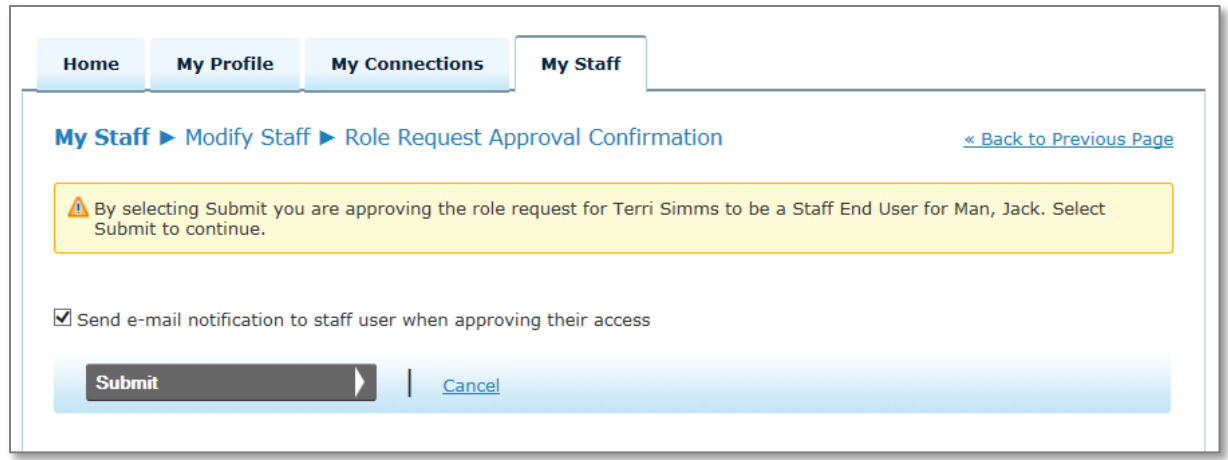

# **How to Invite a Staff Users**

Note: Only an Authorized Official (AO) can invite Delegated Officials (DOs), while both AOs and DOs can invite a Staff End Users (SEUs) for their employers.

- 1. Log in to I&A and navigate to the **My Staff** tab
- 2. Select the **Add Staff** button.

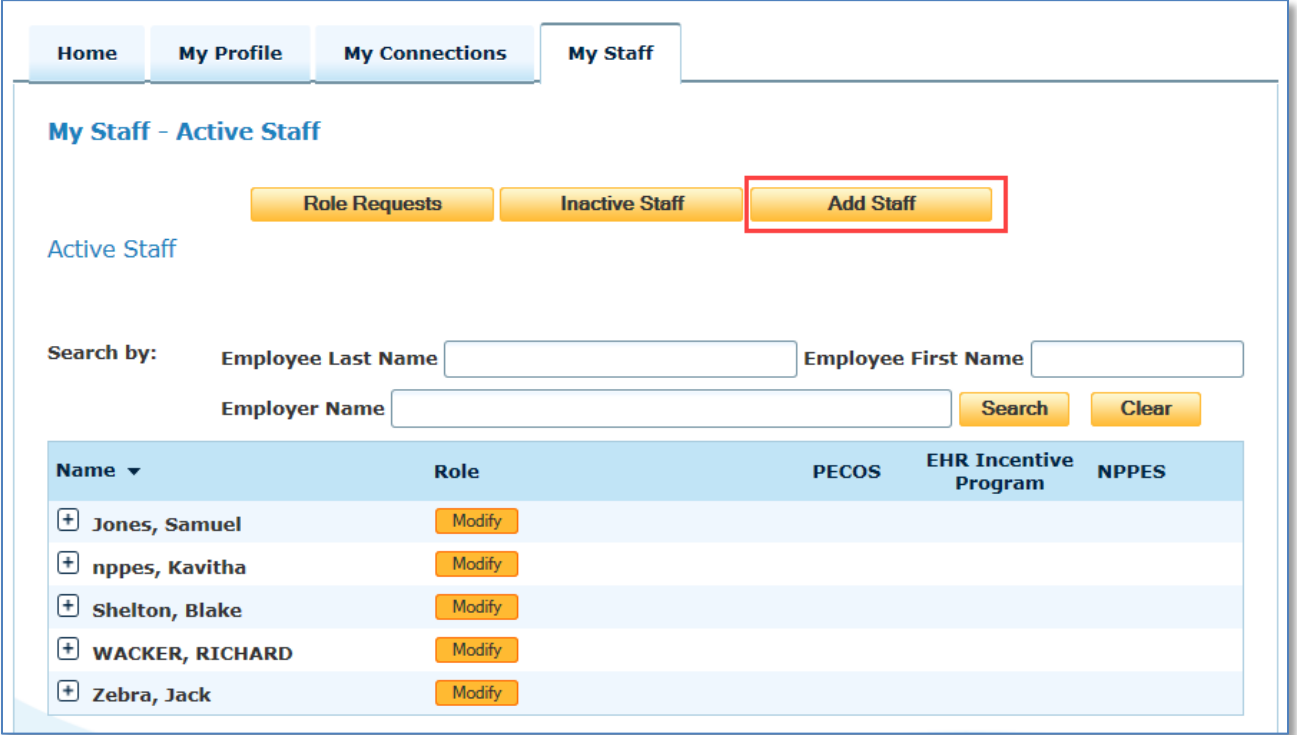

3. On the Add Staff page, the AO or DO will enter the user's First Name, Last Name, and E-mail address, then select the employer you wish to add the user as an employee.

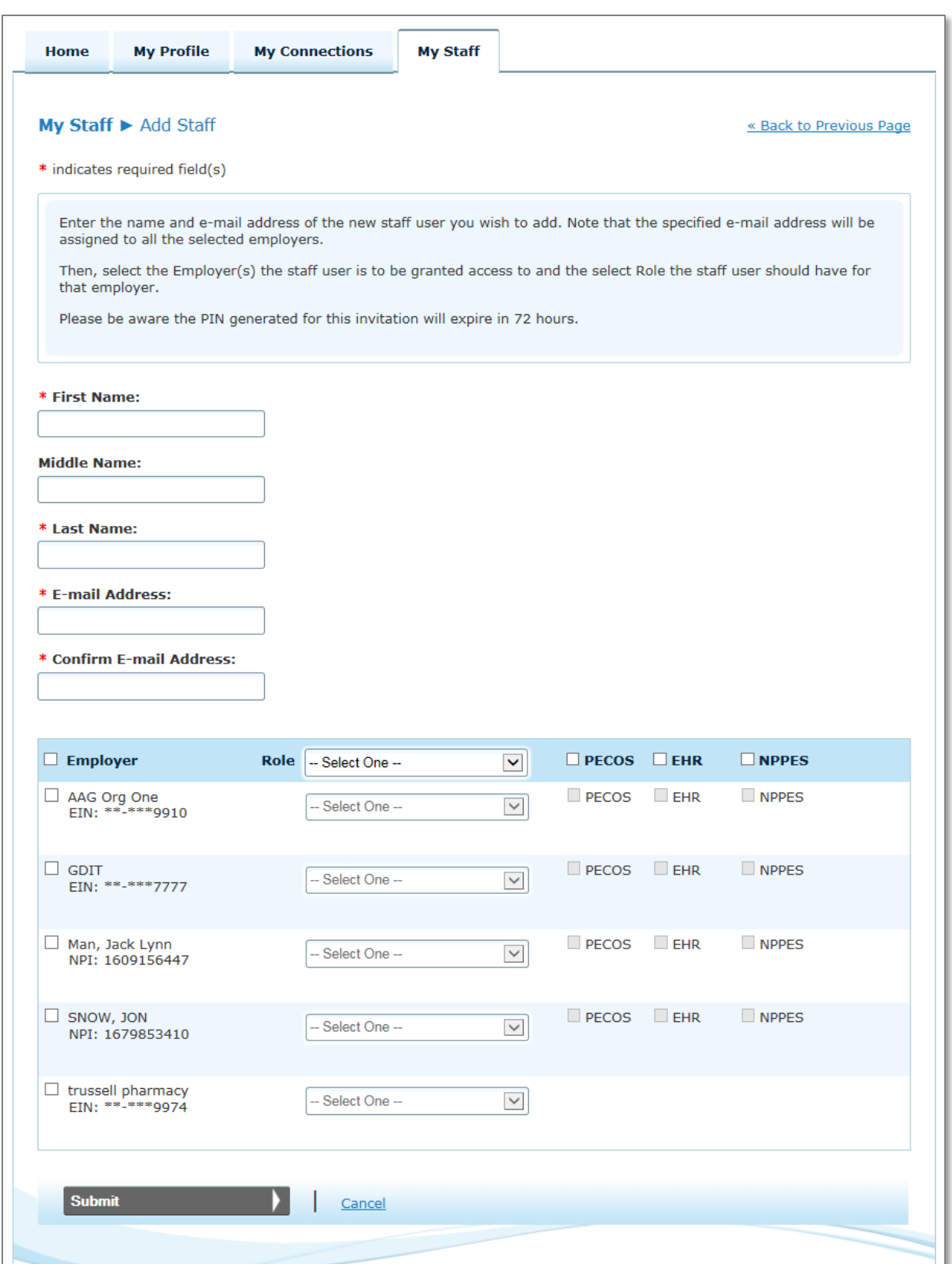

4. When you check the checkbox next to the Employer the Role dropdown will become enabled and you can select the role you with to assign to the user. If you are an Authorized Official for the Employer, you will be able to assign the user the role of Staff End User or Delegated Official. If you are a Delegated Official for the Employer, you will only be able to assign the user the role of Staff End User. You will also select the Business Function(s) which will grant the user access to the Employer in the named CMS application.

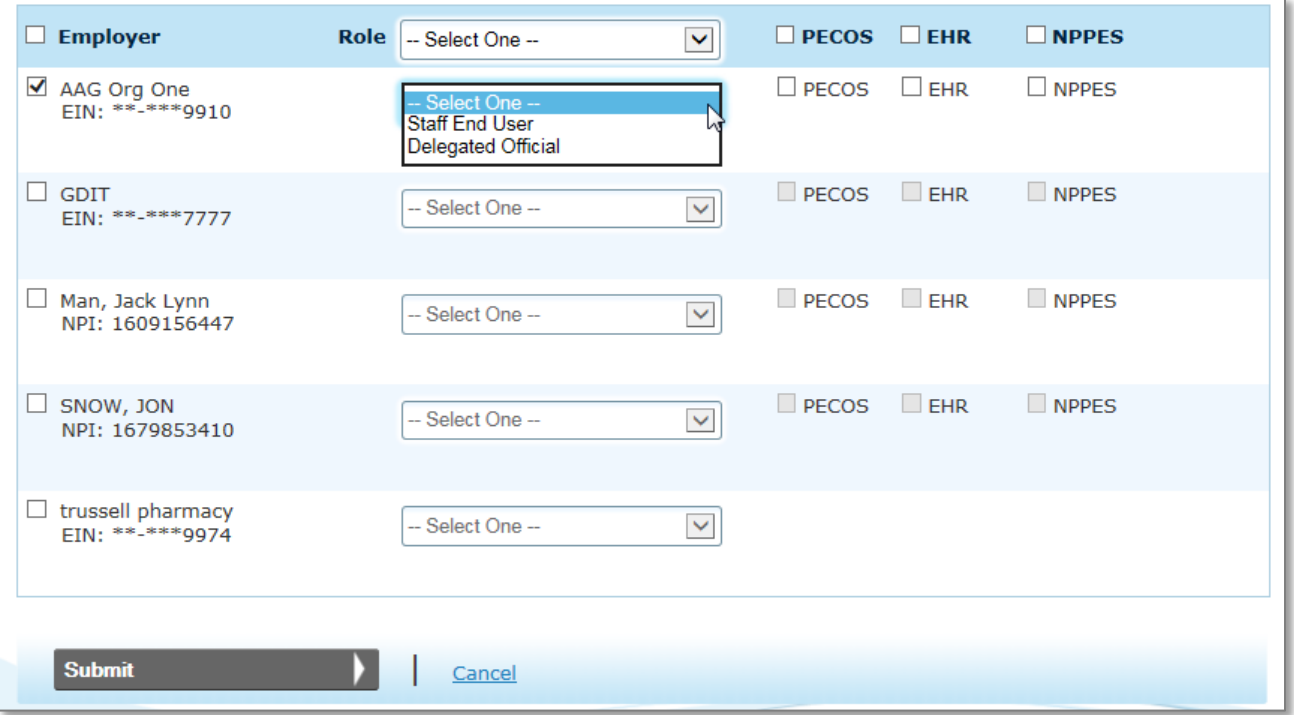

Business functions are only available for employers who are providers (i.e., they have an active NPI in NPPES). If an employer has no active NPI, the business functions will not appear.

5. You can also grant access to multiple employers at once by using the checkboxes and Role in the Header row. The same applies for the Business Functions (PECOS, EHR, NPPES).

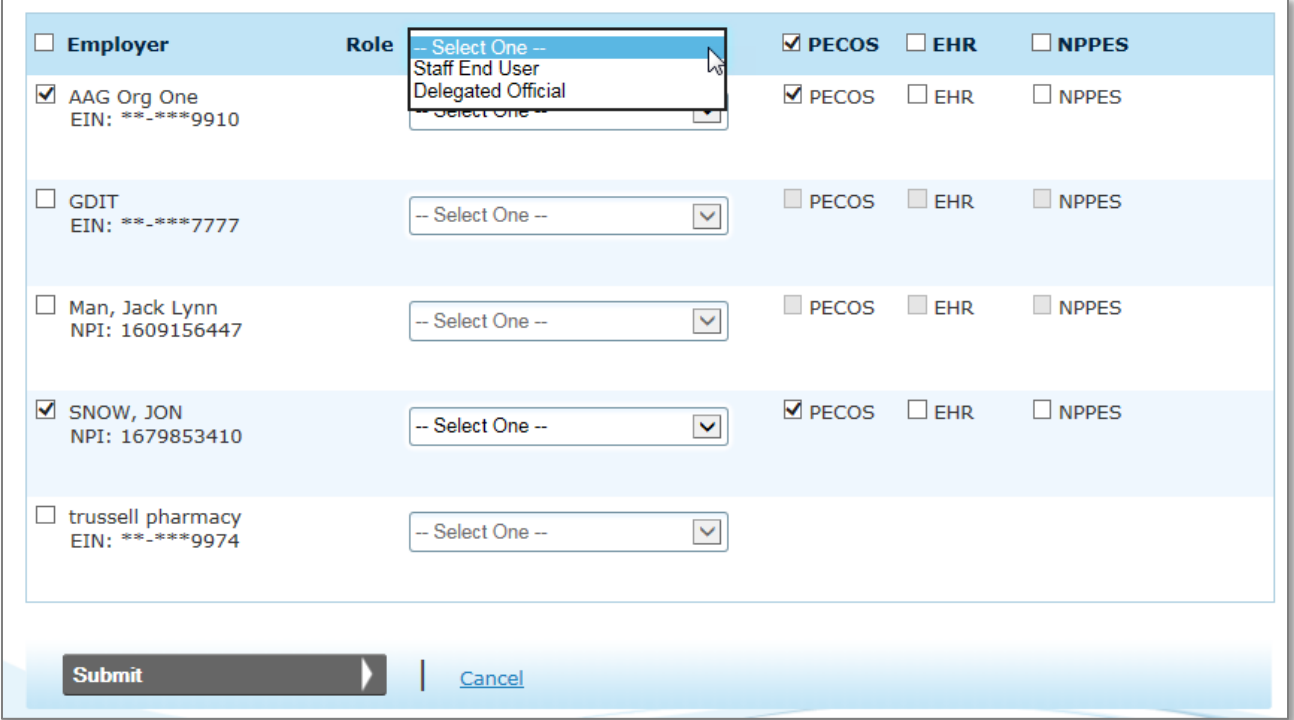

6. After you complete the user's Role and Business Function(s) selection for the employer, select the **Submit** button

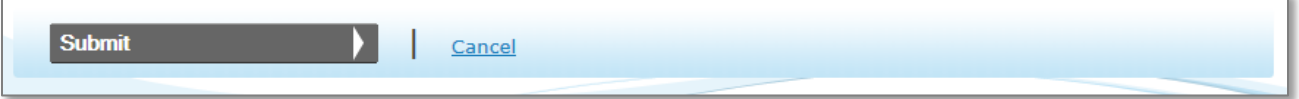

7. The **Submit** button will take you to the *Add Staff > Review* page where you will verify the information for accuracy. **It is important** that the e-mail address entered in the Add Staff page is accurate so the Staff End User will receive their invitation and PIN to register. Once the information is complete, select the **Continue** button.

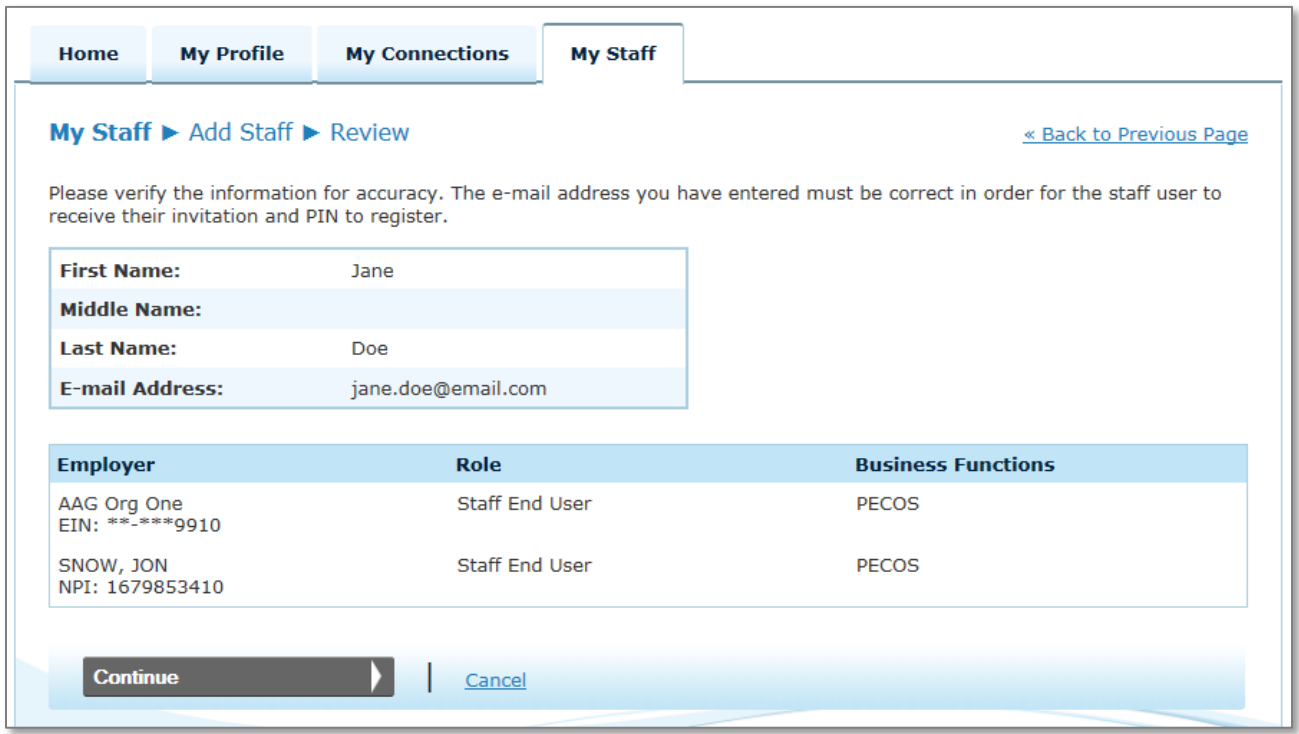

8. Upon selecting the **Continue** button an e-mail invite will be sent to the E-mail Address you entered and you will be navigated to an Add Staff confirmation page.

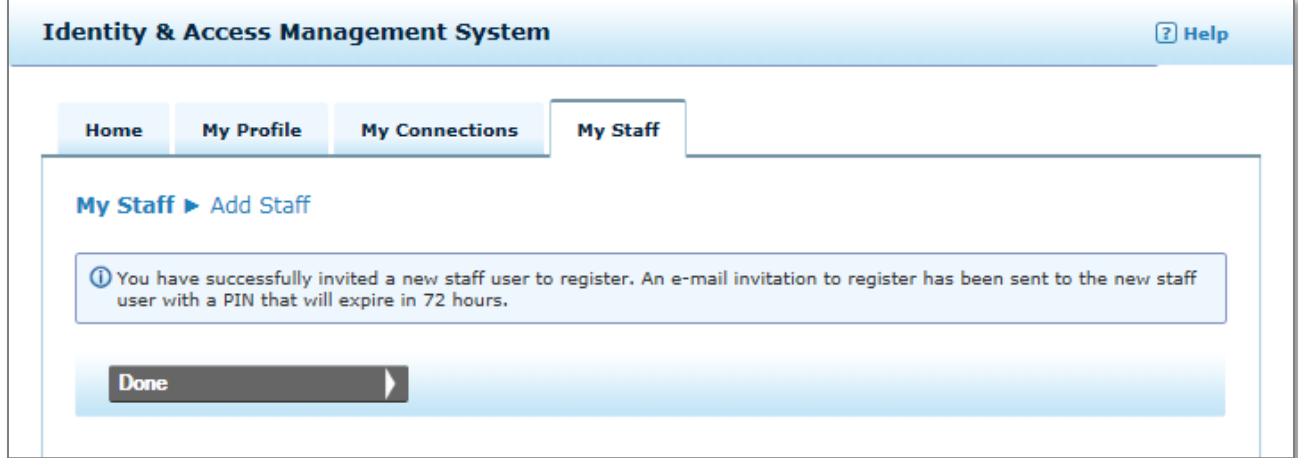

9. Below is an example of the e-mail invitation that is generated.

From: donotreply@cms.gov To: jane.doe@email.com Subject: You've been invited to register with the Centers for Medicare and Medicaid Identity & Access System Jon Snow requested that you register as a staff user for your employer(s) AAG Org One, JON SNOW in the Centers for Medicare and Medicaid Services Identity & Access (I&A) system. To continue, please either click on the PIN Entry Page link provided below or cut and paste the link into your browser and enter the e-mail address and the PIN provided below. Note that the PIN will expire in 72 hours if not used. PIN Entry Page: https://nppes.cms.cmstest/IAWeb/register/register\_pin.do PIN: 2534694877 Invitation Tracking ID: I11355 Systems that currently accept I&A log in credentials: Internet-based PECOS (https://pecos.cms.hhs.gov) EHR Incentive Program (https://ehrincentives.cms.gov) NPPES (https://nppes.cms.hhs.gov) Please do not reply to this message via e-mail. This address is automated, unattended, and cannot help with questions or requests. If you have any questions, please contact the External User Services (EUS) Help Desk: External User Services (EUS) Help Desk PO Box 792750 San Antonio, TX 78279 1-866-484-8049 EUSSupport@cgi.com

# 10. The newly added Staff End User will exist on the **My Staff** tab under the Inactive Staff heading, Registration Pending, until he/she registers in I&A.

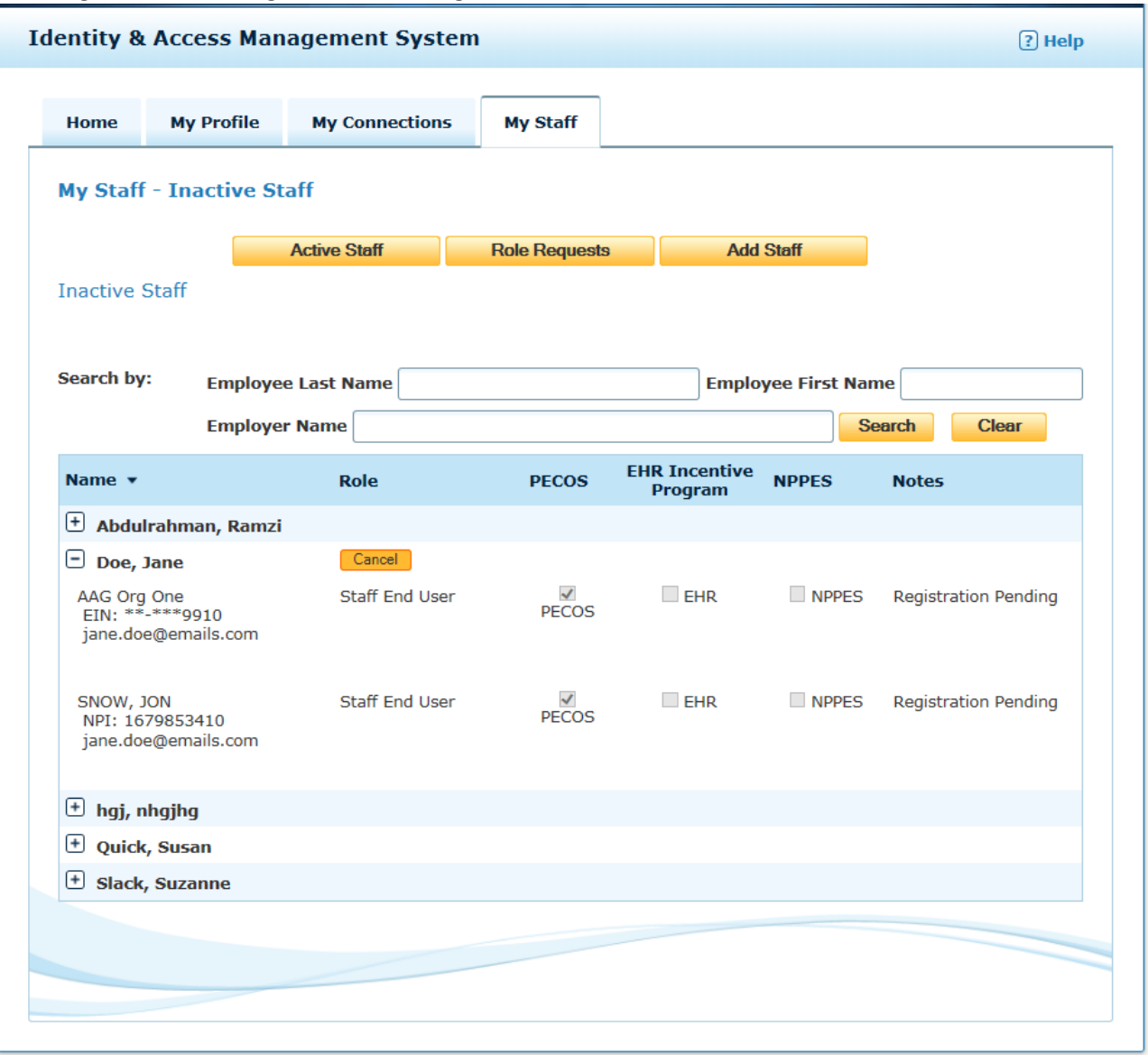

Once the user accepts the invitation (see *How New I&A Users Register from a Staff End Users (SEU) or Delegated Official (DO) Invitation* and *How New I&A Users Register from a Staff End Users (SEU) or Delegated Official (DO) Invitation* sections of this document*)* the user will show under the *Active Staff* heading on the **My Staff** page

## **How New I&A Users Register from a Staff End Users (SEU) or Delegated Official (DO) Invitation**

Note: PINs included in the Staff End User Invitation will expire in 72 hours if not used.

- 1. The user should access their e-mail and look for e-mail **Subject**: You've been invited to register with the Centers for Medicare and Medicaid Identity & Access System. An example of this e-mail is available in step 8 of the How to Invite a Staff End User (SEU).
- 2. In the body of the e-mail the Staff End User should locate the web address provided after the text PIN Entry Page: and copy and paste the web address in his/her Internet browser and select **Enter**.
- 3. The user is then navigated to the *Terms and Conditions* page where they should review and terms and conditions. To continue, the user must select the **Accept** button.

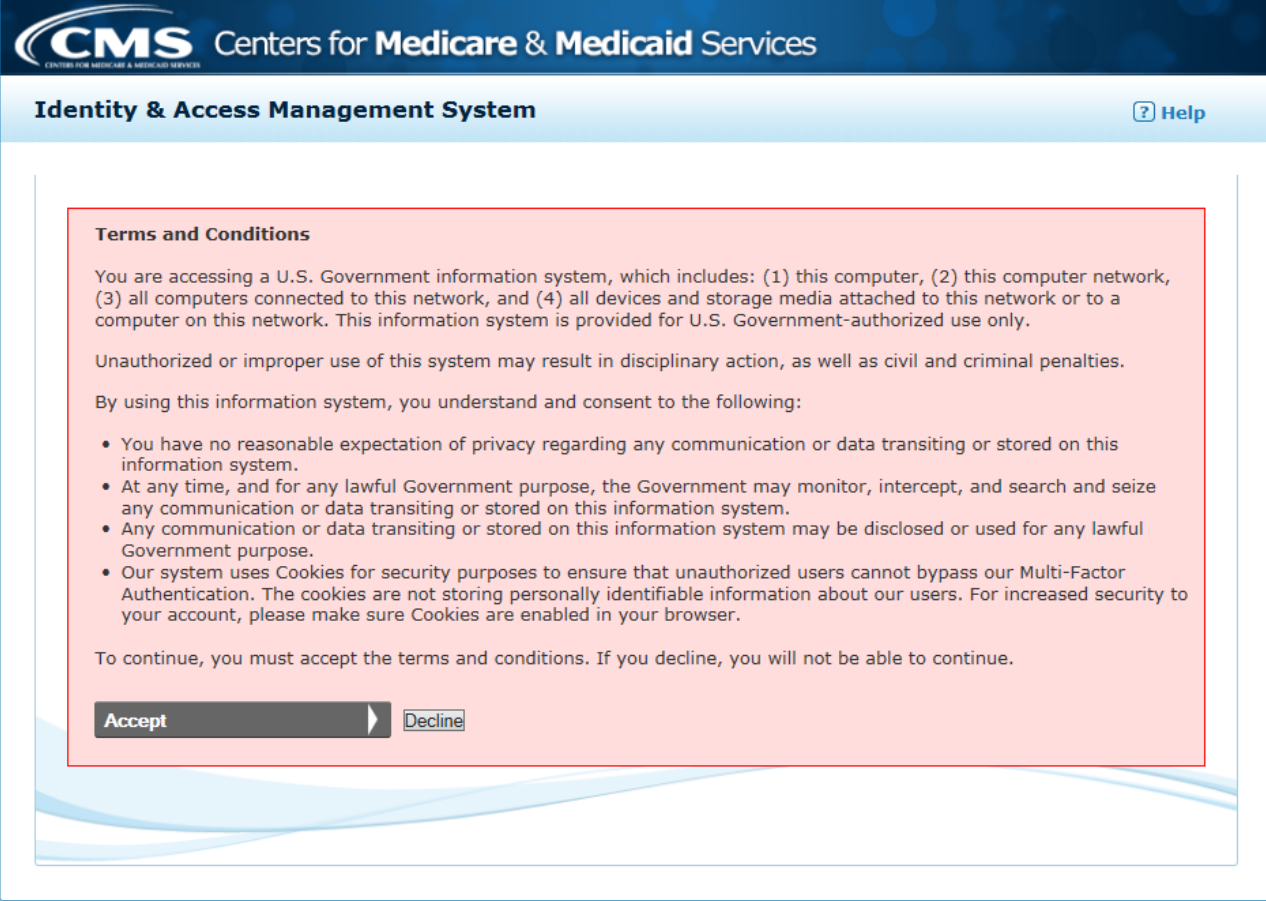

- 4. The user is then directed to the Enter Pin page.
	- a. The user will enter the e-mail address where they received the Staff End User Invitation
	- b. Enter the PIN found in the body of the e-mail
	- c. And select the **Submit** button to continue

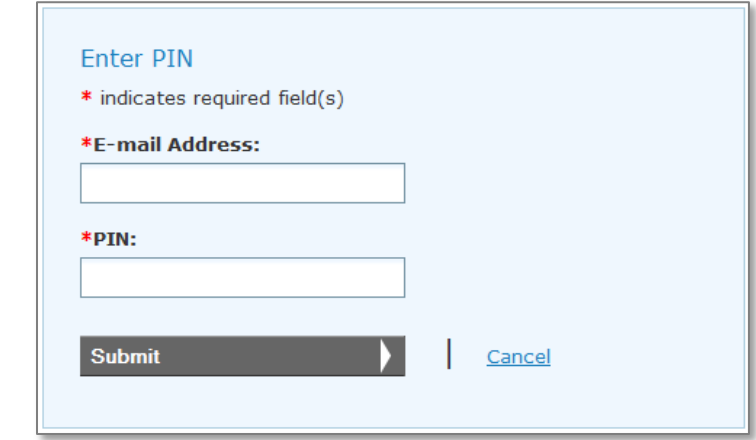

5. On the Invited User page, the user will decide if he/she is new to I&A OR if he/she is already a registered I&A user.

**Important**: The invited user must register or sign in under his/her own account, not the account of the person who sent the invitation.

- a. Users who have already registered will enter their User ID and Password and select the **Sign In** button
- b. Users who are new to I&A will select the **Continue To Registration** button

The steps that follow are for a user who is new to I&A. A new I&A user will select the **Continue To Registration** button.

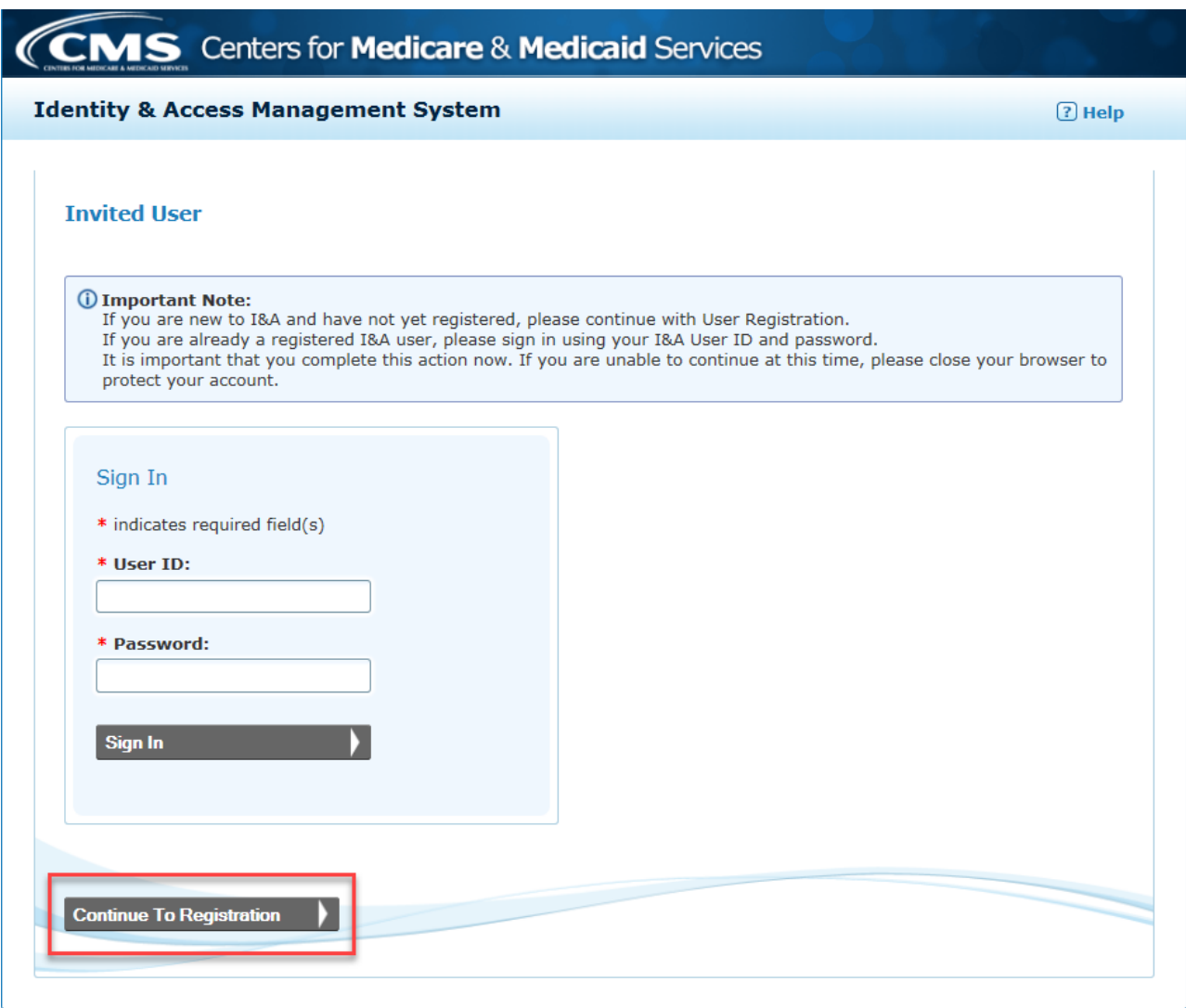

- 6. After selecting the **Continue to Registration** button, the user is taken through the User Registration Process. (see the **Create Your [Account](#page-5-0)** example)
- 7. Once the user has completed creating their account, the can navigate to the **My Profile** tab and scroll to the bottom of the page to see their Approved employer relationships under the Employer Information section.

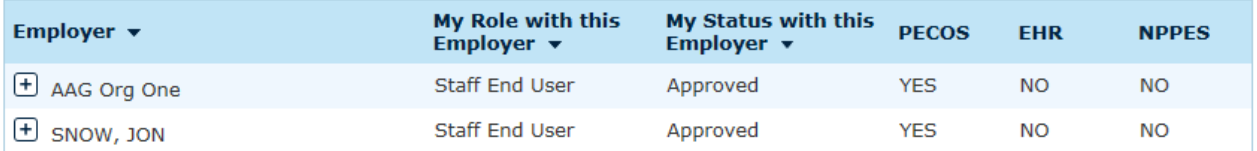

# **How an Existing I&A User Responds to a Staff End Users (SEU) or Delegated Official (DO) Invitation**

Note: PINs included in the Staff End User Invitation will expire in 72 hours if not used.

- 1. The user should access their e-mail and look for e-mail **Subject**: You've been invited to register with the Centers for Medicare and Medicaid Identity & Access System. An example of this e-mail is available in step 8 of the How to Invite a Staff End User (SEU).
- 2. In the body of the e-mail the Staff End User should locate the web address provided after the text PIN Entry Page: and copy and paste the web address in his/her Internet browser and select **Enter**.
- 3. The user is then navigated to the *Terms and Conditions* page where they should review and terms and conditions. To continue, the user must select the **Accept** button.
- 4. The user is then directed to the **Enter Pin page.** 
	- a. The user will enter the e-mail address where they received the Staff End User Invitation
	- b. Enter the PIN found in the body of the e-mail
	- c. And select the **Submit** button to continue

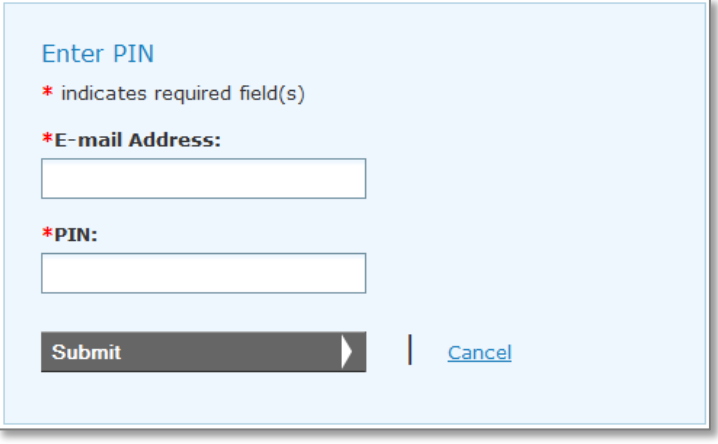

5. On the Invited User page, the user will decide if he/she is new to I&A OR if he/she is already a registered I&A user.

**Important**: The invited user must register or sign in under his/her own account, not the account of the person who sent the invitation.

- a. Users who have already registered will enter their User ID and Password and select the **Sign In** button
- b. Users who are new to I&A will select the **Continue To Registration** button

The steps that follow are for a user who has already registered in I&A and has a user ID and password. The user will enter his/her User ID and Password and select the **Sign In** button.
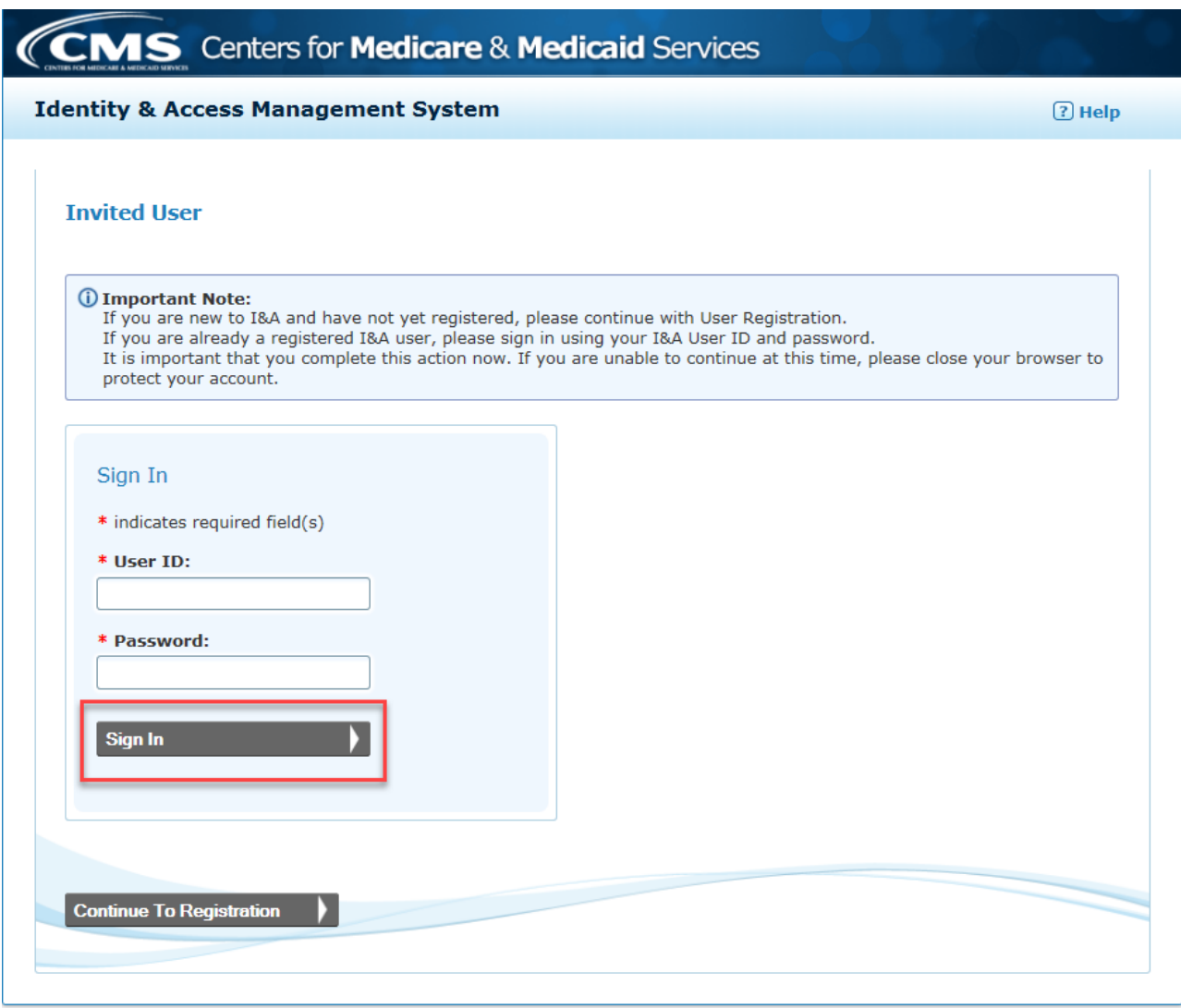

6. The user will then log in and navigate to the **My Profile** tab and scroll to the bottom of the page to see their Approved Staff End User status under the Employer Information section.

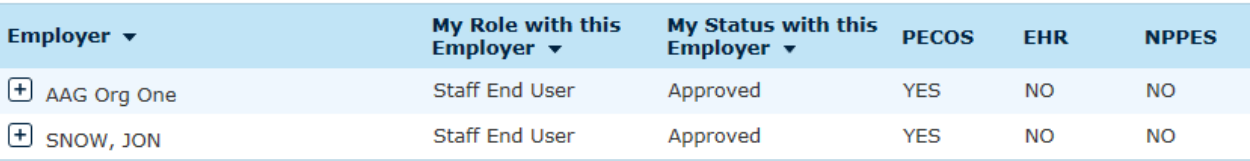

7. Staff End User have the ability to cancel their initial Employer Role Request for their AO, DO and SEU (This can only be canceled before the request is approved or being processed) as well as Disassociate themselves from their current employer.

#### **How to Cancel an Employer Request**

Employer Request can only be canceled before the request is approved or being processed.

Please follow the following steps to cancel an Employer Request:

Step 1:

Login to I&A and click on My Profile Tab. Scroll to bottom of page and click the + sign icon next to the employer name (Status must be Pending Approval).

Scroll down and click on the button that says Cancel Employer Request.

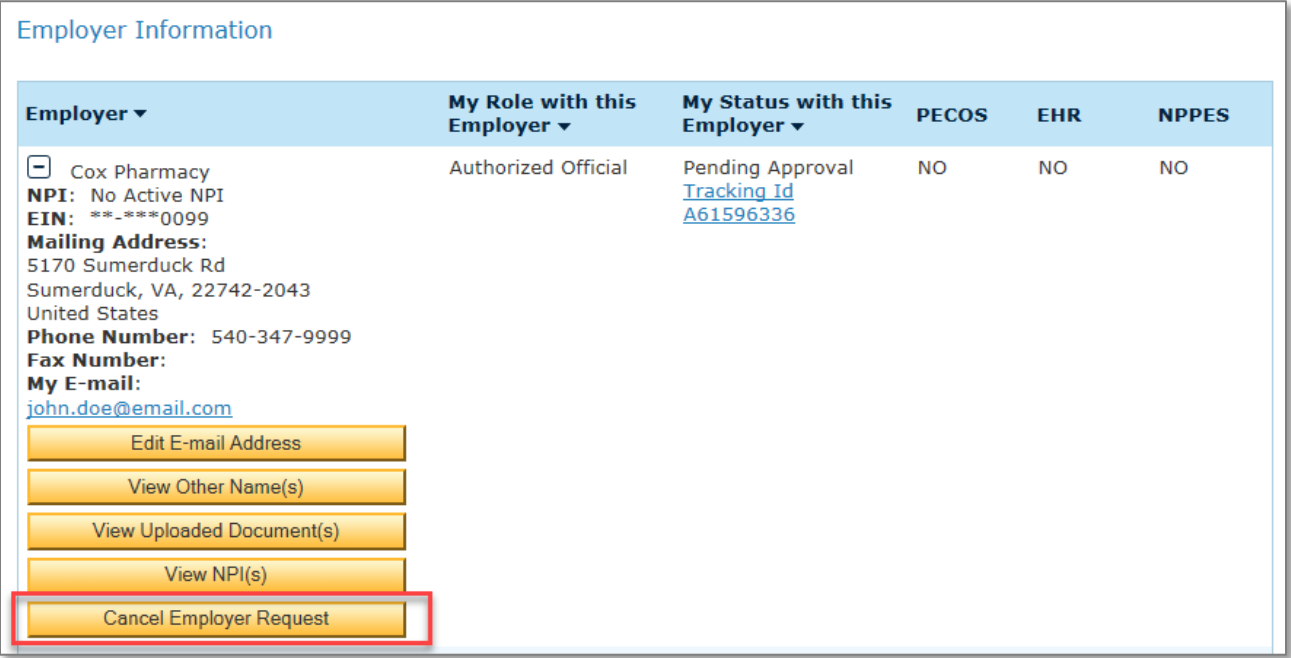

#### Step 2:

Below, you can see the option to select "Yes" to cancel the Employer Request.

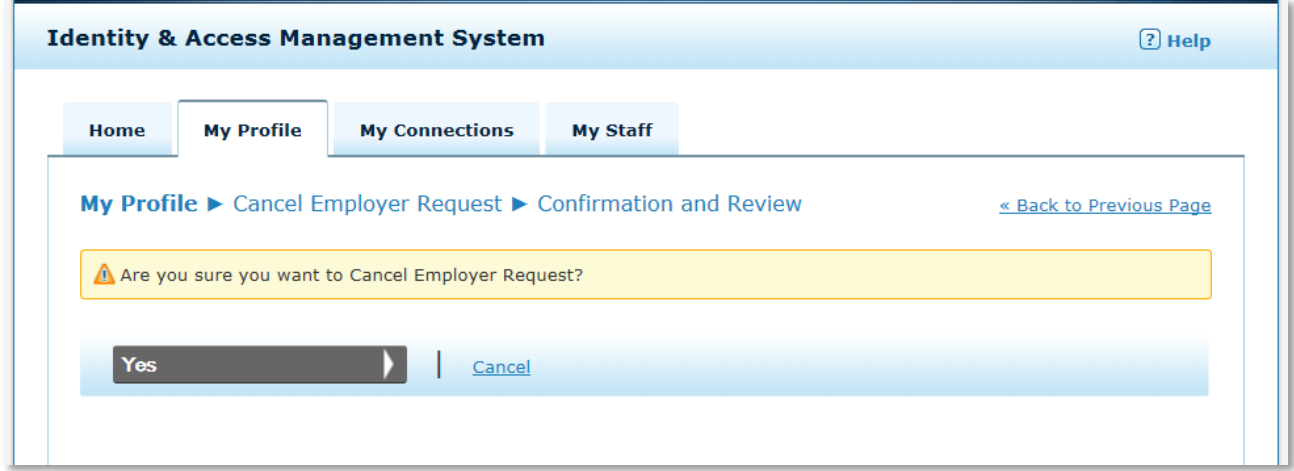

#### The status with your Employer will be Cancelled.

#### **Employer Information**

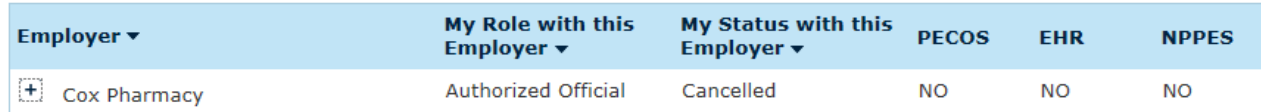

#### **How to Cancel a Pending Employer Role Change Request**

Employer Role Change Requests can only be canceled before the request is approved or being processed.

Follow the following steps to cancel your Employer Role Change Request:

Step 1:

Login to I&A and click on My Profile Tab. Scroll down to the Employer Information section.

In the example below, you will see in the user is an Approved Staff End User for Organizational Provider AAG Org One and has submitted a Role Change Request to be a Delegated Official.

Select the + sign icon next to the employer name to expand the employer.

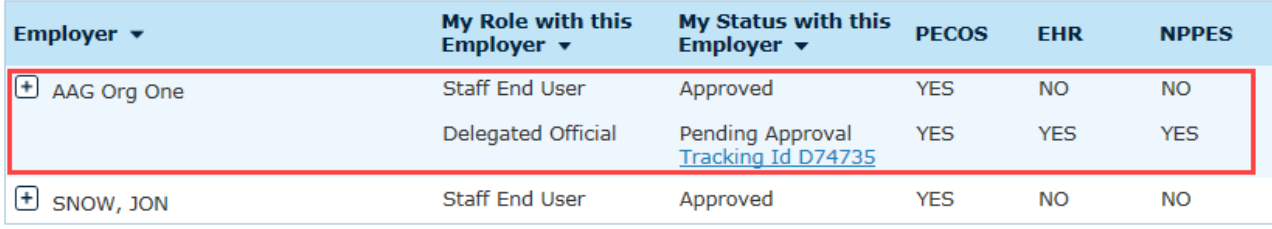

# Step 2:

Select the **Cancel Pending Role Change Request** button to cancel the Role Change Request that is Pending Approval.

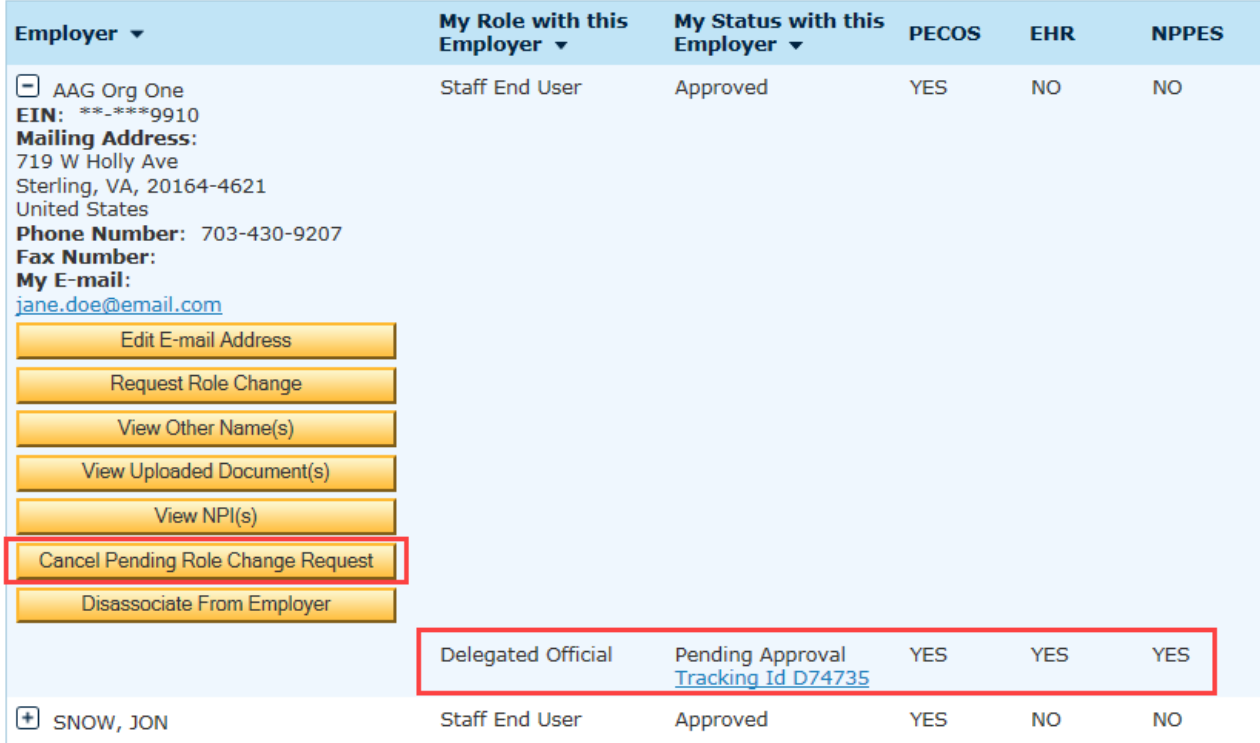

# Step 3:

Confirm you wish to Cancel your pending Role Change Request be selecting "Yes" .

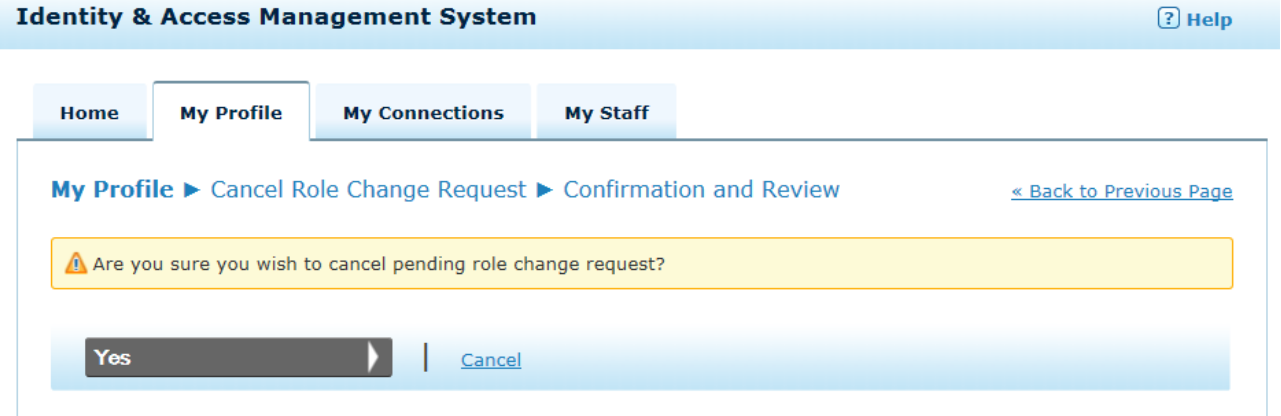

You will then see that your Role Change Request no longer exists and your Role and Status with your Employer is unchanged

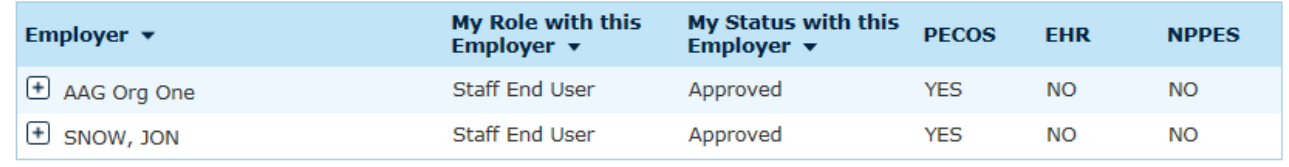

#### **How to Disassociate from Your Employer**

You can Disassociate yourself from an Employer if your status with the Employer is Approved and you are not an Individual Provider trying to disassociate yourself from your own Individual Provider Organization.

In the example below, you will see Individual Provider John Doe's Employer Information.

He is currently an approved employee of:

- a. Organizational Provider Cox Pharmacy
- b. Individual Provider Doe, John his own IP org
- c. Individual Provider Trussell, Jack

And is Pending Approval for Organizational Provider American Pharmacy

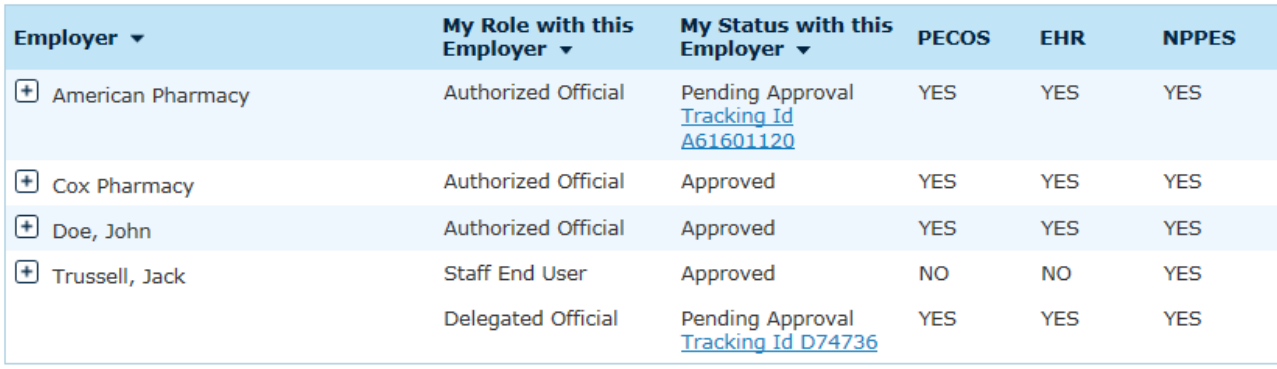

John Doe can disassociate himself from Cox Pharmacy and Individual Provider Jack Trussell. When these two Employers are expanded, the **Disassociate From Employer** button will only be is visible/available.

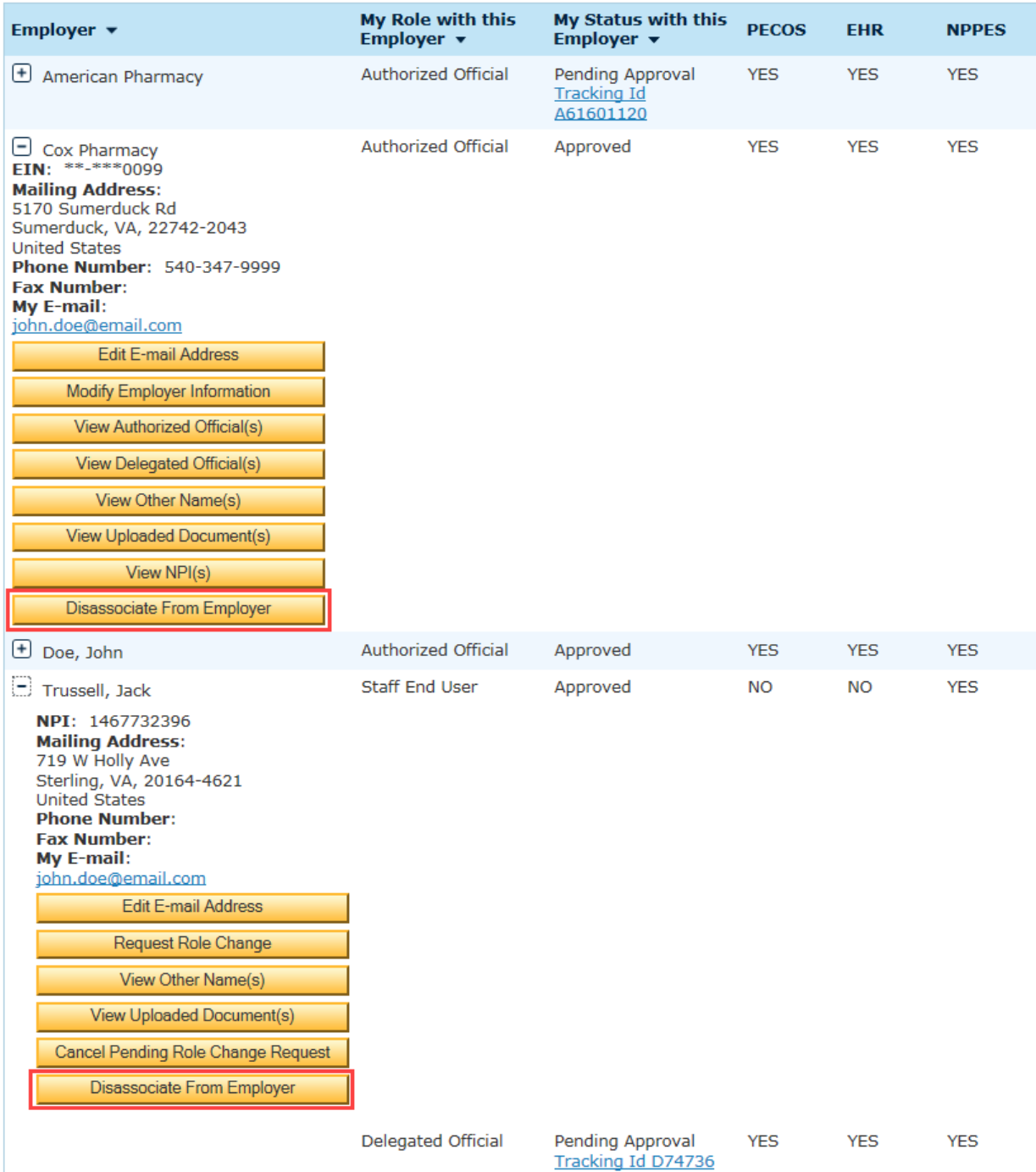

However, John Doe cannot disassociate himself from his own Individual Provider Organization or American Pharmacy (since he is not currently Approved as an employee). If you expand either one of those two Employers, you will not see a **Disassociated From Employer** button.

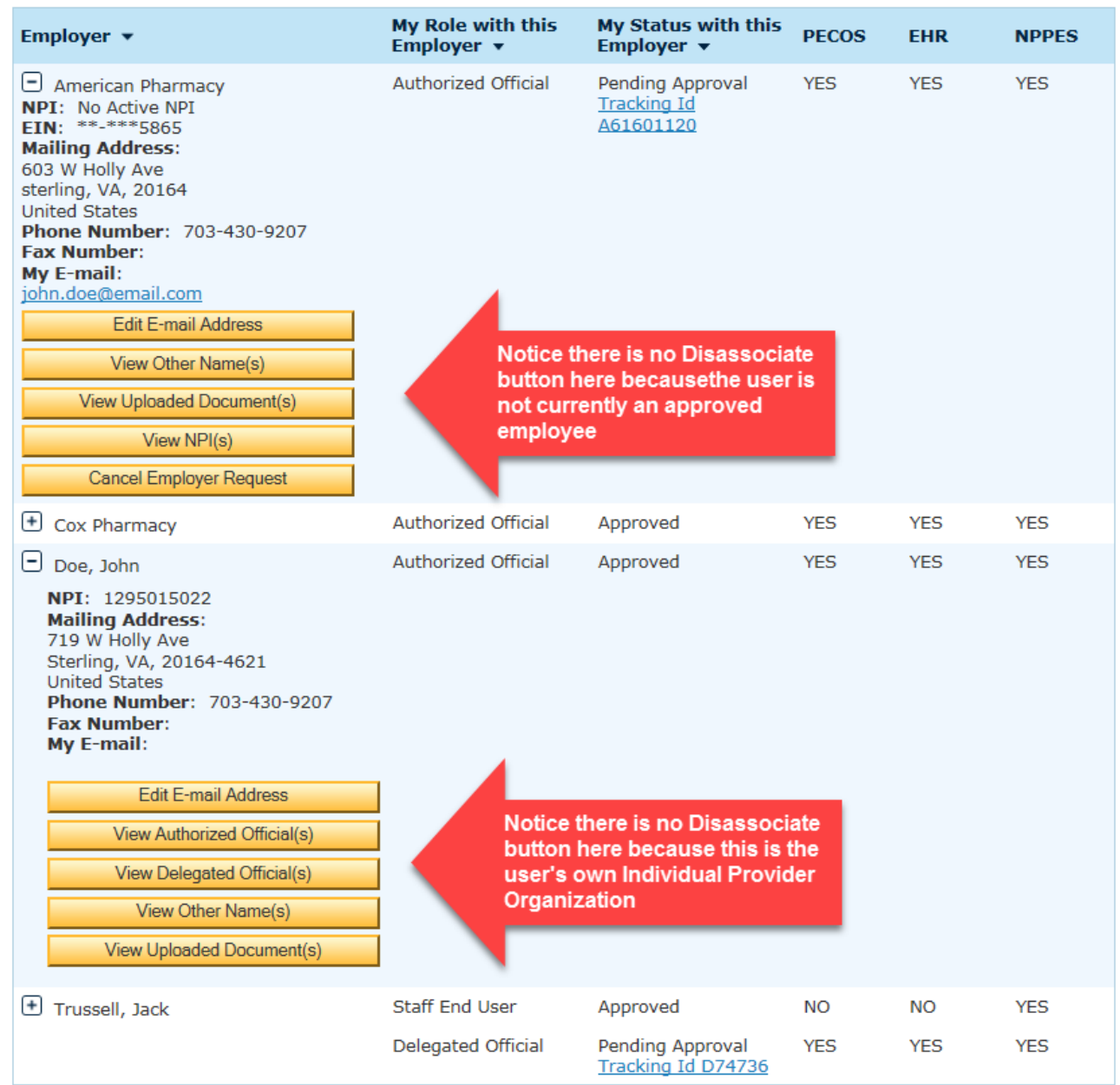

Follow the following steps to disassociate yourself from Your employer:

#### **Step 1:**

Login to I&A and click on My Profile Tab. Scroll to bottom of page and click the + sign icon next to the employer name (Status must be Approved). Scroll down and click on the button that says **Disassociate From Employer.**

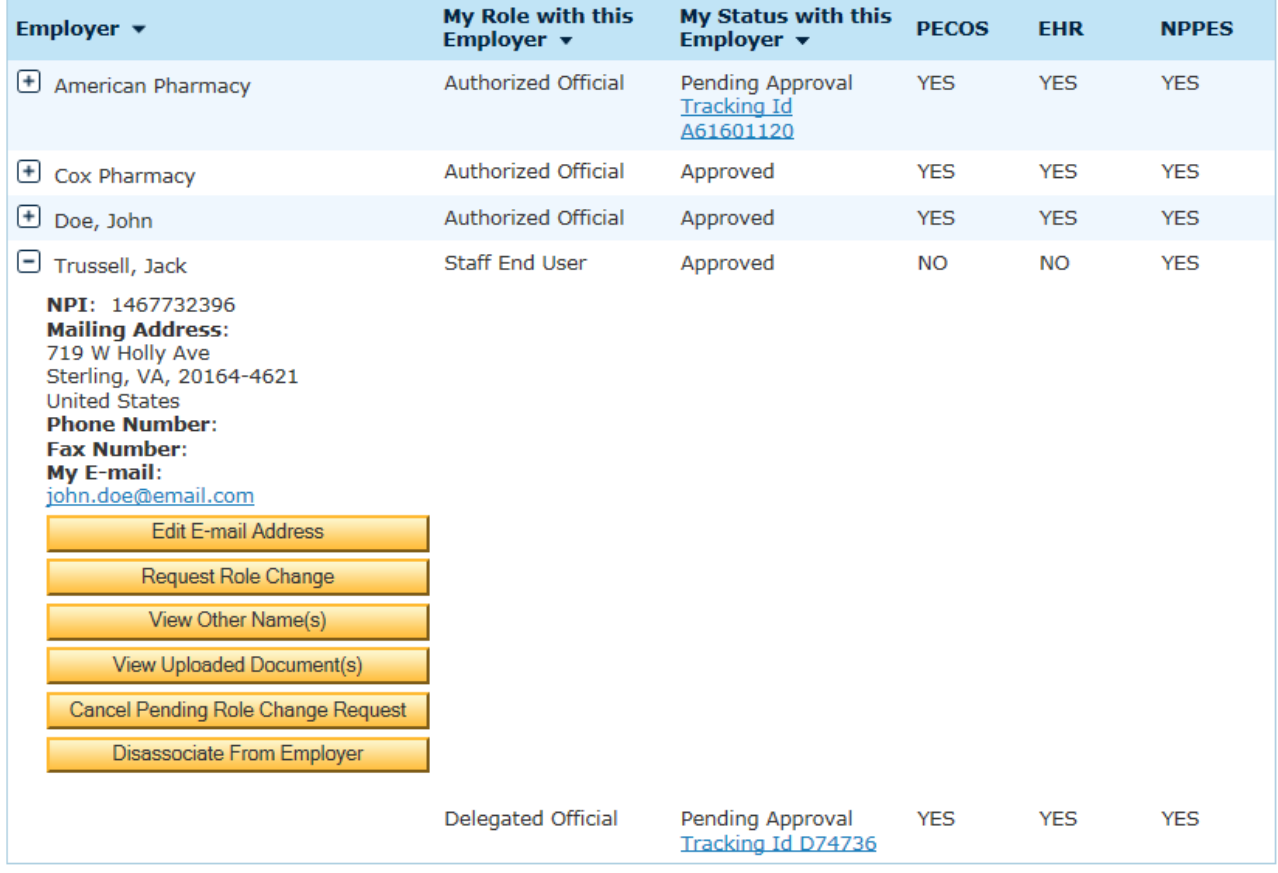

#### Step 2:

Confirm you wish to Disassociate your pending Role Change Request be selecting "Yes"

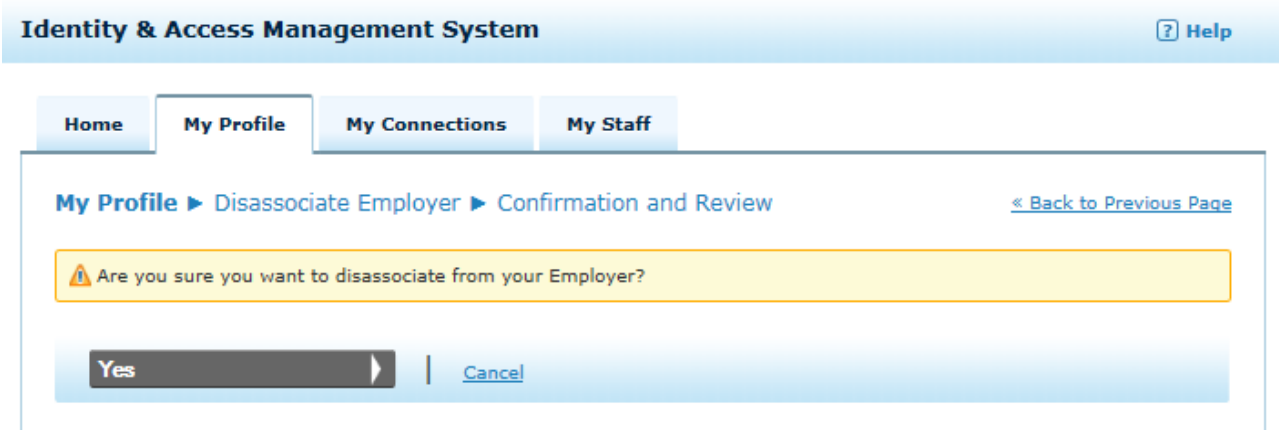

The status with your Employer will be Disassociated, and you will no longer have Provider access via the employer relationship.

#### **Employer Information**

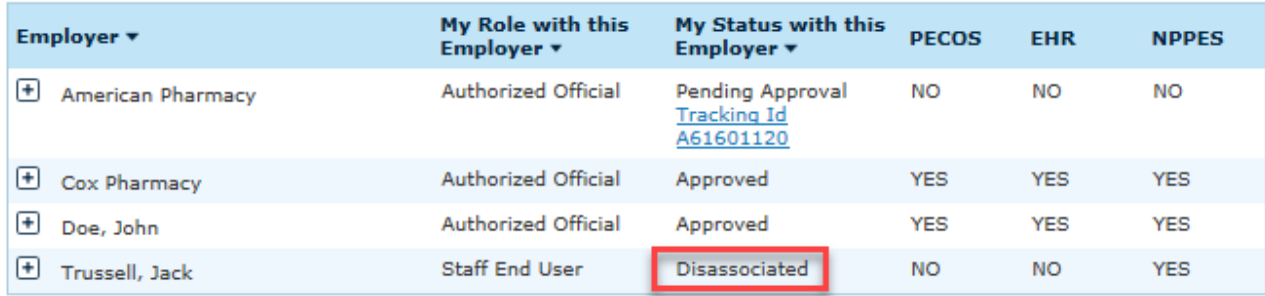

#### **How to Retrieve Forgotten User ID when logging into PECOS**

1. From the PECOS logon page the user selects **Forgot User ID?** Hyperlink. The user is then redirected to the I&A Retrieve Forgotten User ID - Information page.

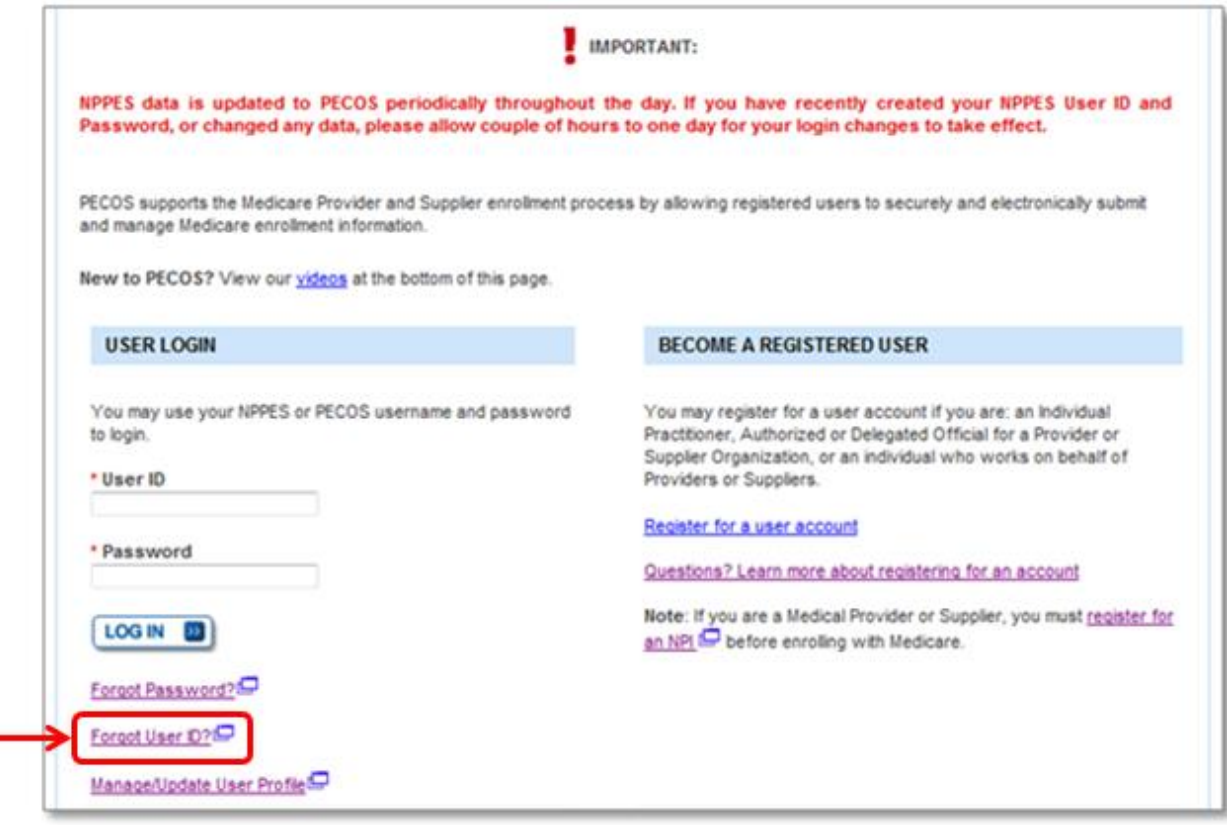

2. On the Retrieve Forgotten User ID - Information page, the user enters his/her e-mail address and selects the **Continue** button.

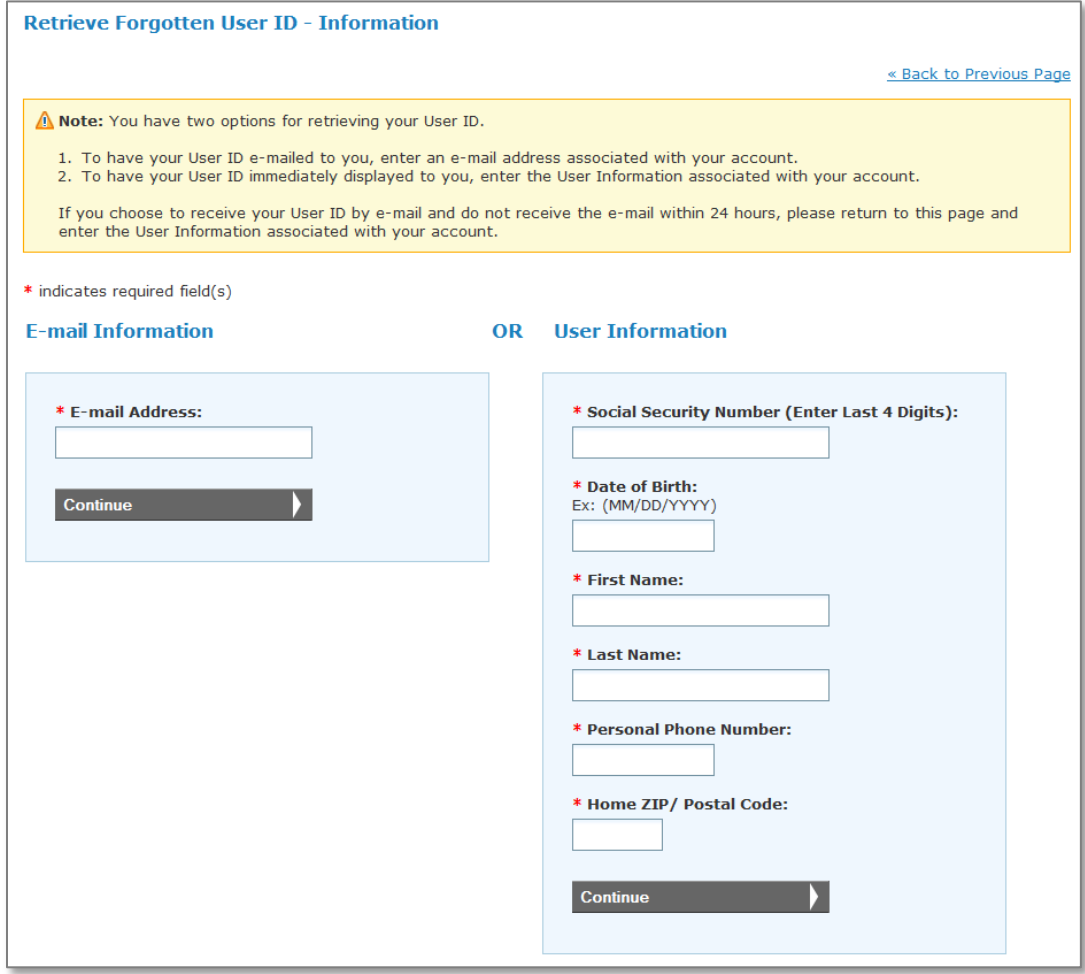

3. In this example, the user enters the incorrect e-mail address and receives an error message stating "The e-mail address is not associated with a User ID." The user attempts to enter a different e-mail address and selects the **Continue** button.

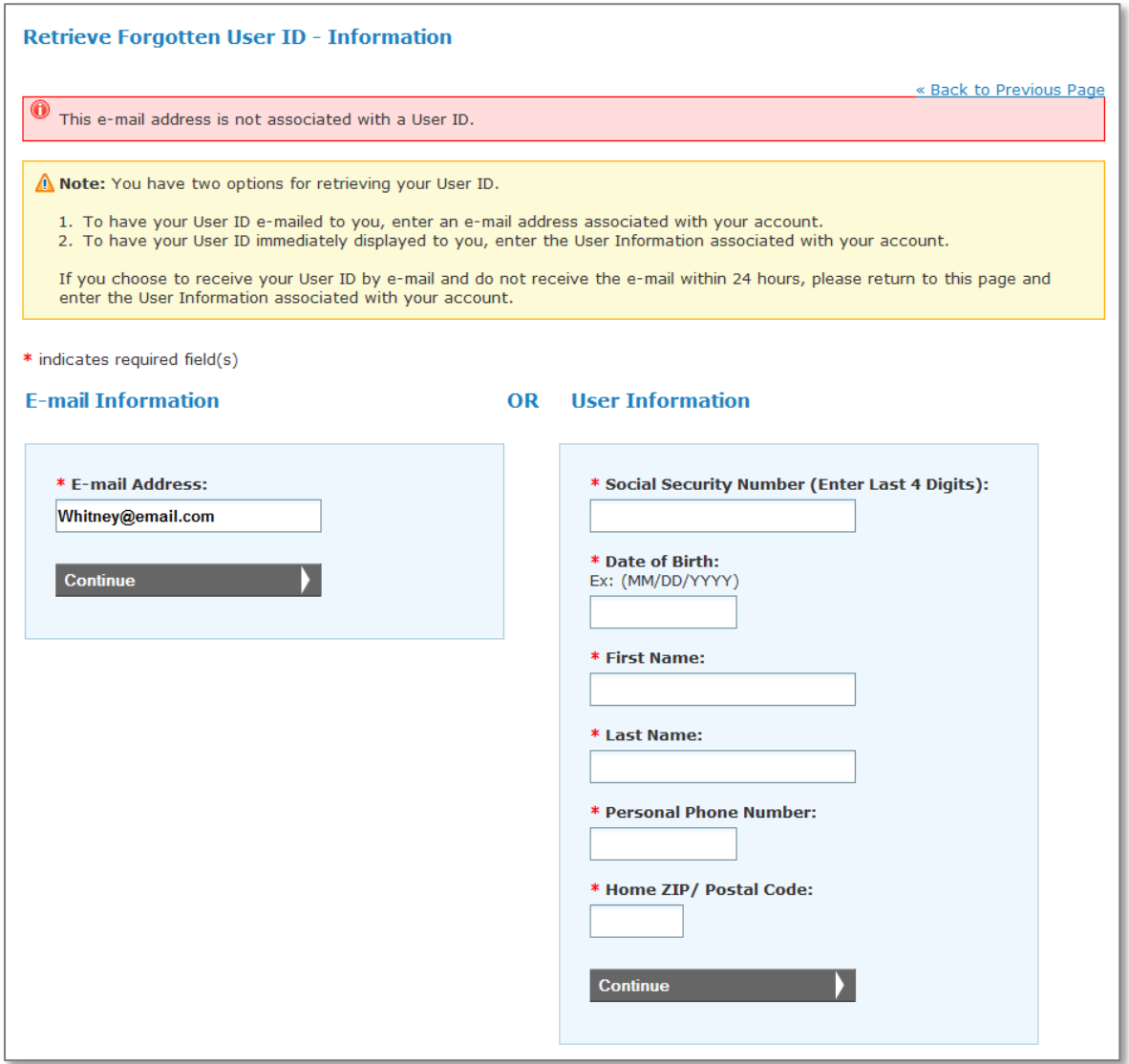

4. The user tries two additional times to enter the correct e-mail address associated with his/her account and after the third attempt when the user selects the **Continue** button the user receives an error message stating "You have entered an invalid e-mail address three times. Please enter the User Information below associated with your account to continue."

Note: **Continue** button under the *E-mail Information* heading is disabled and the user is forced to complete the *User Information* fields.

The user enters the personal information collected in the *User Information* fields and selects the **Continue** button.

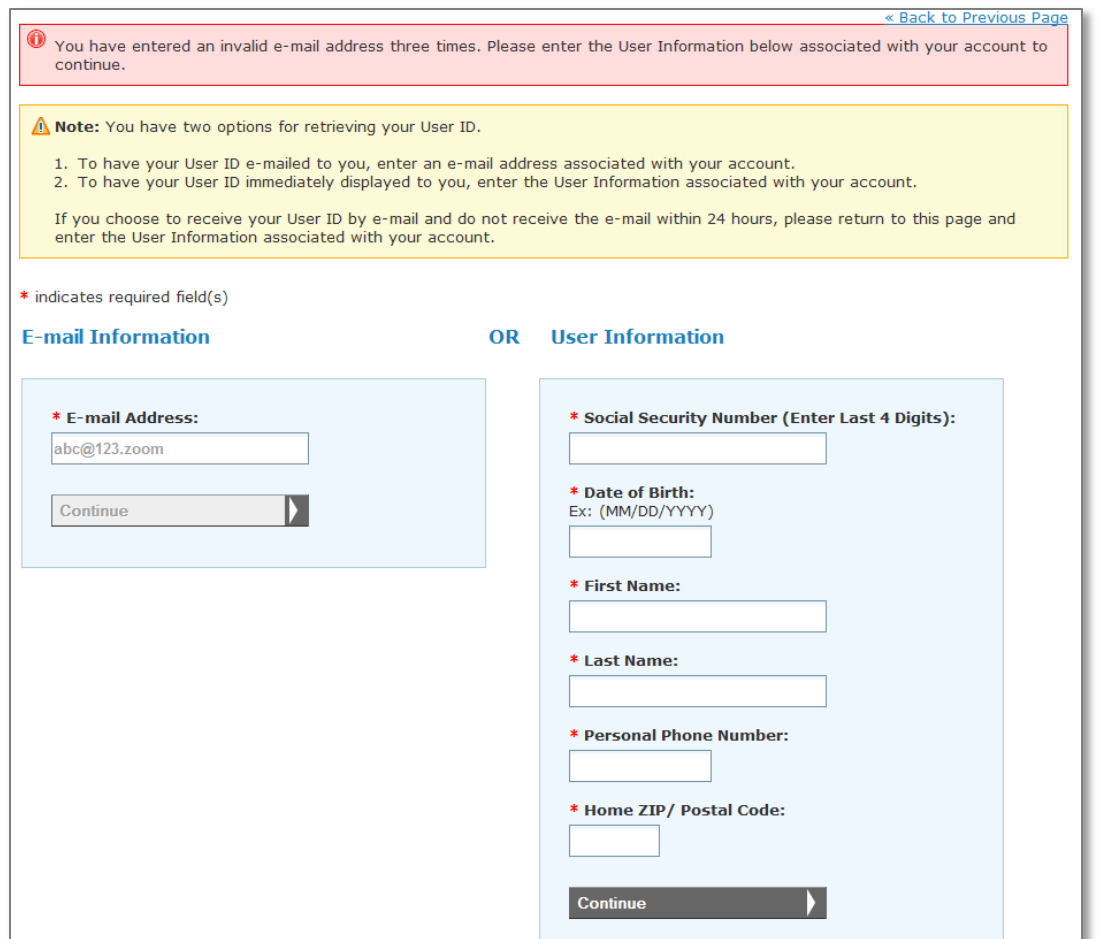

5. On the Retrieve Forgotten User ID - Confirmation page, the user ID associated with the user's account is displayed. The user must copy/make note of their user ID and select the **Continue to Change Password** button.

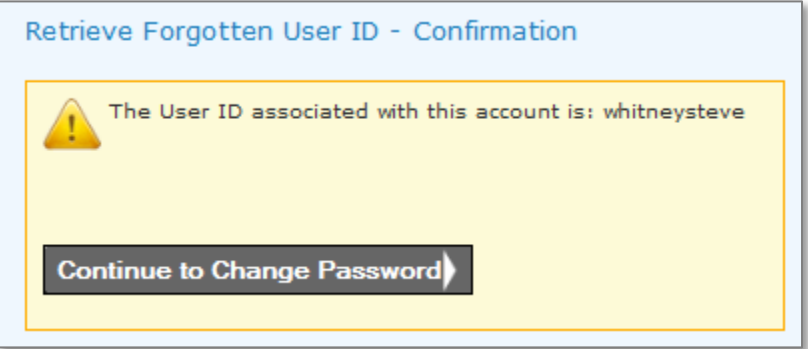

6. On the Reset Password page, the user is prompted to enter a new password and select the Reset button The Password Compliance section of the Reset Password page will aid you in creating your new password. When the compliance is met, you will see a green checkmark next to the compliance. When the compliance is not met, you will see a red X.

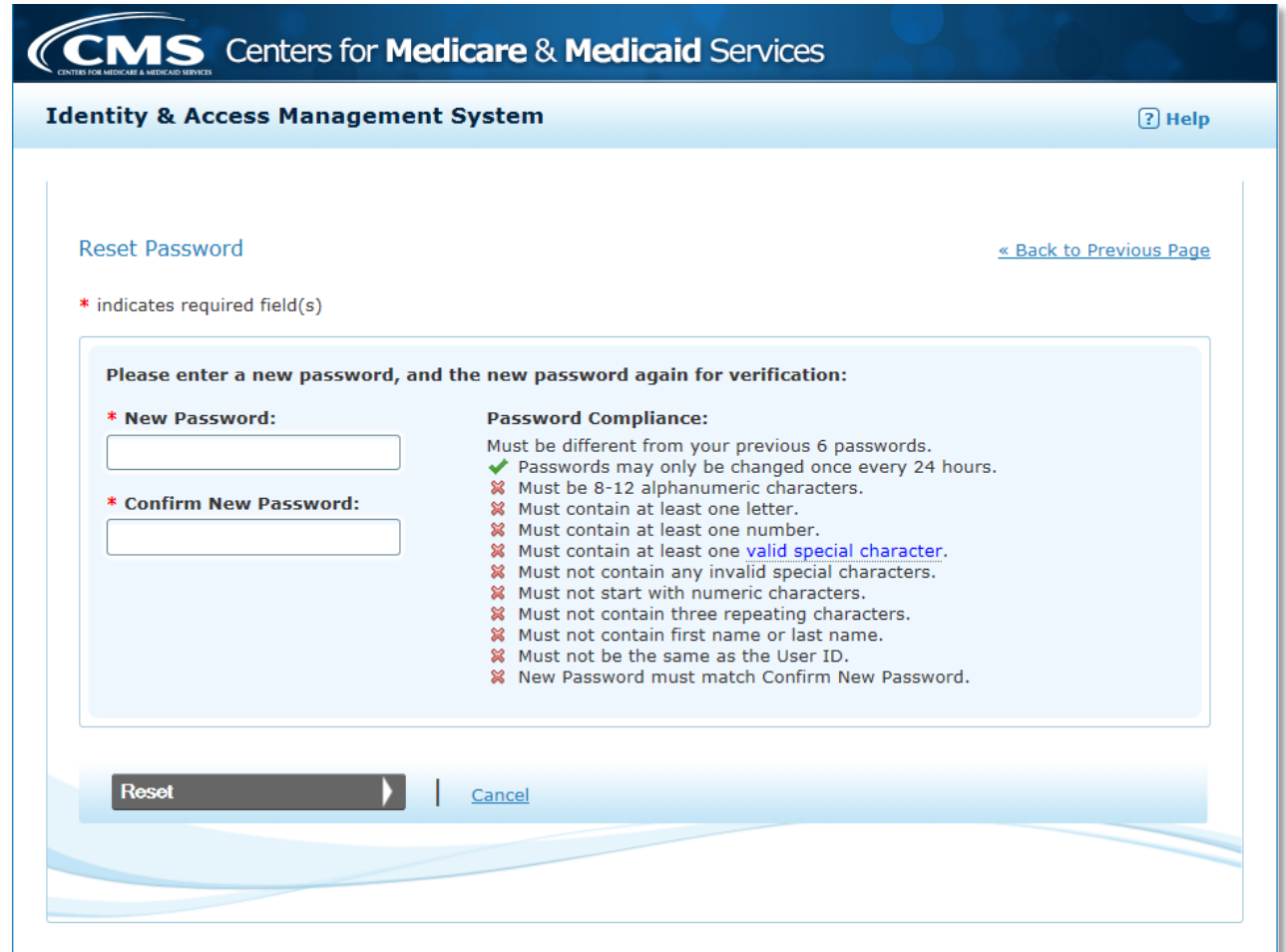

Be sure to view the list of valid special characters by hovering your cursor over "valid special character"

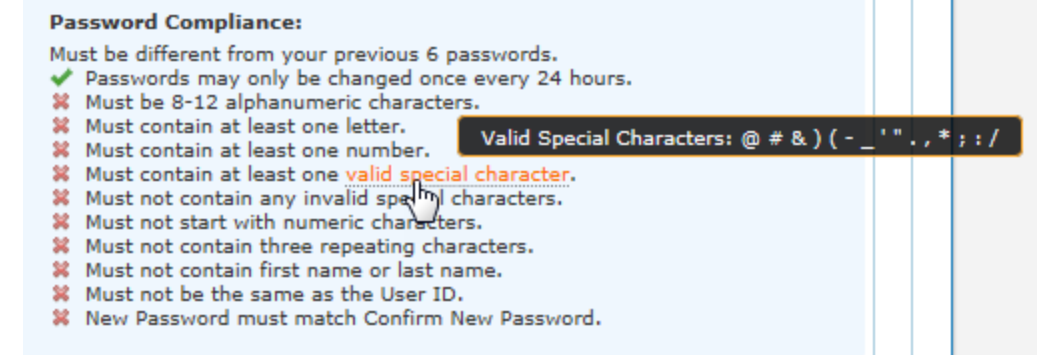

7. Once the user selects the **Reset** button on the Reset Password page the user is taken to the Reset Forgotten Password - Confirmation page. The user will select the **Continue to Login Page** button access the I&A logon screen.

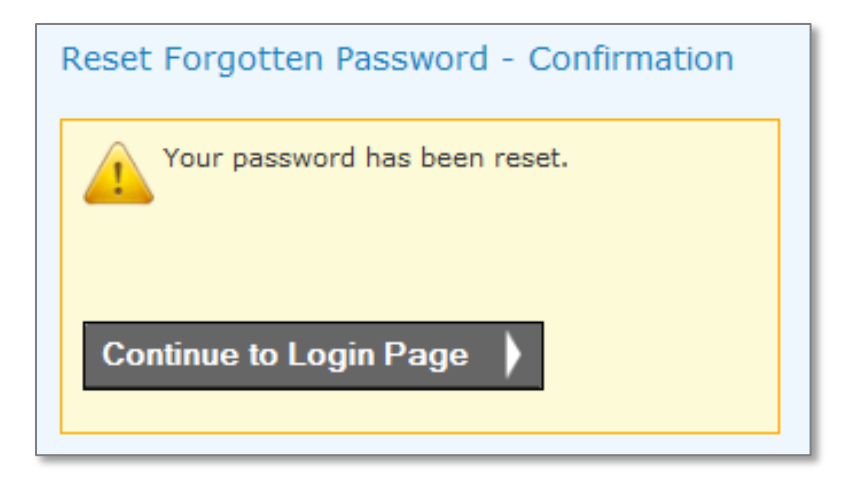

a. Note: The user will also receive an e-mail notification confirming that the password on the user's account has been changed. See an example e-mail below

```
From: donotreply@cms.gov 
To: whitney.stevenson@email.test 
Subject: Password Change Notification 
This is to inform you the password on your account whitneysteve was 
recently reset. If you did not reset your password, please contact the 
External User Services (EUS) Help Desk immediately.
```
8. On the I&A logon page the user will enter his/her user ID and newly reset password and select the **Sign In** button.

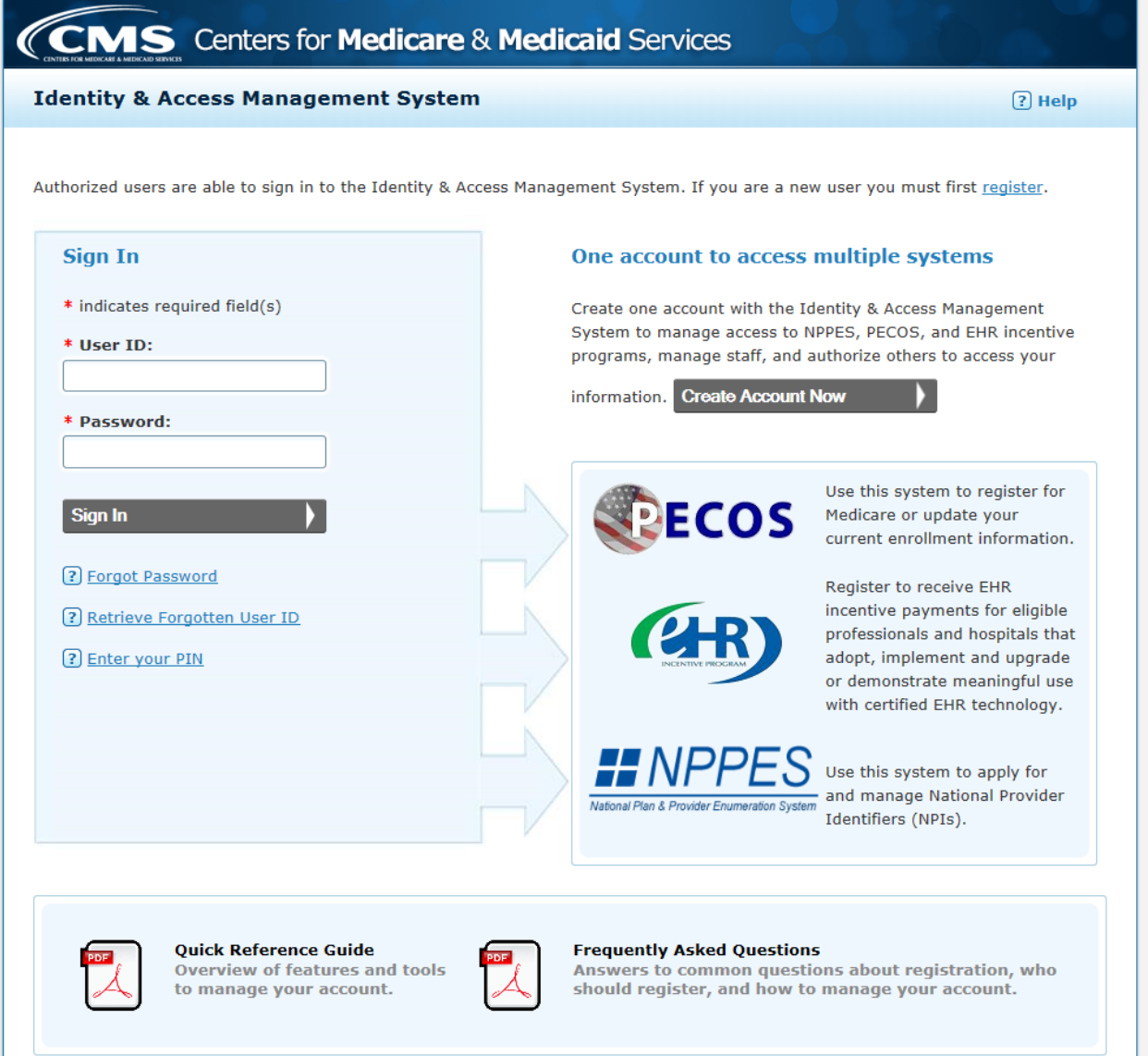

9. Since this user has previously logged in to their I&A account he/she will be taken directly to their I&A Home page.

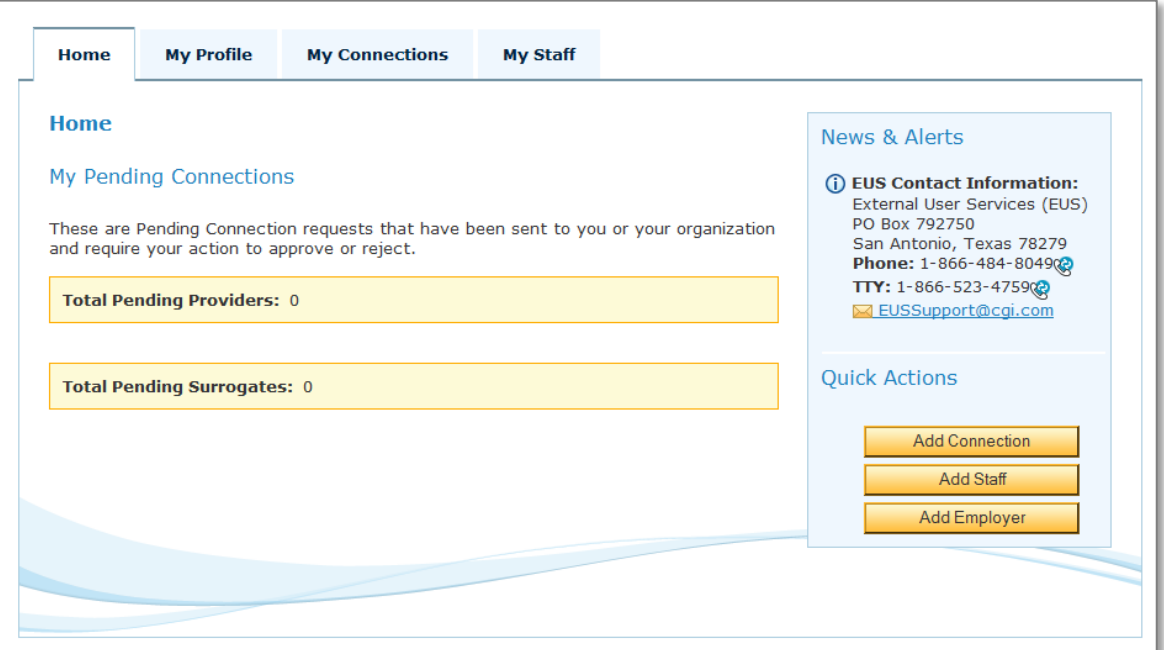

10. Once the user is finished in his/her I&A account the user can logout using the Sign Out hyperlink in the top right hand corner of the screen.

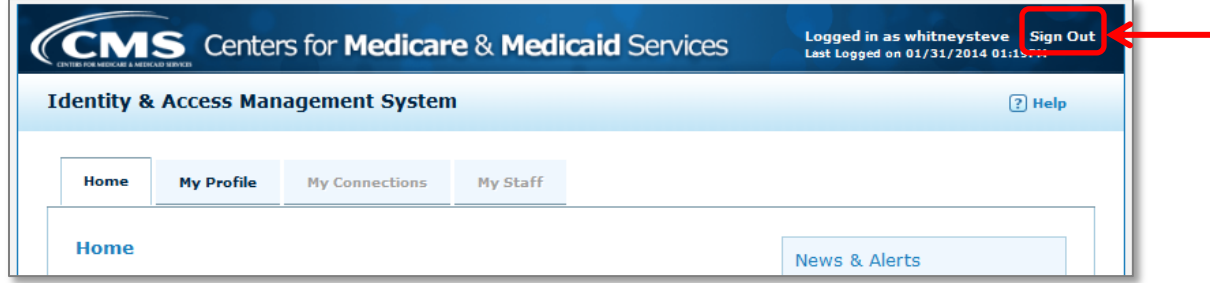

11. The user can now take their user ID and newly reset password and login to PECOS and/or EHR.

# **How to Reset a Forgotten Password For a User Who Has Not Completed His/Her User Information Security Check when logging into PECOS**

1. From the PECOS logon page the user selects **Forgot Password?** Hyperlink. The user is then redirected to the I&A Reset Forgotten Password - User ID page.

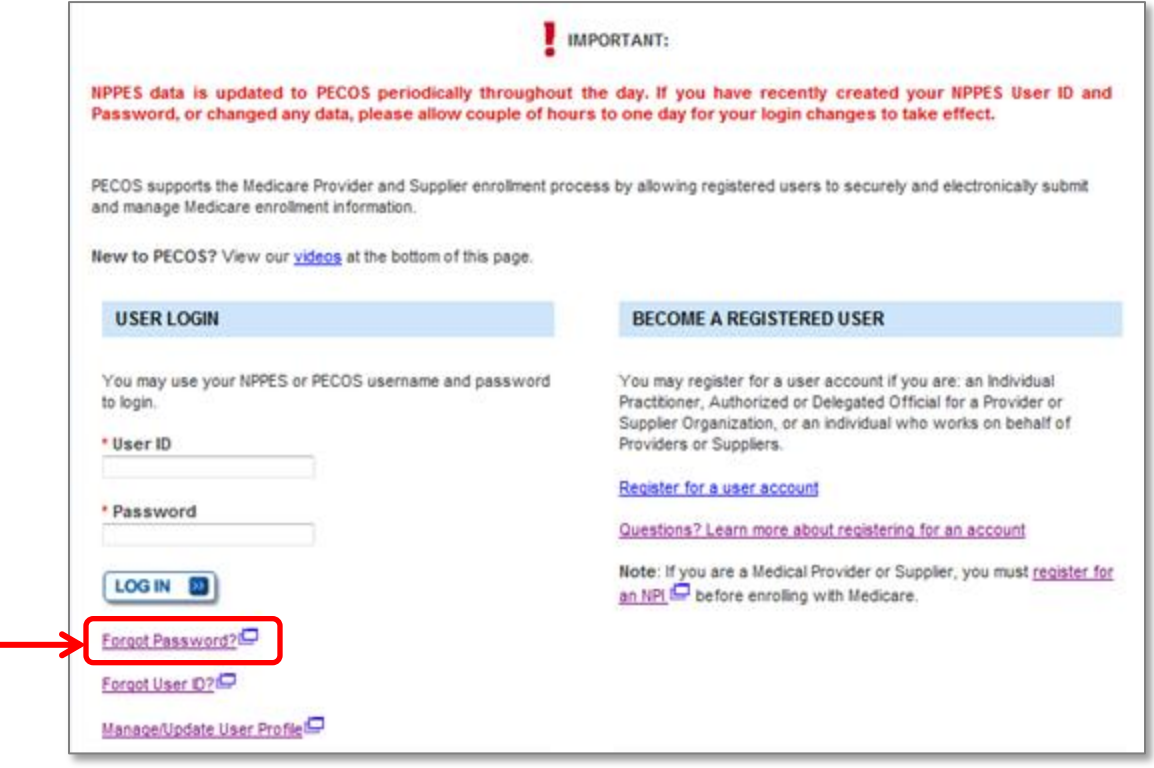

2. On the Reset Forgotten Password - User ID page, the user enters his/her user ID and selects the **Continue** button.

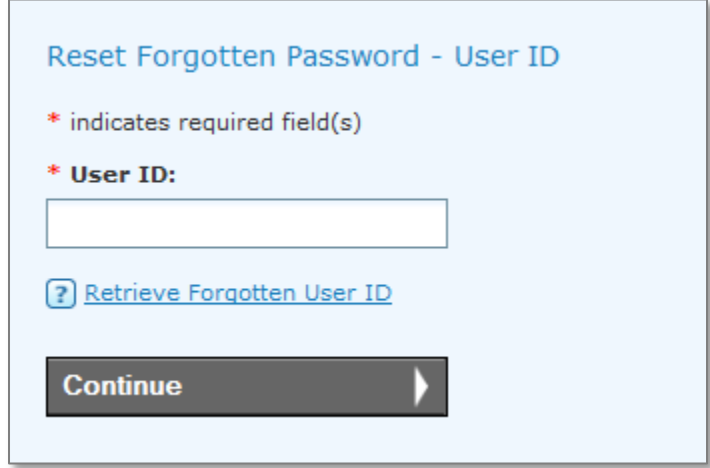

3. On the Reset Forgotten Password - Challenge Information page, the user attempts to enter his/her *Security Questions* and selects the **Continue** button.

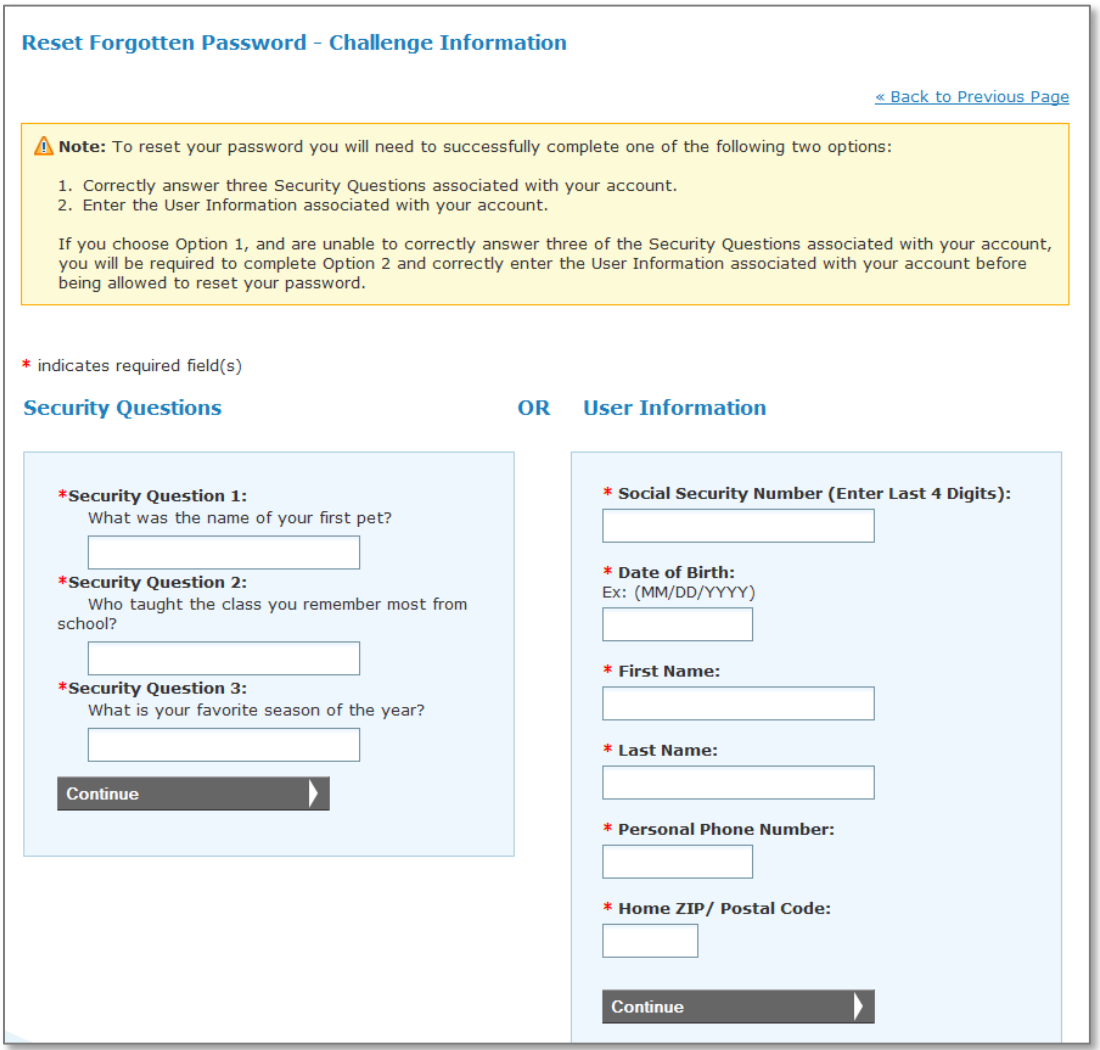

4. In this example, the user incorrectly answers the *Security Questions* and receives an error message stating "One or more Answers are incorrect. The security questions may have changed. Please input the correct answers. You will be required to enter the User Information associated with the account after 3 incorrect attempts." The user attempts to enter his/her *Security Questions* and selects the **Continue** button.

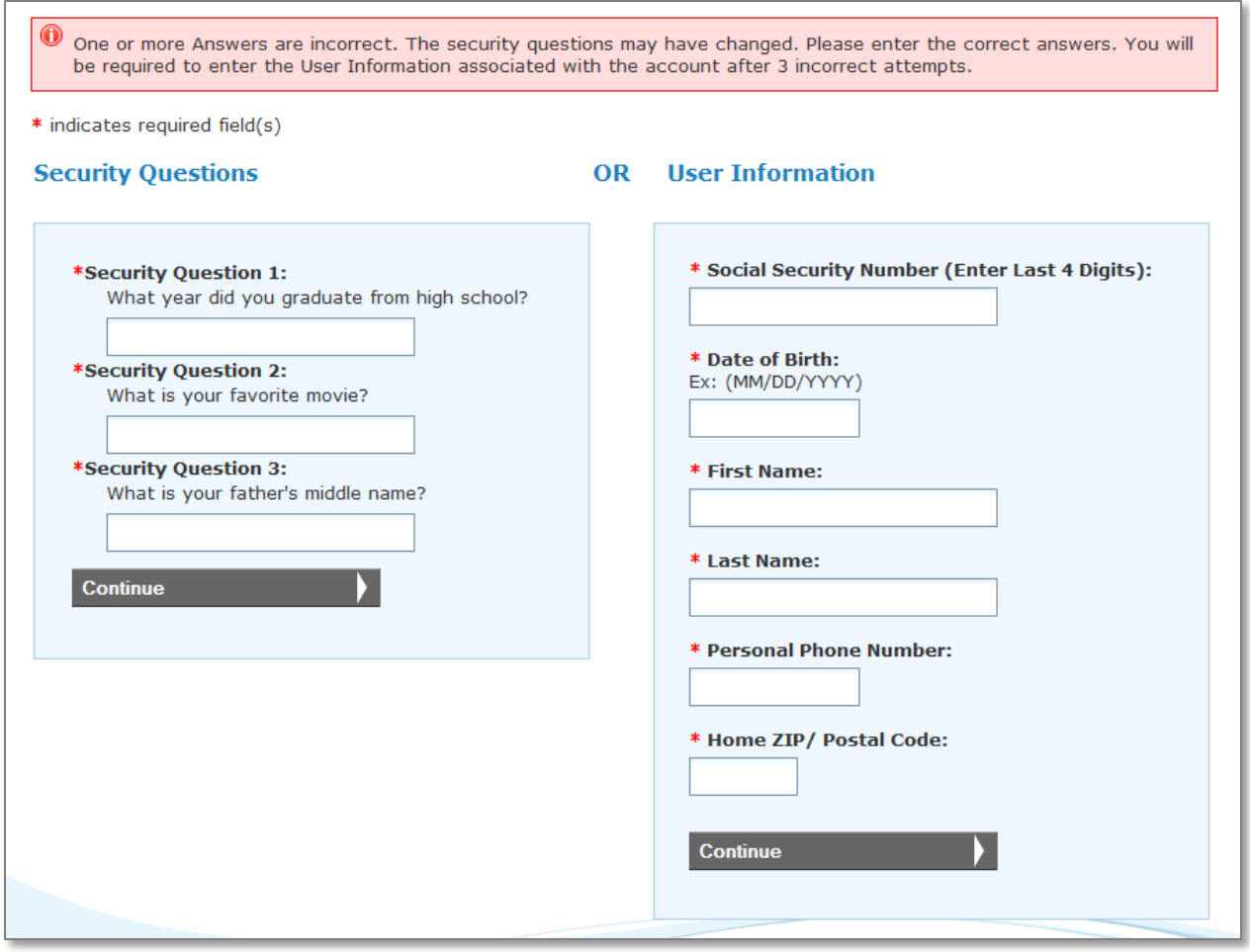

5. The user attempts to correctly answer the *Security Questions* two additional times and after the third attempt when the user selects the **Continue** button the user receives an error message stating "You have incorrectly answered your security questions three times. Your account has been locked. Please enter the User Information associated with your account to unlock the account and reset your password. After three unsuccessful attempts to correctly enter your User Information you will be required to contact EUS to unlock your account."

Note: **Continue** button under the *Security Questions* heading is disabled and the user is forced to complete the *User Information* fields.

The user enters the personal information collected in the *User Information* fields and selects the **Continue** button.

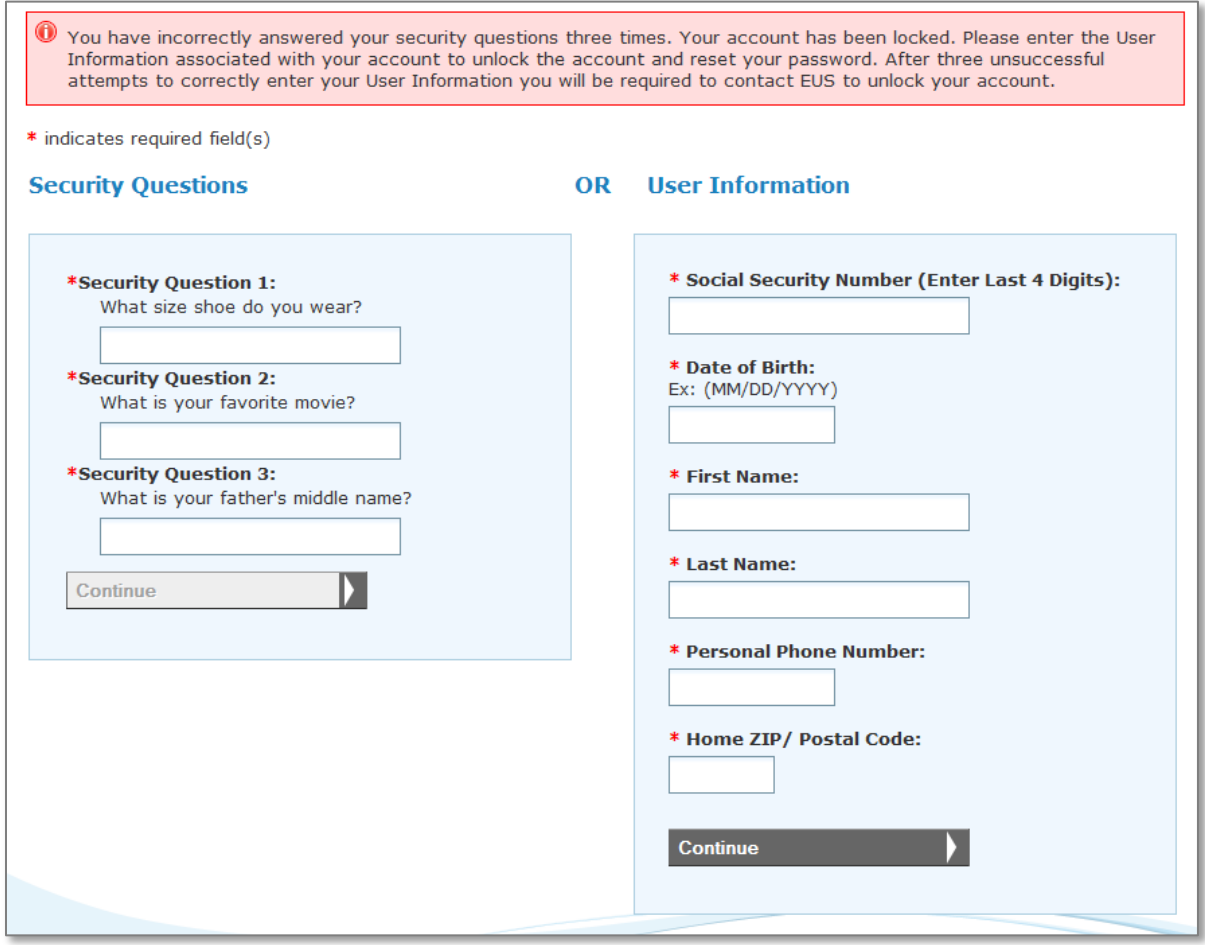

6. On the Reset Password page, the user is prompted to enter a new password and select the **Reset** button.

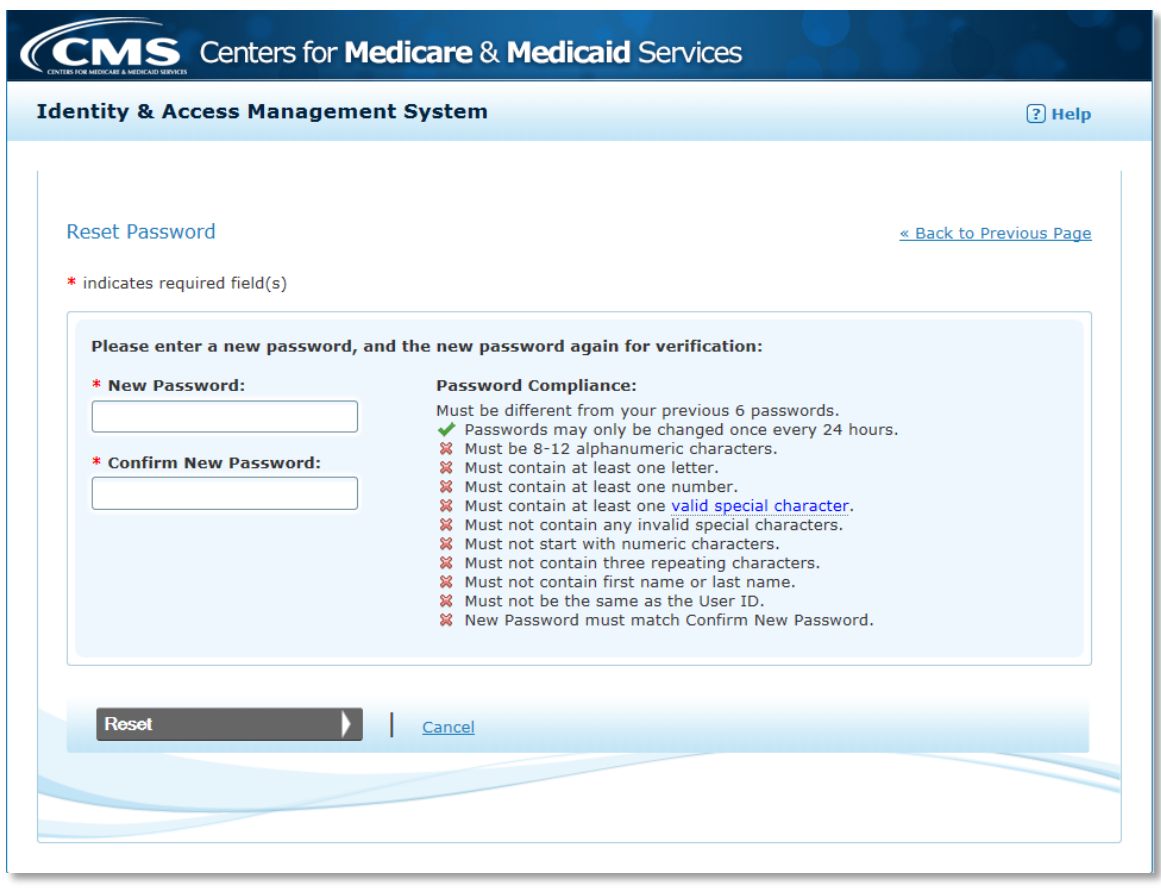

7. Once the user selects the **Reset** button on the Reset Password page the user is taken to the Reset Forgotten Password - Confirmation page. The user will select the **Continue to Login Page** button access the I&A logon screen.

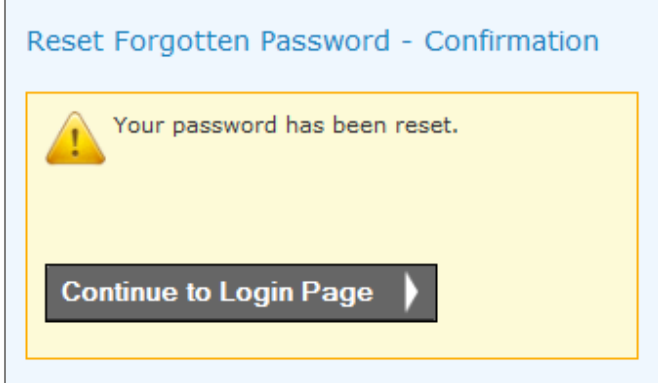

Note: The user will also receive an e-mail notification confirming that the password on the user's account has been changed. See an example e-mail below

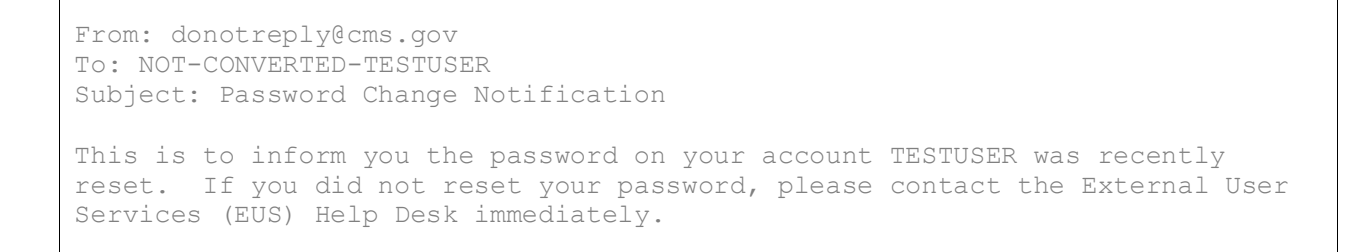

8. On the I&A logon page the user will enter his/her user ID and newly reset password and select the **Sign In** button.

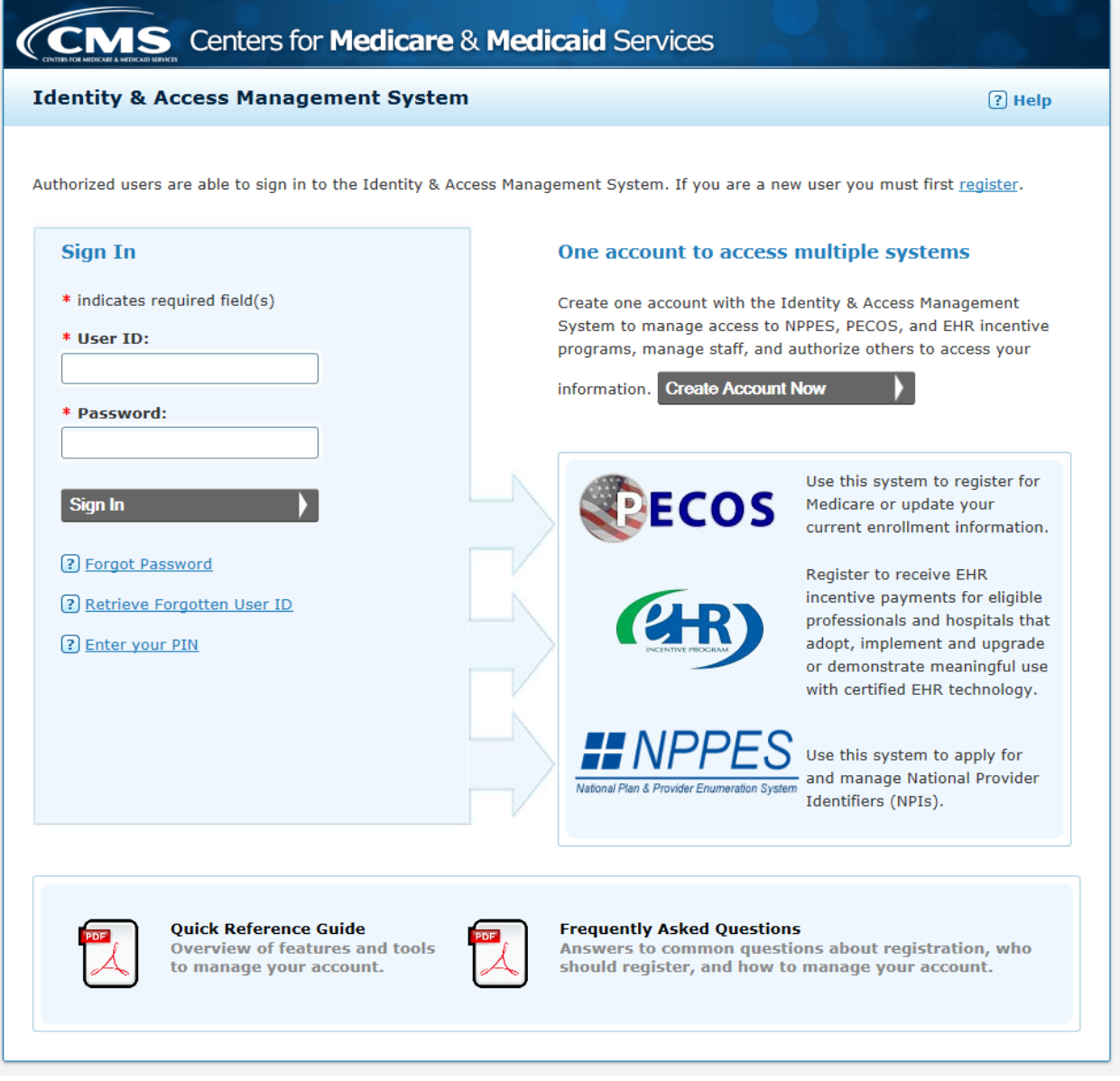

9. Before the user is able to access his/her I&A Home page the user must complete the User Information Integrity Check. On User Information Integrity Check - Notice page, the user will select the **Continue to Start** button to continue.

Note: In this example, this is the first time the user has logged into his/her I&A account so the user has not completed the User Information Integrity Check. If the user has previously logged in to his/her I&A account the user will be taken directly to their Home page.

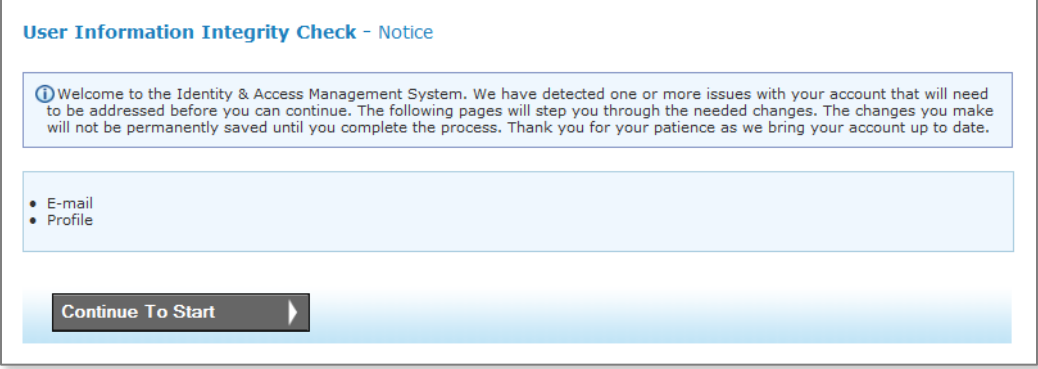

10. On the User Information Integrity Check - E-mail page the user must enter a unique e-mail address. After the user enters their e-mail address the user will select the **Continue** button.

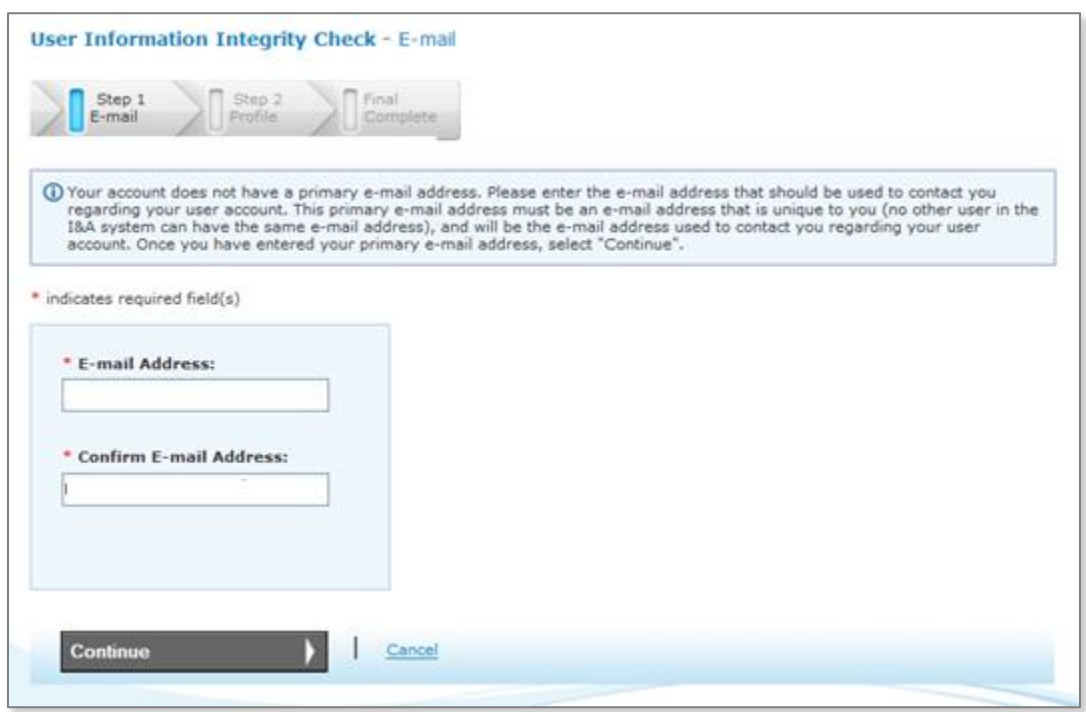

11. On the User Information Integrity Check - Profile page the user must complete all required fields. Once completed, the user will select the **Continue** button. Note that if the user is an Individual Provider with an Active Type 1 NPI, the user will not be able to modify the information on the left side of the screen because it is on the user's NPI. If the information on the left side needs to be modified,

the user should complete this process and then login to NPPES to correct the information on his/her NPI. The information will then be updated in I&A automatically.

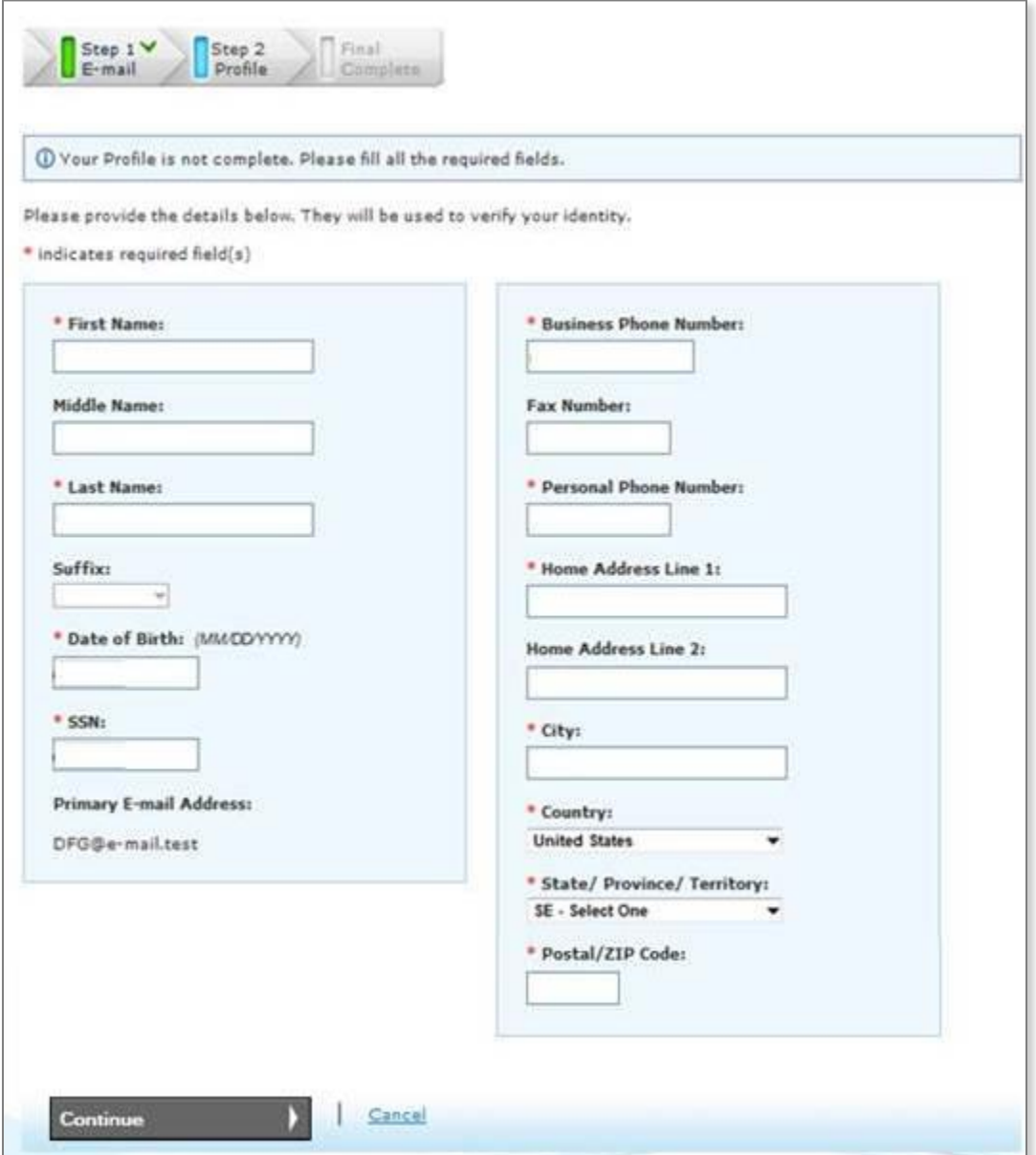

12. After the user completes Step 1 - E-mail and Step 2 - Profile, the user is taken to Final Complete. On the User Information Integrity Check - Complete page the user will select the **Continue to home Page** button to access their **Home** tab.

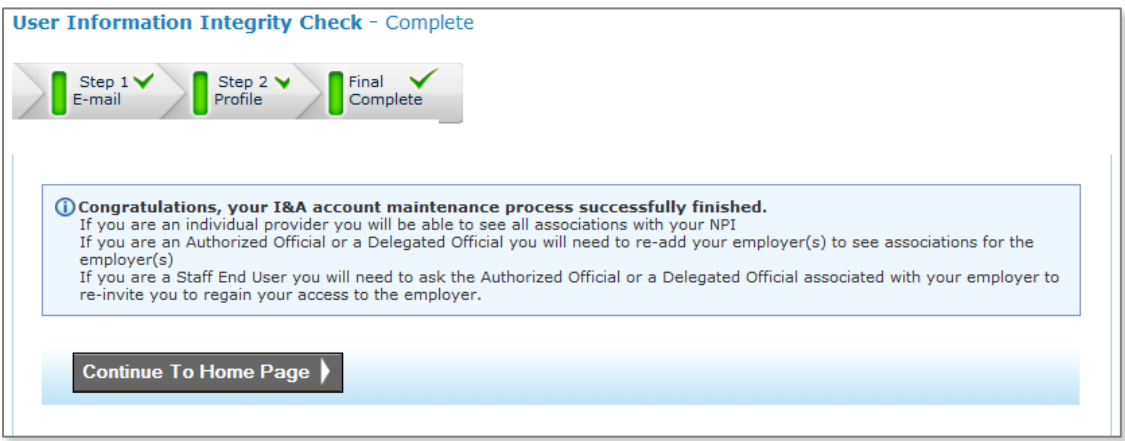

13. From the user's **Home** tab they can see if there are any Pending Provider or Surrogate requests. The user will also be able to navigate to other tabs available to them depending on the role of their account (i.e., Authorized Official, Delegated Official, or Staff End User).

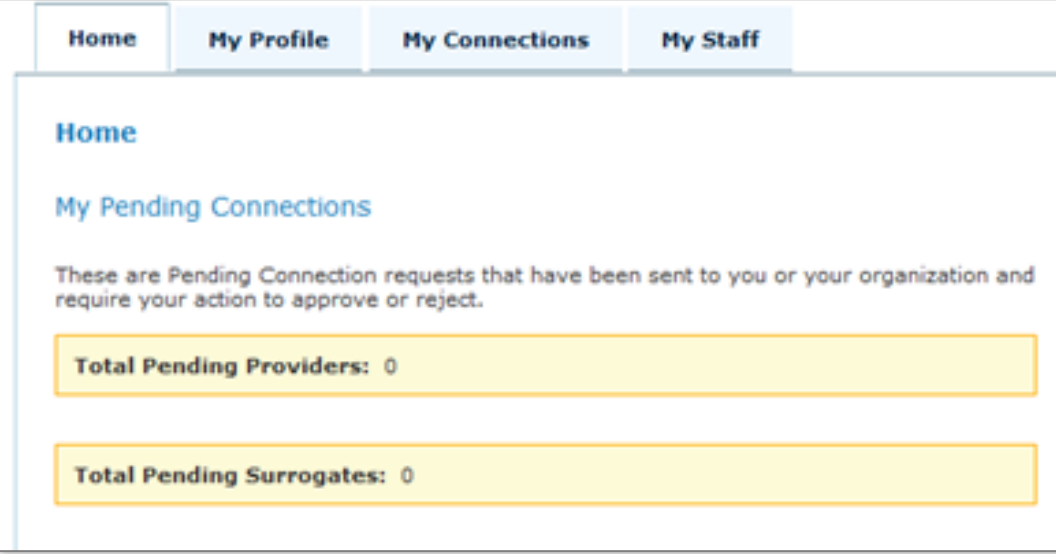

14. Once the user is finished in his/her I&A account the user can logout using the Sign Out hyperlink in the top right hand corner of the screen.

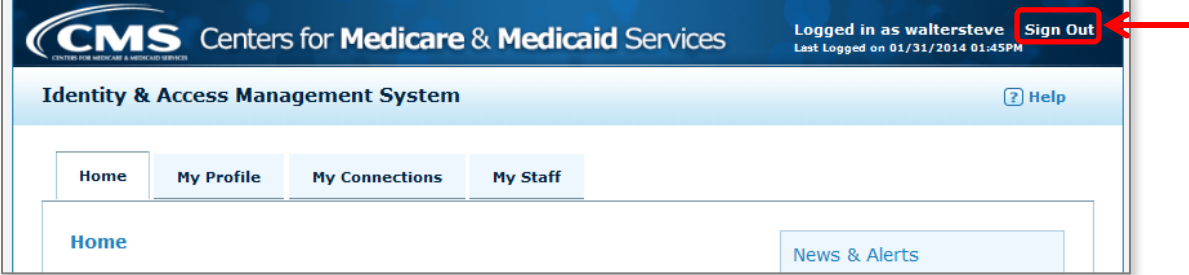

15. The user can now take their user ID and newly reset password and login to PECOS and/or EHR.

#### **How to Upload Documents**

The **Add a Document** button can be found on the following pages:

- a. Add Employer Confirmation and Review page
	- i. Displays at the end of the Add Employer process
	- ii. Displays when the Tracking ID of a Pending Employer Request is selected on the My Profile tab in the Employer Information section
- b. Add Provider page
	- i. Displays at the end of the Add Provider Process when the Provider is an Individual Provider
- c. Connection Details page
	- i. Displays when a surrogacy connection is in a Pending Status and your employer imitated the surrogacy connection to an Individual Provider
- 1. Select the **Browse** button to search for your file

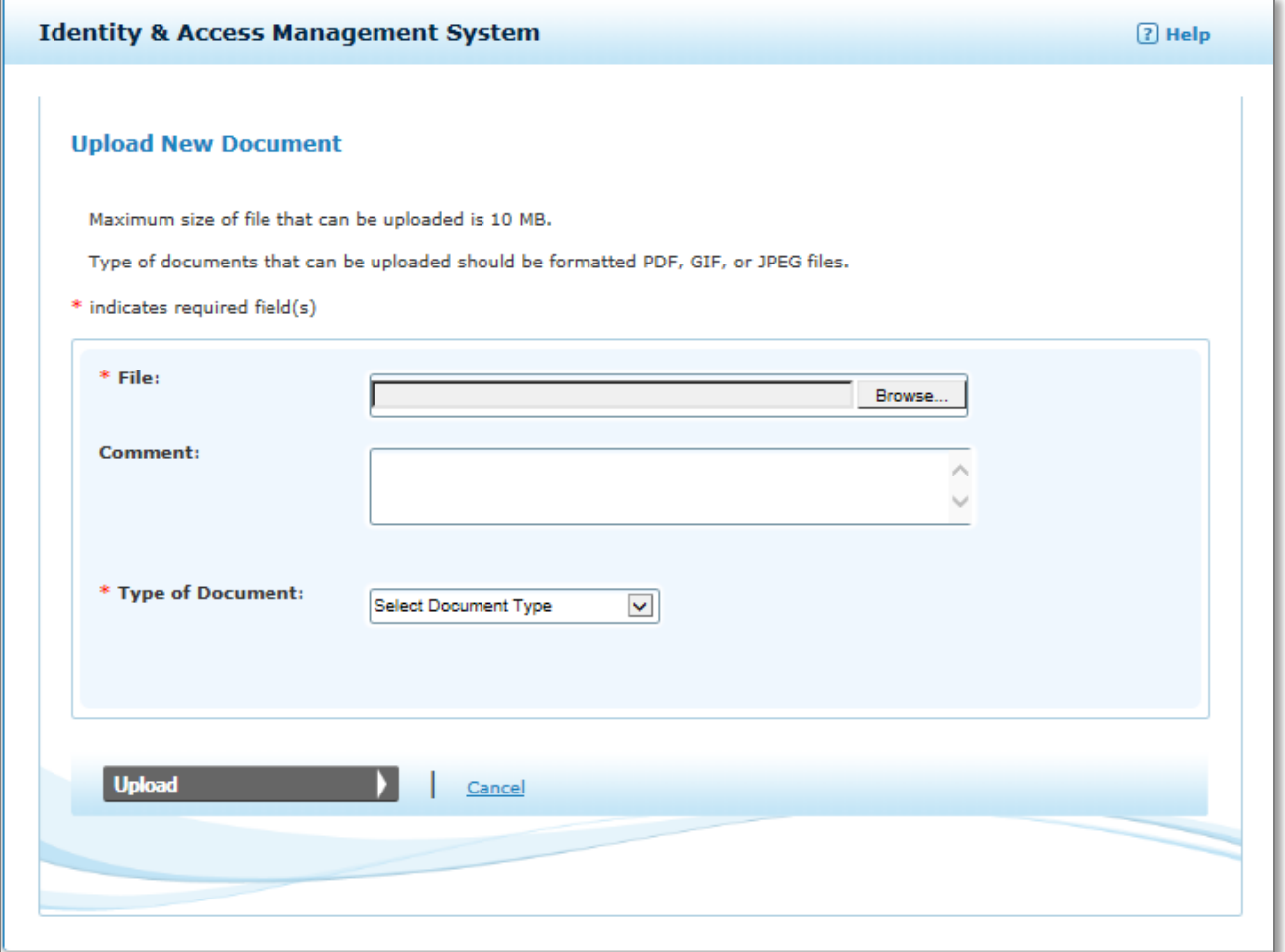

2. Navigate to your file and select the file

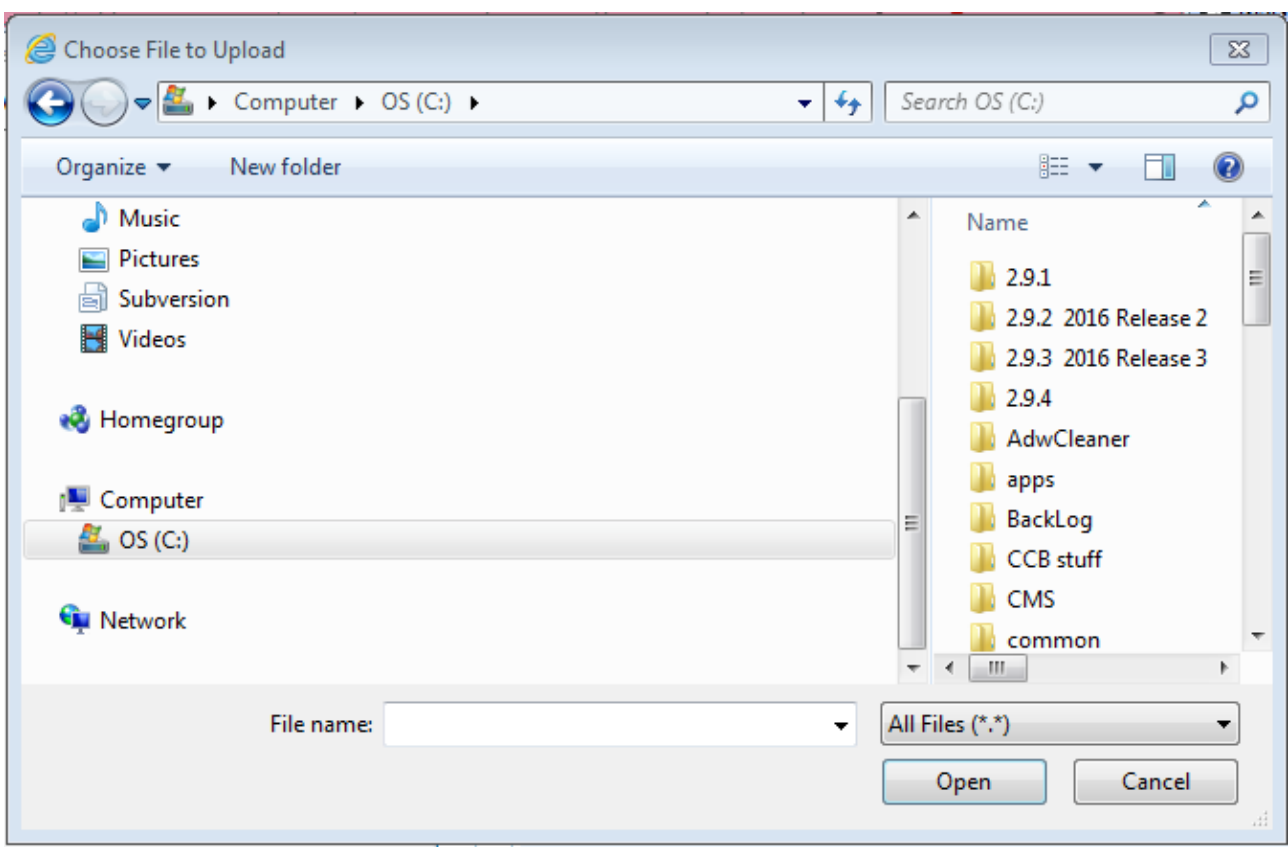

3. Identify what **Type of Document** you are uploading

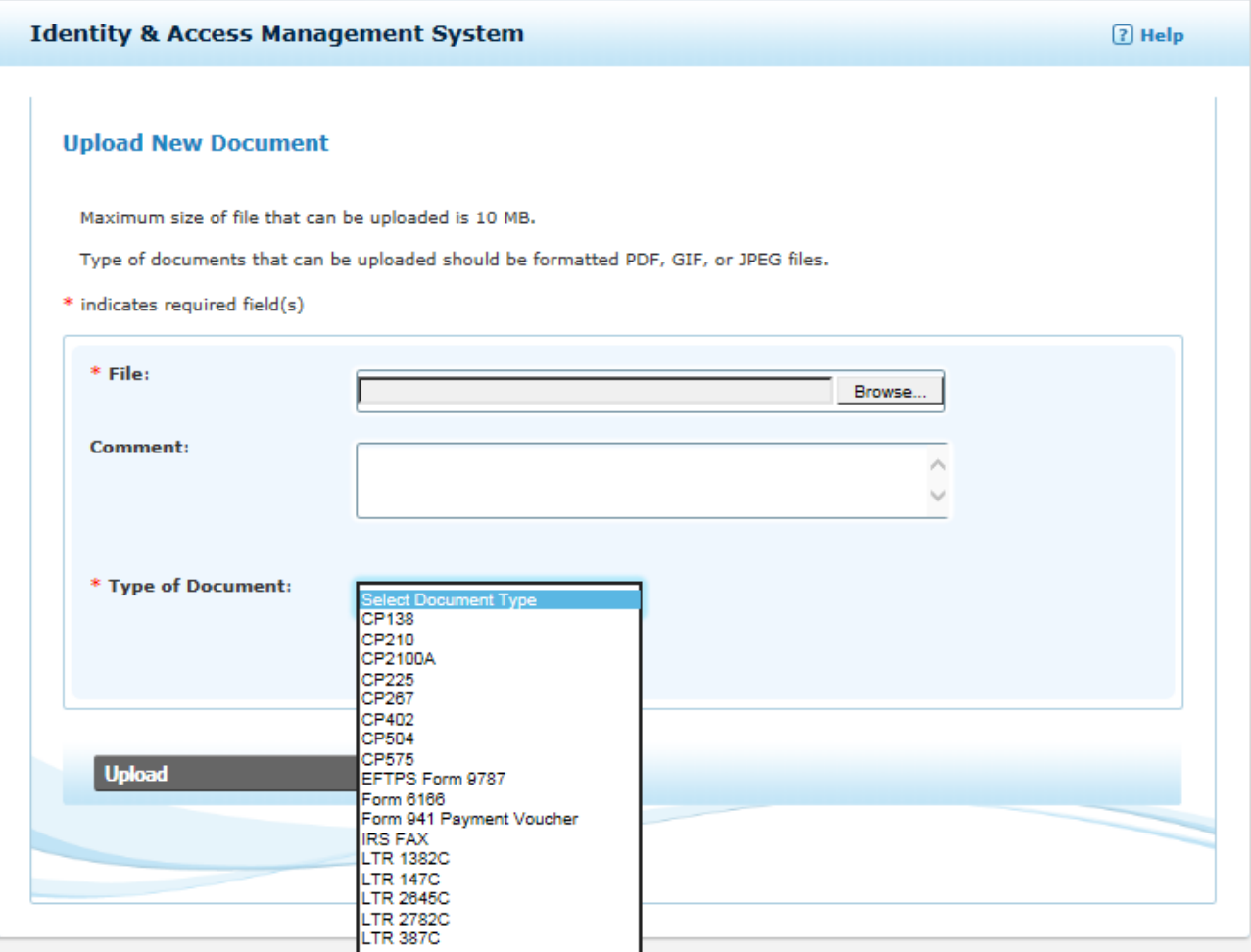

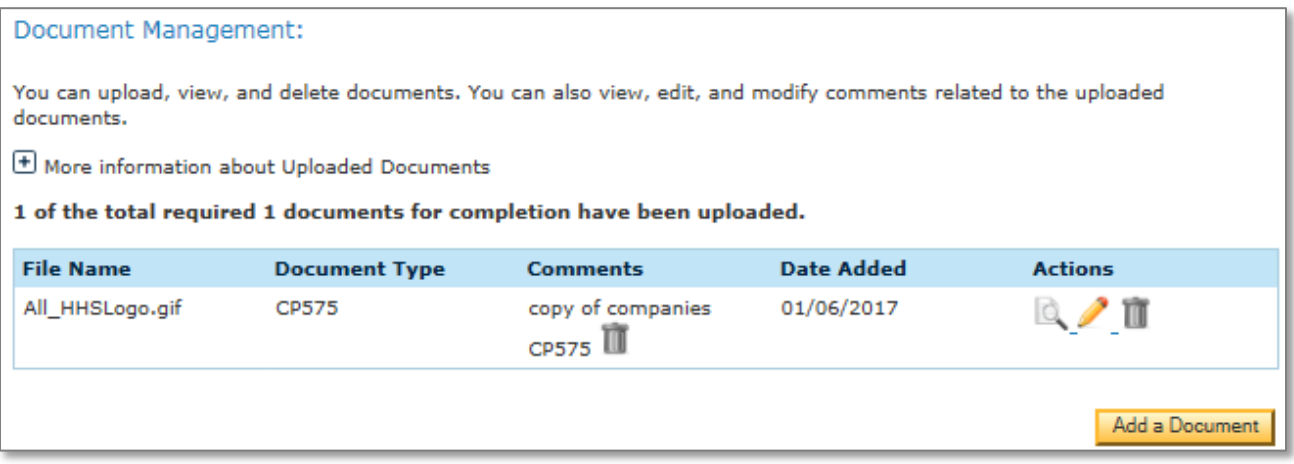

4. Once your document is successfully uploaded, you have the ability to U. View the uploaded

document, add a comment associated with the uploaded document, or **due delete the uploaded** document or comment, as long as, the request is in a Pending or Rejected status.

5. Selecting the **ICON** will bring up the Add Document Comment page.

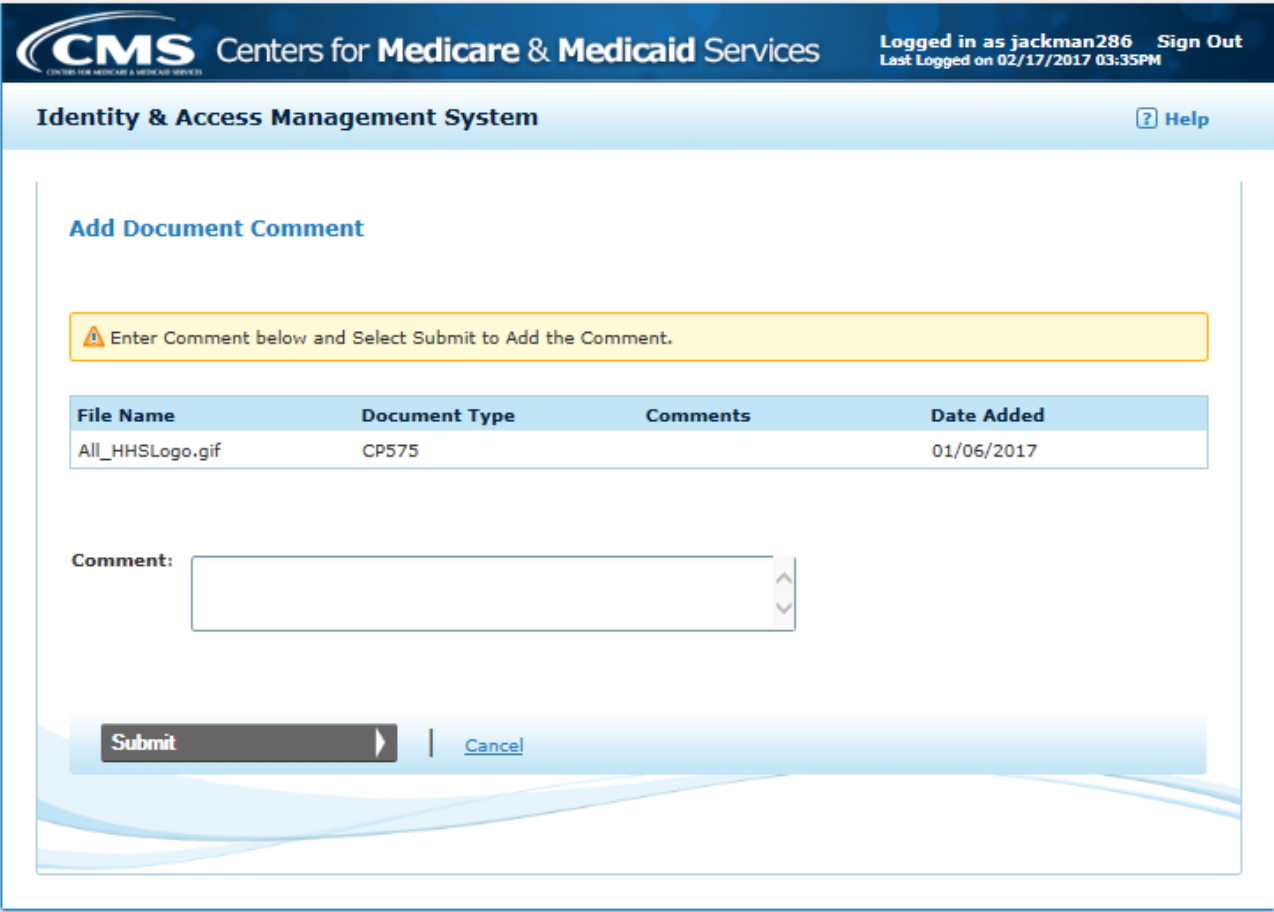

Once the comment is added you will see in the **Comments** column

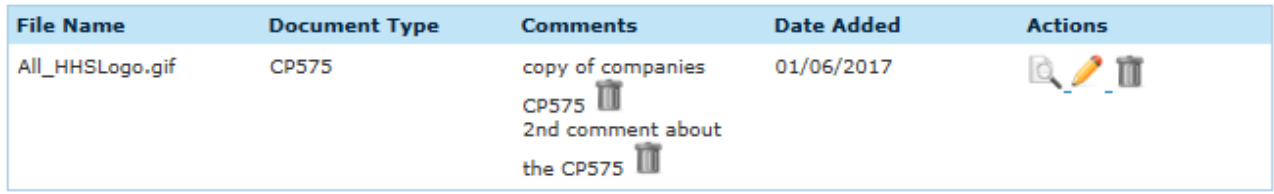

You have the ability to Delete uploaded documents while the request is Pending or after it has been Rejected

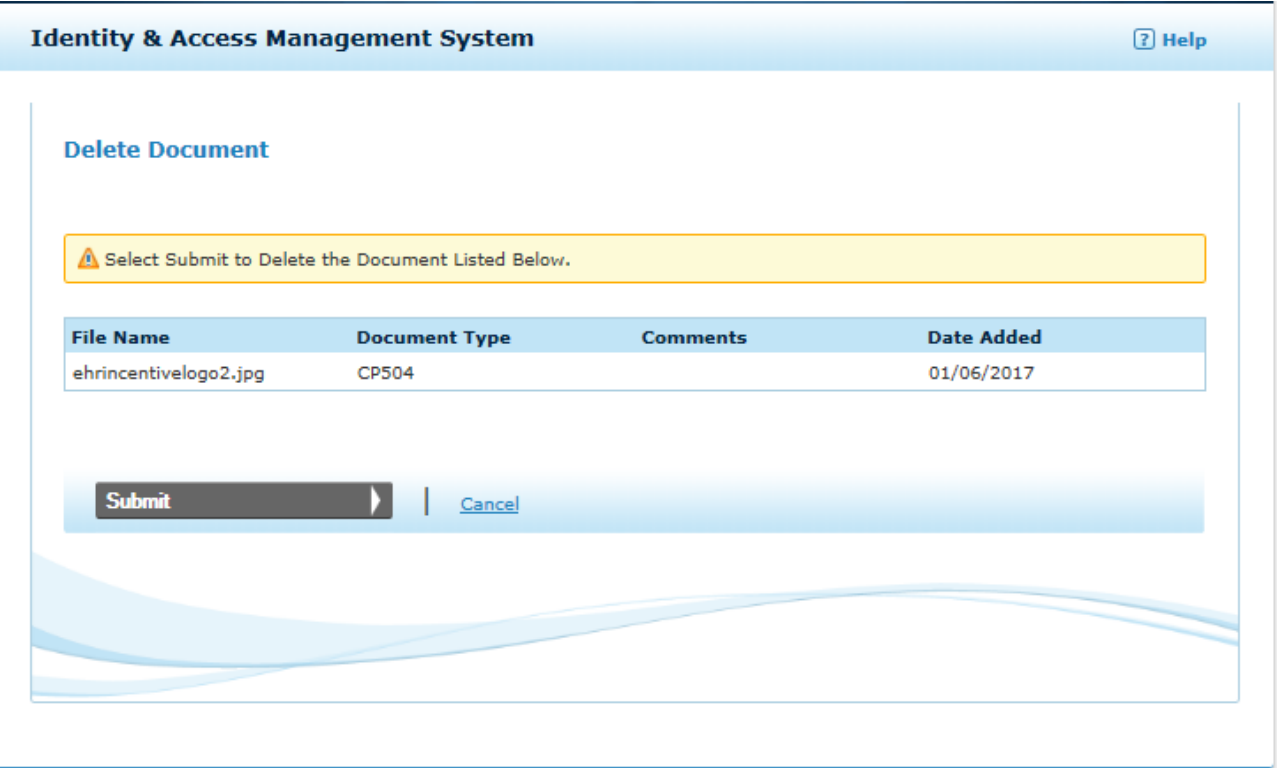

# *Examples - Common Connection/Surrogate Scenarios*

# **Example #1: Individual Provider approves Group Practice to manage their PECOS information**

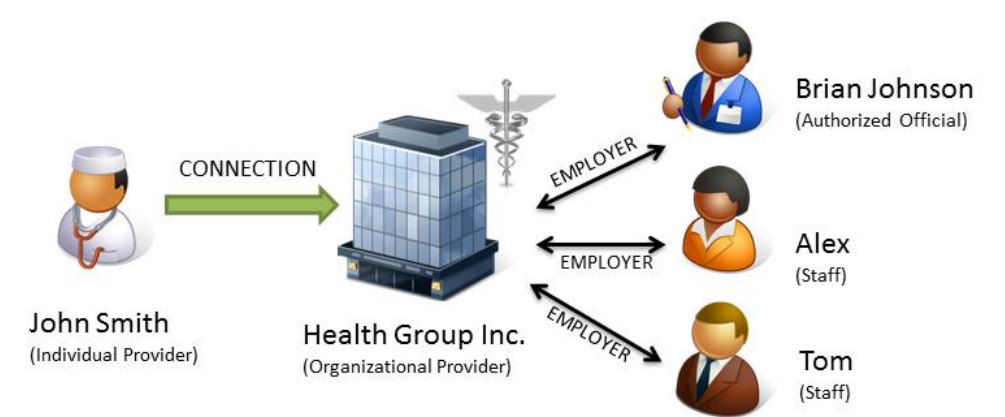

John Smith (Individual Provider) is part of a group practice Health Group Inc. (Organizational Provider). Brian Johnson is the Authorized Official for Health Group Inc. Tom and Alex (Staff) are both credentialing specialists that work for Health Group Inc. John has made business arrangements with Health Group Inc. to manage his enrollment information within PECOS and update information in EHR.

*Assumption: Health Group Inc. is already found in I&A and already has an NPI. Brian, Tom, and Alex are already established with their respective roles in I&A. John already has an NPI.*

#### **Brian Johnson (AO for Health Group Inc.):**

- 1. Logs in to I&A;
- 2. Goes to My Connections, and selects Find Provider, under Health Group Inc.;
- 3. Searches for John Smith by his NPI;
- 4. Selects him and then the PECOS, and EHR business functions; and
- 5. Confirms the connection request.

#### **John Smith (Individual Provider):**

- 6. John Smith receives notification of the requested connection.
- 7. Logs in to I&A;
- 8. Sees the pending request from the group to add him on both the Home page and in the list of connections on the My Connections page;
- 9. John approves the request;
- 10. John receives notification of approved connection request;
- 11. Health Group Inc. receives notification of approved connection request.

These steps establish the connection (surrogacy relationship) between John Smith and Health Group Inc. - which allows any member of Health Group Inc.'s staff (i.e., Brian, Tom, or Alex) to access information for John Smith. If Health Group Inc. had established a Delegated Official they could also initiate the connection request.

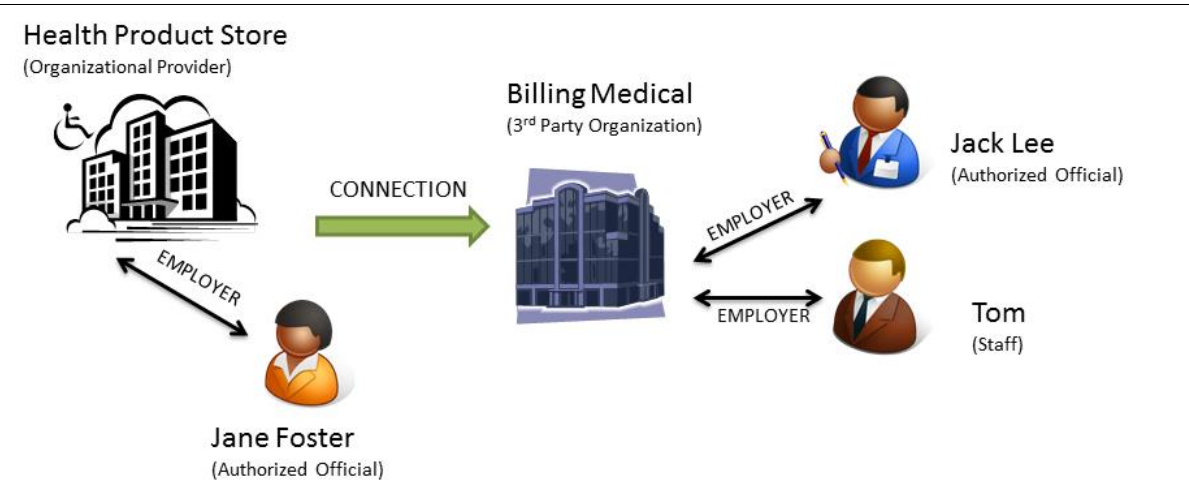

# **Example #2: Organizational Provider hires 3rd Party Organization to manage PECOS information.**

Product Store (Organizational Provider) has made business arrangements with a  $3^{rd}$  party consulting company, Billing Medical (3<sup>rd</sup> Party Organization) to manage their enrollment information in PECOS. Jane Foster is the Authorized Official of Health Product Store, Jack Lee is the Authorized Official of Billing Medical, and Tom (Staff) is a credentialing specialist that works for Billing Medical.

*Assumption: Health Product Store already has an NPI, Billing Medical is already established in I&A, and Jane, Jack, and John are setup with their respective roles.*

# **Jack Lee (Authorized Official of Billing Medical):**

- 1. Logs in to I&A;
- 2. Goes to My Connections, and selects Find Provider, under Billing Medical.;
- 3. Searches for Health Product Store by its NPI;
- 4. Selects Health Product Store and then the PECOS business function; and
- 5. Confirms the connection request.

# **Jane Foster (Authorized Official of Health Product Store):**

- 6. Health Product Store Authorized Official receives notification of the requested connection.
- 7. Logs in to I&A;
- 8. Sees the pending request on both the Home page and in the list of connections on the My Connections page;
- 9. Jane approves the request;
- 10. Jane receives notification of approved connection request;
- 11. Billing Medical receives notification of approved connection request.

These steps establish the connection (surrogacy relationship) between Health Product Store and Billing Medical which allows any member of Billing Medical's Staff to access information for Health Product Store. If Billing Medical had established a Delegated Official they could also initiate the connection request.

Health

# **Example #3: Group Practice hires 3rd Party Organization to manage PECOS and EHR information**

Group Practice hires 3rd Party Consulting Organization to manage PECOS and EHR information for itself, AND all the Individual Providers who have already connected to it.

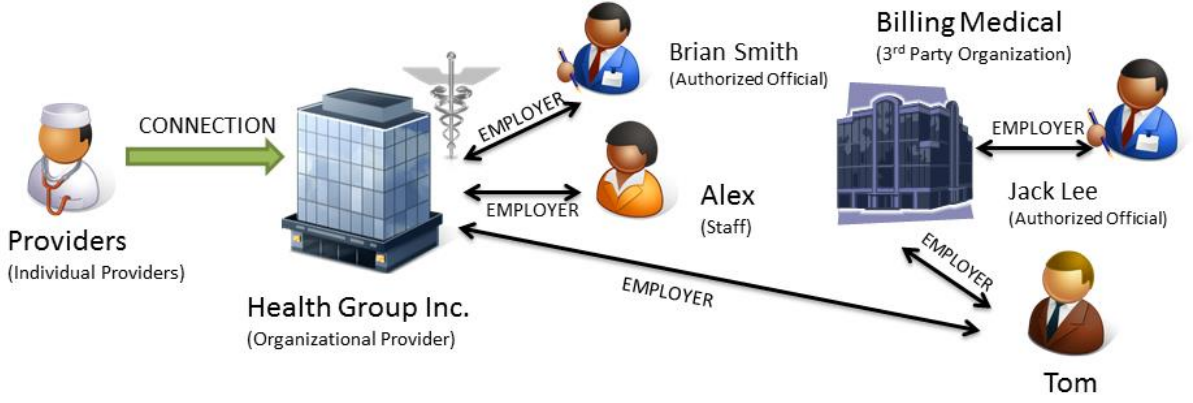

(Staff)

Health Group Inc. (Organizational Provider) has made business arrangements with a 3<sup>rd</sup> party consulting company, Billing Medical (3<sup>rd</sup> Party Organization) to manage their enrollment information in PECOS, and the enrollment information for all their Individual Providers who have previously connected to Health Group Inc. Brian Smith is the Authorized Official for Health Group and Alex (Staff) is the office manager. Jack Lee is the Authorized Official for Billing Medical, and Tom (Staff) is already a member of the Staff on Billing Medical, and will be the only person working on information for Health Group or any of its Providers.

*Assumption:* Health Group Inc. *already has an NPI, Billing Medical is already established in I&A, and both Brian and Tom are setup with their respective role, Individual Providers have established connections with Health Group Inc.*

#### **Brian (Authorized Official):**

- 1. Logs in to I&A;
- 2. Goes to My Staff, and selects Add Staff;
- 3. Enters Tom's name and e-mail address;
- 4. Submits the request.

# **Tom (Staff of 3rd Party Organization):**

- 5. Receives an e-mail requesting that he register as a staff for Health Group Inc.;
- 6. Selects the link from the e-mail;
- 7. Enters his e-mail address and the PIN provided in the e-mail;
- 8. Since Tom is already a registered user in I&A he log's in and finalizes the registration.
- 9. Upon successful registration Tom will now see he is a Staff member for Health Group Inc.

These steps establish the connection (surrogacy relationship) between Health Group Inc. and Billing Medical via Tom, a member of Billing Medical's staff. Tom from Billing Medical can now access information for Health Group Inc., AND all of the Individual Providers who have previously approved connections between themselves and Health Group Inc.

# *IMPORTANT NOTE: If Health Group Inc. creates a CONNECTION to Billing Medical rather than making an individual of Billing Medical's Staff a member of their staff, Billing Medical's Staff would only have access to*

*the PECOS information for Health Group Inc., NOT any of the Individual Providers who previously authorized Health Group Inc. to work on their behalf.*

# **Example #4: Individual Provider adds Office Manager to Update PECOS records.**

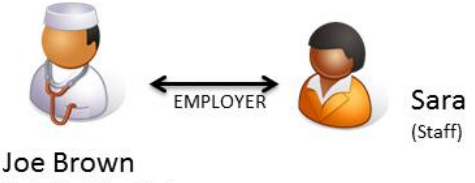

(Individual Provider)

Joe Brown (Individual Provider) has a private practice JB Medical Clinic. Sarah Douglas is Joe Brown's office manager and will be managing his enrollment information within PECOS and update information in EHR.

*Assumption:* Joe Brown already *has an NPI and is already established in I&A.*

#### **Joe Brown (Individual Provider):**

- 1. Logs in to I&A;
- 2. Goes to My Staff, and selects Add Staff;
- 3. Enters Sarah's name and e-mail address;
- 4. Selects Sarah's employer (Joe) and Role Staff End User and then the PECOS/EHR business function; and
- 5. Submits the request.

#### **Sarah Douglas (Staff - Office Manager):**

- 6. Sarah receives an e-mail requesting that she register as a staff end user for Joe;
- 7. Sarah selects the link from the e-mail;
- 8. Enters her e-mail address and PIN provided in the e-mail;
- 9. Since Sarah is not currently a registered user in I&A she will select Continue to Registration;
- 10. Sarah follows the screens through the Registration process.
- 11. Once registration is successful Sarah will see on her **My Profile** tab that she now a Staff End User for Joe Brown

These steps establish the employment relationship between Joe Brown and Sarah Douglas. Sarah Douglas. As a member of Joe Brown's Staff she can now act as a surrogate for Joe Brown.

# **Example #5: Individual Provider Hires 3rd Party Organization to Update PECOS records.**

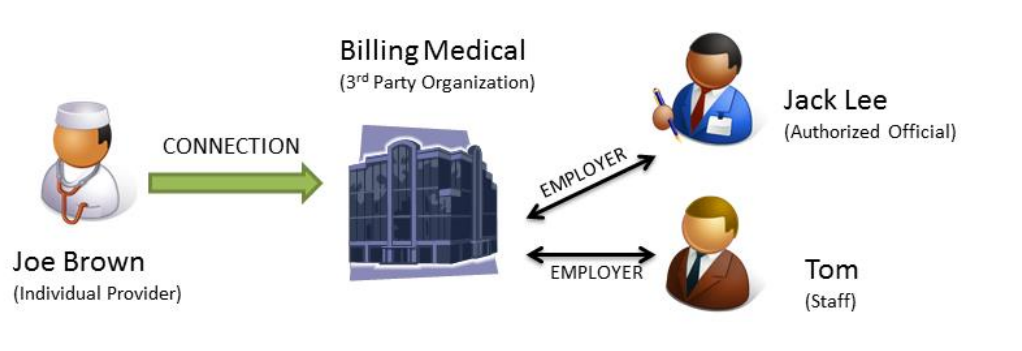

Brown (Individual Provider) has a private practice JB Medical Clinic, and has made a business arrangements with a 3<sup>rd</sup> party consulting company, Billing Medical (3<sup>rd</sup> Party Organization) to manage his enrollment information in PECOS and EHR. Jack Lee is the Authorized Official of Billing Medical.

Assumption: Billing Medical is already established in I&A, and Jack is already setup as the AO. Joe Brown already *has an NPI and is already established in I&A.*

# **Jack Lee (AO for Billing Medical):**

- 1. Logs in to I&A;
- 2. Goes to My Connections, and selects Find Provider, under Billing Medical.;
- 3. Searches for Joe Brown by his NPI;
- 4. Selects him and then the PECOS, and EHR business functions; and
- 5. Confirms the connection request.

#### **Joe Brown (Individual Provider):**

- 6. Joe Brown receives notification of the requested connection.
- 7. Logs in to I&A;
- 8. Sees the pending request on both the Home page and in the list of connections on the My Connections page;
- 9. John approves the request;
- 10. Billing Medical receives notification of approved connection request

These steps establish the connection (surrogacy relationship) between Joe Brown and Billing Medical - which allows any member of Billing Medical's staff to access information for Joe Brown. If Billing Medical had established a Delegated Official they could also initiate the connection request.

Joe
## *Appendix A - Acronyms, Key Terms, and Definitions*

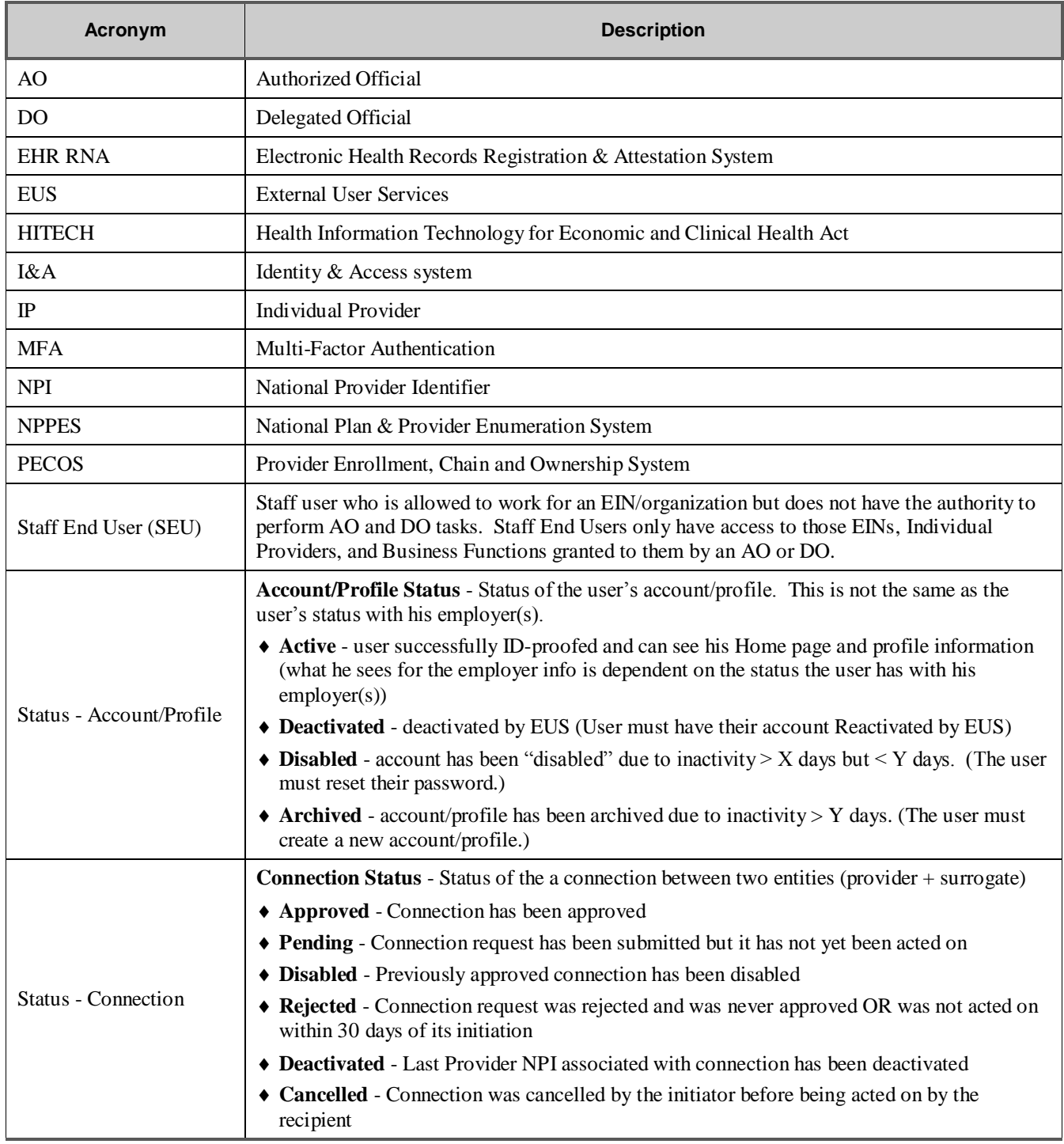

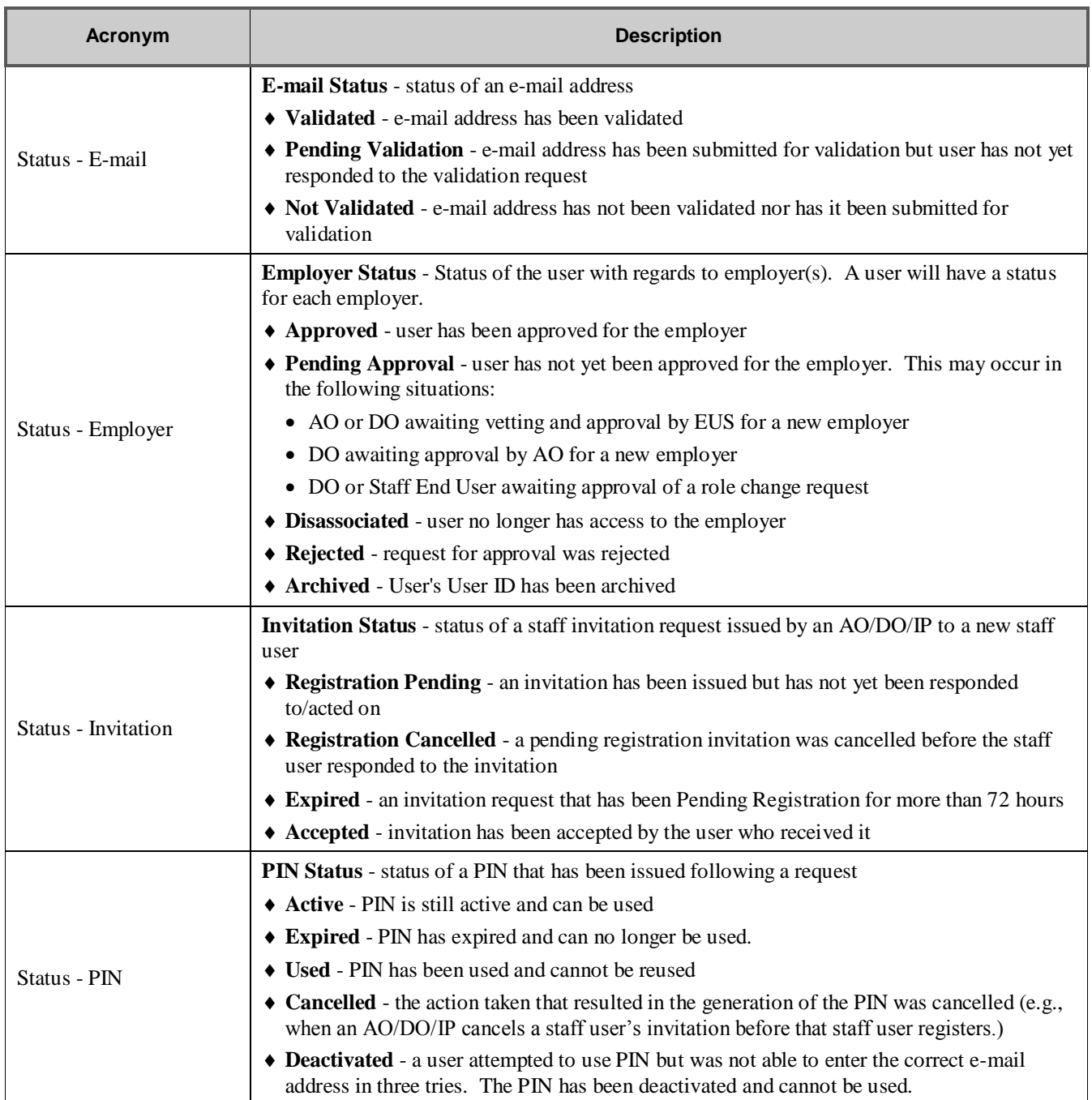